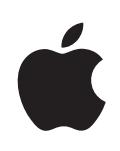

# **iPod touch Podręcznik użytkownika**

## **Spis treści**

#### **Rozdział 1: [Pierwsze krok](#page-4-0)i**

- [Co będzie potrzebne](#page-4-0)?
- [Rejestracja iPoda touc](#page-4-0)h
- [Synchronizacja z](#page-5-0) iTunes
- [Konta pocztowe, kontakty i](#page-10-0) kalendarze
- [Instalowanie profili konfiguracyjnyc](#page-11-0)h
- [Odłączanie iPoda touch od komputera](#page-12-0)

#### **Rozdział 2: [Podstawy](#page-13-0)**

- [Rzut oka na iPoda touc](#page-13-0)h
- [Główny ekran](#page-15-0)
- [Przyciski](#page-16-0)
- [Ekran dotykow](#page-18-0)y
- [Klawiatura ekranowa](#page-20-0)
- [Połączenie z](#page-24-0) Internetem
- [Bateria](#page-25-0)
- [Czyszczenie iPoda touc](#page-26-0)h
- [Ponowne uruchamianie iPoda touc](#page-27-0)h

#### **Rozdział 3: [Muzyka i wide](#page-28-0)o**

- [Dodawanie muzyki, wideo i](#page-28-0) innych rzeczy
- Muzyka i [inne materiały dźwiękowe](#page-30-0)
- [Wide](#page-36-0)o
- [Ustawianie zegara usypiania](#page-38-0)
- [Zmiana przycisków przeglądania](#page-39-0)

#### **[Rozdział](#page-40-0) 4: iTunes i App Store**

- [iTunes Wi-Fi Music Store](#page-40-0)
- [App Store](#page-45-0)
- [Synchronizowanie kupionych rzecz](#page-50-0)y
- [Sprawdzanie zakupów](#page-51-0)
- [Uaktualnianie swojego konta](#page-51-0)

#### **[Rozdział](#page-52-0)  5 : Safar i**

- [Przeglądanie stron internetowyc](#page-52-0) h
- [Przeszukiwanie Internet](#page-55-0) u
- [Zakładk](#page-55-0) i
- [Wycinki ze stron internetowyc](#page-56-0) h

#### **[Rozdział](#page-58-0) 6: Mail**

- [Konfiguracja kont e-mai](#page-58-0) l
- [Wysyłanie wiadomości e-mai](#page-58-0) l
- Sprawdzanie i [odczytywanie poczt](#page-59-0) y
- [Porządkowanie poczt](#page-62-0) y

#### **Rozdział 7 : [Więcej programó](#page-64-0) w**

- [Map](#page-64-0) y
- [YouTub](#page-70-0) e
- [Zdjęci](#page-73-0) a
- [Kalendar](#page-77-0) z
- [Kontakt](#page-81-0) y
- [Giełd](#page-82-0) a
- [Pogod](#page-83-0) a
- [Notatk](#page-85-0) i
- [Kalkulato](#page-85-0) r
- [Zega](#page-88-0) r
- [Nike + iPo](#page-90-0) d

#### **Rozdział 8 : [Ustawieni](#page-91-0) a**

- [Wi-F](#page-91-0) i
- [VP](#page-92-0) N
- [Pobieranie nowych danyc](#page-92-0) h
- [Jasnoś](#page-93-0) ć
- [Ogóln](#page-93-0) e
- [Muzyk](#page-99-0) a
- [Wide](#page-99-0) o
- [Zdjęci](#page-100-0) a
- [Poczta, kontakty, inn](#page-100-0) e
- [Safar](#page-103-0) i
- [Nike + iPo](#page-105-0) d

#### **Dodatek A : [Rozwiązywanie problemó](#page-106-0) w**

- [Ogóln](#page-106-0) e
- iTunes i [synchronizacj](#page-107-0) a
- [Dźwięk, muzyka, wide](#page-109-0) o
- [iTunes Stor](#page-110-0) e
- [Safari, Mail i](#page-111-0) Kontakty
- [Wykonywanie kopii zapasowej zawartości iPoda touc](#page-111-0)h
- Uaktualnianie i [przywracanie oprogramowania iPoda touc](#page-113-0)h
- [Ułatwienia dostępu do iPoda touc](#page-114-0)h

#### **Dodatek B:   [Inne zasoby](#page-115-0)**

- Informacje o [bezpieczeństwie, oprogramowaniu i](#page-115-0) usługach
- [Instrukcja obsługi dostosowana do iPoda touc](#page-116-0)h
- Informacje o pozbywaniu się i [utylizacji odpadów](#page-116-0)

# <span id="page-4-0"></span>**1 Pierwsze kroki**

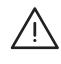

· *OSTRZEŻENIE:*  W celu uniknięcia urazów, przeczytaj dokładnie tę instrukcję obsługi i zapoznaj się z informacjami zawartymi w broszurze *Ważne informacje o produkcie*  na stronie [www.apple.com/pl/support/manuals/ipodtouc](http://www.apple.com/pl/support/manuals/ipodtouch/)h przed rozpoczęciem korzystania z iPoda touch.

### <span id="page-4-1"></span>Co będzie potrzebne?

Do korzystania z iPoda touch niezbędne są:

- komputer Mac lub PC z gniazdem USB 2.0 i jeden z poniższych systemów operacyjnych:
	- Mac OS X 10.4.10 lub nowszy,
	- Windows XP Home lub Professional z Service Pack 2 lub nowszym,
	- Windows Vista Home Premium, Business, Enterprise lub Ultimate,
- rozdzielczość ekranu ustawiona na 1024 x 768 lub więcej,
- iTunes 8.0.2 lub nowszy, dostępny na [www.apple.com/pl/itunes/download/](http://www.apple.com/pl/itunes/download/),
- konto iTunes Store (do zakupów w sklepie iTunes Wi-Fi Music Store lub App Store),
- połączenie z Internetem (zalecane łącze szerokopasmowe).

#### Rejestracja iPoda touch

Przed skorzystaniem z jakiejkolwiek funkcji iPoda touch musisz go skonfigurować za pomocą programu iTunes. Możesz opcjonalnie zarejestrować iPoda touch i założyć konto iTunes Store (dostępne w wybranych krajach).

#### **Rejestracja iPoda touch:**

- **1** Pobierz i zainstaluj najnowszą wersję iTunes, dostępną na stronie [www.apple.com/pl/itunes/download/](http://www.apple.com/pl/itunes/download/).
- **2** Podłącz iPoda touch do portu USB 2.0 w komputerze Mac lub PC, używając przewodu USB dołączonego do iPoda touch.

<span id="page-5-0"></span>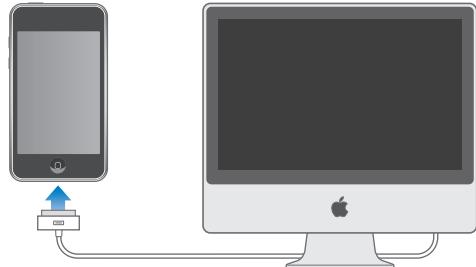

**3** Postępuj zgodnie ze wskazówkami wyświetlanymi na ekranie, aby zarejestrować iPoda touch i zsynchronizować go z kontaktami, kalendarzami i zakładkami przechowywanymi na komputerze.

#### Synchronizacja z iTunes

iPod touch pozwala na łatwy dostęp do muzyki, wideo, kontaktów, kalendarzy i zakładek internetowych. iTunes może synchronizować wszystkie te informacje między komputerem a iPodem touch.

#### **Konfiguracja synchronizacji**

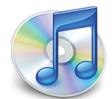

Możesz ustawić w iTunes synchronizację następujących rzeczy:

- muzyki i książek audio,
- filmów,
- programów TV,
- podcastów,
- zdjęć,
- kontaktów nazwisk, numerów telefonów, adresów e-mail itd.,
- kalendarzy spotkań i zdarzeń,
- ustawień kont pocztowych,
- zakładek do stron internetowych,
- programów zakupionych lub pobranych z App Store.

Ustawienia synchronizacji możesz zmieniać zawsze, gdy iPod touch jest podłączony do komputera.

Muzyka, książki audio, podcasty, materiał wideo i zakupione programy synchronizowane są z biblioteki iTunes. Jeśli nie masz jeszcze żadnej zawartości w iTunes, możesz z łatwością zakupić lub zaprenumerować treści z iTunes Store (dostępnego w niektórych krajach) i pobrać je do iTunes. Możesz także dodać muzykę z posiadanych płyt CD. Jeżeli chcesz uzyskać więcej informacji o iTunes i iTunes Store, otwórz iTunes i wybierz z menu Pomoc > Pomoc iTunes.

Kontakty, kalendarze i zakładki stron internetowych są synchronizowane z programami znajdującymi się na komputerze, zgodnie z poniższym opisem. Kontakty i kalendarze są synchronizowane w obie strony między komputerem a iPodem touch. Nowe wpisy lub zmiany dokonane na iPodzie touch są wzajemnie synchronizowane z komputerem. Zakładki stron internetowych również są synchronizowane w obie strony. Zdjęcia mogą być synchronizowane z programem lub katalogiem.

Ustawienia dotyczące poczty synchronizowane są tylko z komputera do iPoda touch. Pozwala to dostosować opcje kont na iPodzie touch bez zmiany ustawień kont na komputerze.

*Uwaga:*  Można także skonfigurować konta pocztowe ręcznie, bezpośrednio na iPodzie touch. Zobacz ["Konta pocztowe, kontakty i](#page-10-1) kalendarze" na stronie [11](#page-10-1).

Zakupy dokonane za pomocą iPoda touch w iTunes Wi-Fi Music Store lub App Store są synchronizowane z biblioteką iTunes. Możesz także kupować lub pobierać muzykę i programy bezpośrednio w iTunes Store na komputerze, po czym synchronizować je z iPodem touch.

Jeżeli chcesz, możesz włączyć synchronizację iPoda touch tylko z niektórymi rzeczami na komputerze. Przykładowo, możesz synchronizować tylko wybrane listy utworów lub nieobejrzane jeszcze podcasty wideo.

*Ważne:*  Do komputera można jednocześnie podłączyć i synchronizować tylko jednego iPoda touch. Odłącz pierwszy przed podłączeniem drugiego. Przed podłączeniem iPoda touch należy zalogować się do komputera, używając własnego konta użytkownika. Jeśli na komputerze PC synchronizujesz więcej niż jednego iPoda touch na tym samym koncie użytkownika, używaj dla każdego z nich tych samych ustawień synchronizacji.

#### **Konfigurowanie synchronizacji z iTunes:**

- **1** Podłącz iPoda touch do komputera, po czym otwórz iTunes, jeśli program ten nie otworzy się automatycznie.
- **2** Zaznacz iPoda touch w pasku bocznym po lewej stronie okna iTunes.
- **3** Skonfiguruj ustawienia synchronizacji w każdym z paneli ustawień.

Opisy poszczególnych paneli znajdziesz w dalszej części.

*Uwaga:*  Po włączeniu synchronizacji kontaktów, kalendarzy lub zakładek między iPodem touch a kontem MobileMe lub Microsoft Exchange, synchronizacja tych rzeczy z iTunes zostanie automatycznie wyłączona. Zobacz "[Konfigurowanie kont"](#page-10-2) na stronie [11](#page-10-2).

**4** Kliknij w przycisk "Zastosuj", widoczny w prawym dolnym rogu okna iTunes.

Domyślnie opcja "Otwórz iTunes po podłączeniu tego iPoda" jest zaznaczona.

#### **Panele ustawień iPoda touch w iTunes**

Następne części zawierają opis każdego z paneli ustawień iPoda touch. Jeżeli chcesz uzyskać więcej informacji, otwórz iTunes i wybierz z menu Pomoc > Pomoc iTunes.

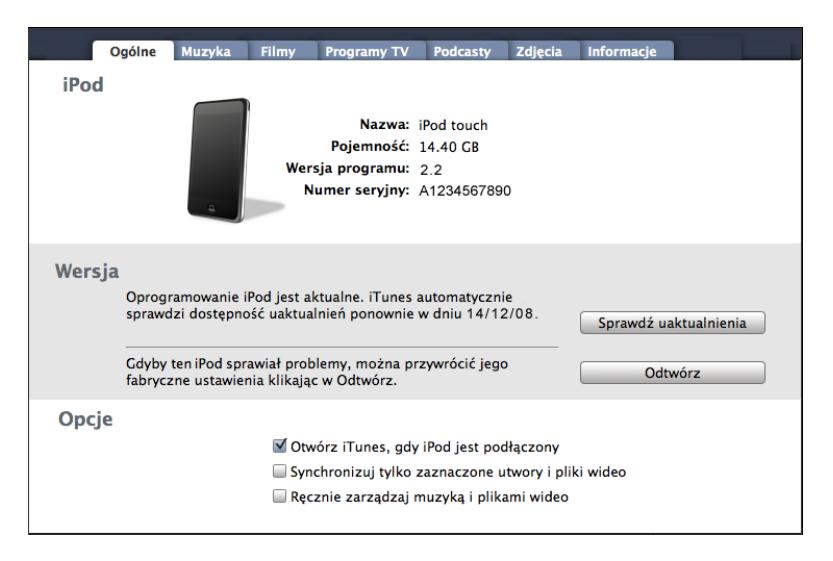

#### Panel "Ogólne"

Zaznacz opcję "Otwórz iTunes po podłączeniu tego iPoda", aby iTunes automatycznie otwierał się i rozpoczynał synchronizację po podłączeniu iPoda touch do komputera. Wyłącz tę opcję, jeżeli chcesz ręcznie włączać synchronizację kliknięciem w przycisk "Synchronizuj". Więcej informacji o wyłączaniu automatycznej synchronizacji znajdziesz w rozdziale "[Zapobieganie automatycznej synchronizacji](#page-9-0)" na stronie [10](#page-9-0).

Zaznacz opcję "Synchronizuj tylko zaznaczone utwory i pliki wideo", jeśli nie chcesz synchronizować tych rzeczy w bibliotece iTunes, które mają puste pole zaznaczenia.

Zaznacz "Ręcznie zarządzaj muzyką i plikami wideo", aby wyłączyć synchronizację w panelach ustawień Muzyka i Wideo. Zobacz "[Ręczne zarządzanie zawartością](#page-29-0)" na stronie [30](#page-29-0).

#### **Panele Muzyka, Filmy, Programy TV i Podcasty**

Opcje w tych panelach pozwalają na wskazanie rzeczy, które mają być synchronizowane. Możesz synchronizować muzykę, filmy, programy TV i podcasty lub zaznaczyć listy odtwarzania i rzeczy, które chcesz umieścić w iPodzie touch.

Jeżeli chcesz oglądać na iPodzie touch wypożyczone filmy, przenieś je do niego za pomocą opcji dostępnych w panelu Filmy w iTunes.

Jeżeli na iPodzie touch nie ma wystarczająco dużo miejsca, aby zmieściły się wszystkie wybrane rzeczy, iTunes zapyta, czy chcesz utworzyć osobną listę odtwarzania. Lista ta będzie używana do synchronizacji z iPodem touch.

#### Panel "Zdjęcia"

Zdjęcia możesz synchronizować z programu iPhoto 4.0.3 lub nowszego (na komputerze Mac) lub z Adobe Photoshop Album 2.0 bądź z Adobe Photoshop Elements 3.0 i nowszych (na PC). Możesz też synchronizować zdjęcia zachowane w dowolnym katalogu znajdującym się na dysku komputera.

#### Panel "Informacje"

Panel informacji pozwala skonfigurować ustawienia synchronizacji dla kontaktów, kalendarzy, kont pocztowych i przeglądarki internetowej.

• Kontakty

Możesz synchronizować kontakty z Książki adresowej Mac OS X, programu Microsoft Entourage, książki adresowej Yahoo! i Google (na komputerze Mac) lub z książki adresowej Yahoo! Google, książki adresowej Windows (Outlook Express), Kontaktów Vista i programu Microsoft Outlook 2003 lub 2007 (na komputerze PC). Mac pozwala na synchronizację kontaktów z wieloma programami jednocześnie, natomiast PC umożliwia synchronizację tylko z jednym, wybranym programem.

Jeżeli synchronizujesz z książką adresową Yahoo! wystarczy że po zmianie swego identyfikatora użytkownika Yahoo! klikniesz w"Konfiguruj" i wpiszesz swoje nowe dane po skonfigurowaniu synchronizacji.

• Kalendarze

Możesz synchronizować kalendarze z takich programów, jak iCal i Microsoft Entourage (Mac) lub Microsoft Outlook 2003/2007 (PC). Mac pozwala na synchronizację kontaktów z wieloma programami jednocześnie, natomiast PC umożliwia synchronizację tylko z jednym, wybranym programem.

• Konta pocztowe

Możesz synchronizować kalendarze z takich programów, jak iCal i Microsoft Entourage (Mac) lub Microsoft Outlook 2003/2007 (PC). Ustawienia kont przenoszone są tylko z komputera do iPoda touch. Dokonane na iPodzie touch zmiany ustawień konta pocztowego nie mają wpływu na ustawienia tego konta na komputerze.

*Uwaga:*  Hasło dostępu do konta pocztowego Yahoo! nie jest zapamiętywane na komputerze, nie może więc być synchronizowane i trzeba je wprowadzić ręcznie do iPoda touch. Stuknij w Ustawienia, następnie w "Poczta, kontakty, inne", po czym stuknij w konto Yahoo! i podaj hasło.

• Przeglądarka internetowa

Możesz synchronizować zakładki z Safari (na komputerze Mac) lub z Safari i Microsoft Internet Explorer (na PC).

• Zaawansowane

Te opcje pozwalają zastąpić informacje z iPoda touch informacjami z komputera (podczas następnej synchronizacji).

#### Panel "Programy"

W tym panelu możesz określić, które programy z App Store chcesz zainstalować na iPodzie touch. Kopia bezpieczeństwa każdego programu pobranego bezpośrednio do iPoda touch jest automatycznie wykonywana w bibliotece iTunes podczas synchronizacji z komputerem. Jeżeli ręcznie usuniesz jakiś program z iPoda touch, możesz go w tym panelu zainstalować ponownie, jeżeli został wcześniej zsynchronizowany z iTunes.

#### <span id="page-9-0"></span>**Zapobieganie automatycznej synchronizacji**

Gdy podłączasz iPoda touch do innego komputera niż zwykle, możesz chcieć wyłączyć jego automatyczną synchronizację.

**Wyłączenie automatycznej synchronizacji iPoda touch:** Podłącz iPoda touch do komputera. Zaznacz iPoda touch w pasku bocznym po lewej stronie okna iTunes, po czym kliknij w kartę Ogólne. Wyłącz opcję "Otwórz iTunes po podłączeniu tego iPoda". Zawsze możesz przeprowadzić ręczną synchronizację, klikając w przycisk "Synchronizuj".

**Wyłączenie automatycznej synchronizacji wszystkich iPhone'ów i iPodów:** Wybierz z menu iTunes > Preferencje (na komputerze Mac) lub Edycja > Preferencje (na komputerze PC), kliknij w Urządzenia i zaznacz opcję "Wyłącz automatyczną synchronizację dla wszystkich iPhone'ów oraz iPodów".

Gdy to pole wyboru jest zaznaczone, iPod touch nie będzie synchronizował zawartości automatycznie, nawet gdy w panelu Ogólne zaznaczona będzie opcja "Otwórz iTunes po podłączeniu tego iPoda".

**Jednorazowe zapobieganie automatycznej synchronizacji, bez zmiany**  ustawień: Otwórz iTunes. Gdy podłączysz iPoda touch do komputera, wciśnij i przytrzymaj klawisze Command-Opcja (na komputerze Mac) lub Shift-Control (na komputerze PC), aż iPod touch pojawi się na liście po lewej stronie okna iTunes.

**Synchronizowanie ręczne:** Zaznacz iPoda touch w pasku bocznym po lewej stronie okna iTunes, po czym kliknij w przycisk Synchronizuj w prawym dolnym rogu okna. Jeśli zostały zmienione jakiekolwiek ustawienia synchronizacji, kliknij w Zastosuj.

#### <span id="page-10-1"></span><span id="page-10-0"></span>Konta pocztowe, kontakty i kalendarze

iPod touch obsługuje konta MobileMe, Microsoft Exchange i wiele innych.

#### <span id="page-10-2"></span>**Konfigurowanie kont**

MobileMe i Microsoft Exchange zapewniają nie tylko dostęp do poczty, ale także do danych kontaktowych i kalendarzy, które można automatycznie bezprzewodowo synchronizować z iPodem touch. MobileMe pozwala na synchronizację zakładek pomiędzy iPodem touch a przeglądarką Safari na komputerze Mac lub przeglądarką Safari albo Microsoft Internet Explorer na komputerze PC. Konto MobileMe, Exchange i inne konta pocztowe należy skonfigurować bezpośrednio na iPodzie touch.

iPod touch korzysta z protokołu Exchange ActiveSync do synchronizacji poczty, kalendarzy i kontaktów z następującymi wersjami Microsoft Exchange:

- Exchange Server 2003 Service Pack 2
- Exchange Server 2007 Service Pack 1

W przypadku wielu popularnych kont e-mail, iPod touch automatycznie wprowadzi większość ustawień.

Jeżeli nie masz jeszcze konta e-mail, możesz założyć je za darmo na stronie [www.yahoo.pl,](http://www.yahoo.pl) [www.google.pl](http://www.google.pl/) lub [www.aol.pl.](http://www.aol.pl/) Możesz także wypróbować konto MobileMe przez 60 dni bez żadnych opłat. Zajrzyj na [www.me.com](http://www.me.com/).

#### **Dodawanie konta na iPodzie touch:**

- 1 Stuknij w "Ustawienia" na ekranie początkowym iPoda touch.
- **2** Stuknij najpierw w "Poczta, kontakty, inne", a następnie w "Dodaj konto".
- **3** Stuknij w rodzaj konta:
	- Microsoft Exchange,
	- MobileMe,
	- Google,
	- Yahoo! Mail,
	- $\cdot$  AOL,
	- lub inne.
- **4** Podaj informacje dotyczące swojego konta, po czym stuknij w Zachowaj.

Dane potrzebne do skonfigurowania konta możesz uzyskać od dostawcy konta e-mail lub administratora sieci.

*Konta Exchange:* Wpisz pełny adres e-mail, domenę (opcjonalnie), nazwę użytkownika, hasło i opis. Opisem może być dowolny tekst.

<span id="page-11-0"></span>iPod touch obsługuje usługę Microsoft Autodiscovery, określającą adres serwera Exchange na podstawie nazwy użytkownika i hasła. Jeżeli nie uda się automatycznie określić adresu serwera, na ekranie pojawi się prośba o podanie jej ręcznie. Wpisz wówczas pełny adres serwera Exchange w polu "Serwer". Po połączeniu z serwerem Exchange może pojawić się prośba o zmianę hasła, zgodnie z zasadami ustalonymi przez dany serwer.

**5** Jeżeli konfigurujesz konto MobileMe lub Exchange, stuknij w poszczególne opcje, aby włączyć usługi, z których chcesz korzystać: pocztę, kontakty, kalendarze oraz zakładki (te ostatnie tylko w przypadku MobileMe). W przypadku kont Exchange możesz także ustalić, sprzed ilu dni iPod touch ma przechowywać pocztę. Następnie stuknij w<sub>"</sub>Zachowaj".

*Ważne:*  Po włączeniu synchronizacji kontaktów lub kalendarzy z kontem MobileMe lub Exchange, ich synchronizacja z iTunes zostanie wyłączona. Wszelkie kontakty i kalendarze na iPodzie touch zostaną zastąpione kontaktami i kalendarzami z konta MobileMe lub Exchange.

#### Konta "push"

MobileMe, Microsoft Exchange i Yahoo! Mail to tzw. konta "push". Gdy pojawi się na nich nowa informacja (np. wiadomość e-mail), jest ona automatycznie przesyłana ("wypychana") do iPoda touch. W odróżnieniu od nich, zwykłe konta typu "fetch" wymagają, aby program pocztowy co jakiś czas łączył się z serwerem dostawcy usługi i sprawdzał, czy nadeszły nowe wiadomości i wysyłał żądanie ich pobrania. MobileMe i Exchange mogą synchronizować kontakty, kalendarze i zakładki (tylko MobileMe) za pomocą funkcji "push", jeżeli opcje te zostaną włączone w ustawieniach konta.

Synchronizowane informacje przesyłane są automatycznie przez sieć bezprzewodową. Nie trzeba więc podłączać iPoda touch do komputera, aby go z nim zsynchronizować. iPod touch może odbierać "wypychane" dane przez sieć Wi-Fi tylko wtedy, gdy nie jest uśpiony (ekran jest włączony, lub iPod touch podłączony jest do komputera lub innego zewnętrznego źródła zasilania).

#### Instalowanie profili konfiguracyjnych

Profile konfiguracyjne pozwalają szybko skonfigurować konta i inne ustawienia iPoda touch do pracy w środowisku korporacyjnym. Dzięki profilom konfiguracyjnym administrator może szybko skonfigurować iPoda touch do korzystania z systemów informacyjnych w firmie, szkole lub innej organizacji. Przykładowo, profil konfiguracyjny może skonfigurować iPoda touch do korzystania z serwerów Microsoft Exchange w pracy, pozwalając na dostęp do poczty Exchange, kalendarzy i kontaktów.

<span id="page-12-0"></span>Profile konfiguracyjne mogą zmieniać wiele ustawień iPoda touch jednocześnie. Przykładowo, profil konfiguracyjny może ustawić opcje konta Microsoft Exchange i VPN, a także certyfikaty służące do bezpiecznego korzystania z informacji w sieci firmowej. Profil może także włączyć kod blokady, wymagając jego podania przed każdym użyciem iPoda touch.

Administrator może rozsyłać profile konfiguracyjne w wiadomościach e-mail lub umieszczać je na stronie internetowej.

#### **Instalacja profilu konfiguracyjnego:**

- **1** Otwórz wiadomość e-mail z profilem na iPodzie touch lub pobierz profil ze strony internetowej, wskazanej przez administratora.
- **2** Gdy profil konfiguracyjny zostanie otwarty, stuknij w Instaluj.
- **3** Jeżeli będzie to konieczne, wprowadź hasła i inne wymagane informacje.

*Ważne:*  Może pojawić się prośba o potwierdzenie zaufania dla profilu konfiguracyjnego. W przypadku wątpliwości skonsultuj się z administratorem systemu przed instalacją profilu.

Ustawienia dokonane przez profil konfiguracyjny nie mogą zostać zmienione. Jeżeli chcesz zmienić te ustawienia, musisz najpierw usunąć profil konfiguracyjny lub zainstalować jego uaktualnioną wersję.

**Usuwanie profilu:** Przejdź do ustawień, stuknij w Ogólne > Profil, zaznacz profil konfiguracyjny i stuknij w "Usuń".

Usunięcie profilu konfiguracyjnego oznacza skasowanie jego ustawień i wszystkich innych danych zainstalowanych przez ten profil na iPodzie touch.

#### Odłączanie iPoda touch od komputera

Jeżeli w danej chwili nie trwa synchronizacja iPoda touch z komputerem, możesz go od niego odłączyć w dowolnym momencie.

Podczas synchronizacji iPoda touch z komputerem, na ekranie iPoda touch wyświetlany jest napis "Trwa synchronizacja". Jeżeli odłączysz iPoda touch przed zakończeniem synchronizacji, część danych może nie zostać skopiowana. Gdy iPod touch zakończy synchronizację, iTunes wyświetli komunikat "Synchronizacja iPoda touch zakończona".

**Anulowanie synchronizacji:** Przeciągnij suwak na iPodzie touch.

# <span id="page-13-0"></span>**2 Podstawy**

### Rzut oka na iPoda touch

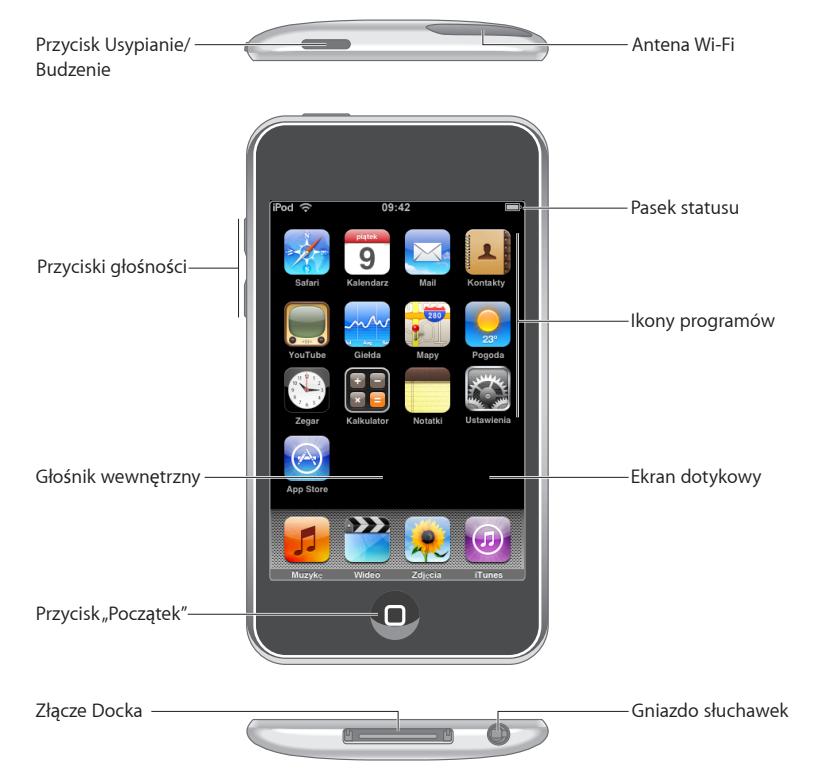

#### **Akcesoria dołączone do iPoda touch**

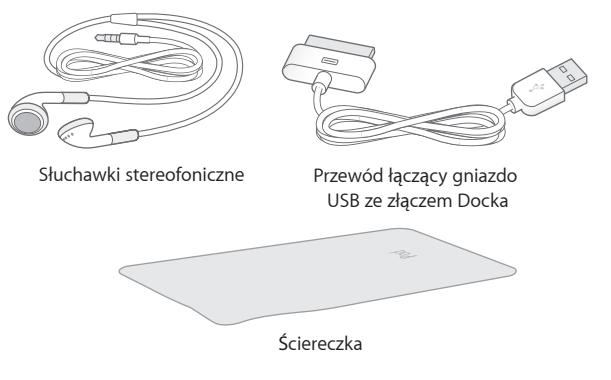

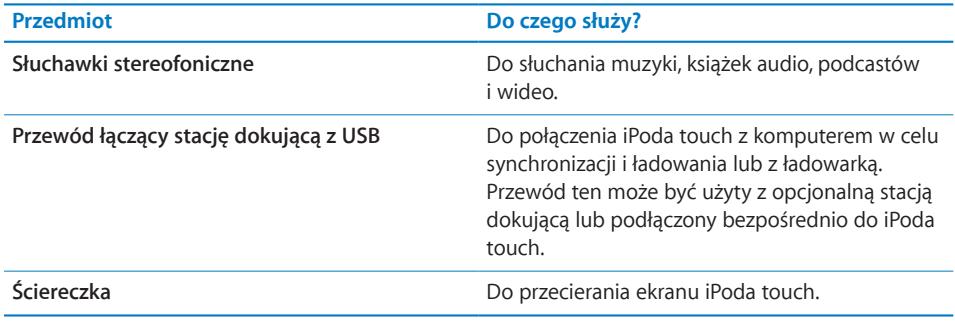

#### **Ikony statusu**

Ikony w pasku statusu u góry ekranu pokazują informacje o iPodzie touch:

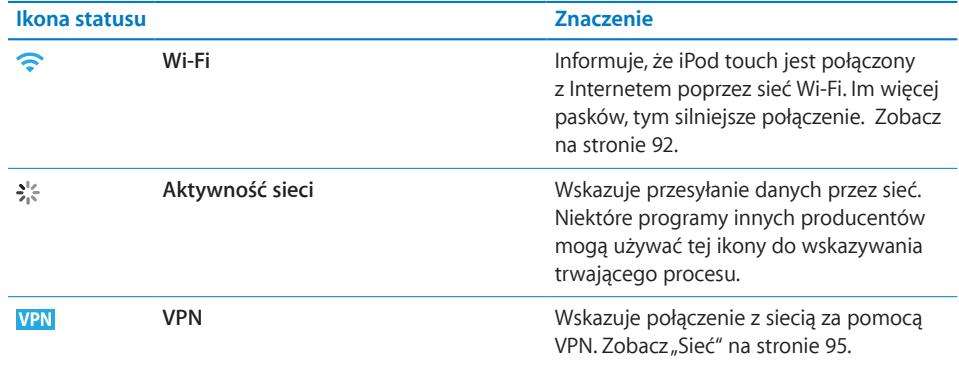

<span id="page-15-0"></span>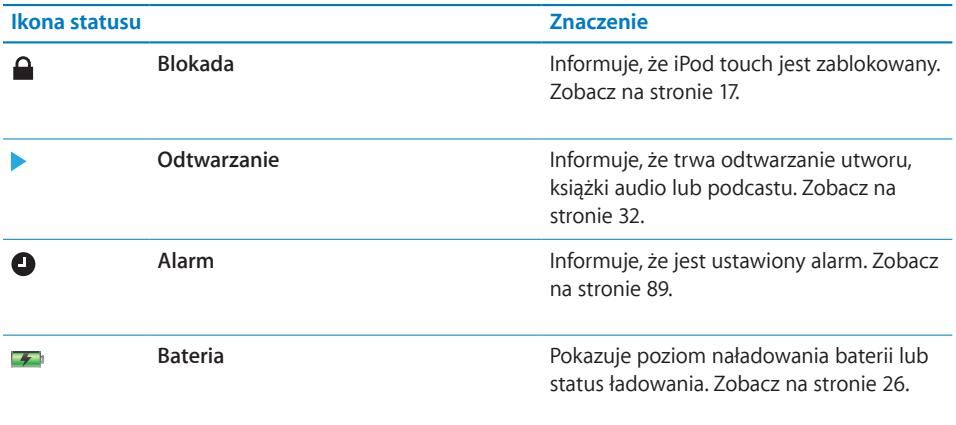

#### Główny ekran

W dowolnej chwili możesz nacisnąć przycisk "Początek" O, aby przejść do ekranu początkowego, zawierającego ikony wszystkich programów zainstalowanych na iPodzie touch. Stuknij w ikonę dowolnego programu, aby go otworzyć.

#### **Programy iPoda touch**

Oto programy dołączone do iPoda touch:

*Uwaga:*  Funkcje dotyczące programów mogą być różne, zależnie od kraju w którym iPod touch został zakupiony lub w którym jest używany.

#### **Zmiana układu ekranu początkowego**

Możesz zmienić układ ikon na ekranie początkowym – w tym ikon w Docku na dole ekranu. Jeśli chcesz, możesz ułożyć ikony na kilku ekranach początkowych.

#### **Przestawianie ikon:**

- **1** Dotknij i przytrzymaj dowolną ikonę na ekranie początkowym, aż ikony zaczną drżeć.
- **2** Poprzestawiaj ikony, przeciągając je.
- **3** Naciśnij przycisk "Początek" (D, aby zachować ustalony układ ikon.

Na ekranie początkowym możesz też umieścić łącza do ulubionych stron internetowych. Zobacz: "[Wycinki ze stron internetowych](#page-56-1)" na stronie [57](#page-56-1).

**Tworzenie kolejnych ekranów początkowych:** W trakcie przestawiania ikon przeciągnij jedną z nich do prawej krawędzi ekranu i przytrzymaj ją tam przez chwilę, aż pokaże się kolejny ekran. Możesz przerzucić stronę, aby powrócić do oryginalnego ekranu początkowego i przeciągnąć z niego kolejne ikony.

<span id="page-16-0"></span>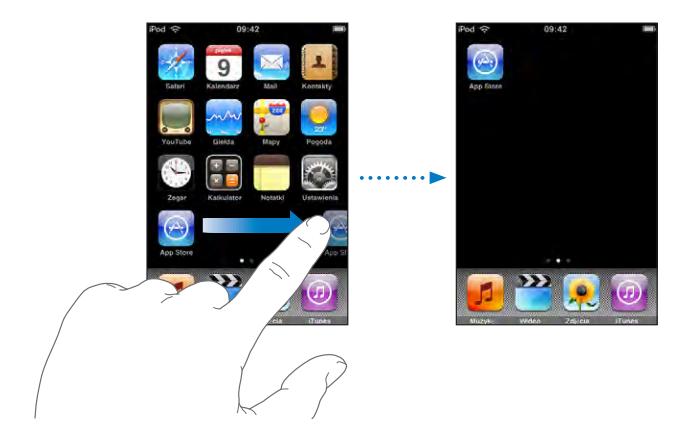

Możesz utworzyć do dziewięciu osobnych ekranów. Liczba kropek nad Dockiem pokazuje bieżącą liczbę ekranów oraz ekran wyświetlany w danej chwili.

**Przechodzenie do innego ekranu początkowego:** Przerzuć stronę w lewo lub w prawo, albo stuknij po lewej lub po prawej stronie rzędu kropek. Powracanie do ekranu początkowego: Naciśnij przycisk "Początek" O. **Przywracanie domyślnego wyglądu ekranu początkowego:** Wybierz Ustawienia > Ogólne > Wyzeruj, po czym stuknij w "Wyzeruj ekran początkowy".

#### <span id="page-16-1"></span>Przyciski

Klika przycisków znajdujących się na obudowie iPoda touch pozwala łatwo go włączyć, wyłączyć i zmienić głośność.

#### **Przycisk Usypianie/Budzenie**

Gdy nie używasz iPoda touch, możesz go zablokować.

Gdy iPod touch jest zablokowany, nic się nie stanie, jeśli dotkniesz ekranu.

Domyślnie iPod touch zablokuje się automatycznie, jeśli nie dotkniesz ekranu przez minutę.

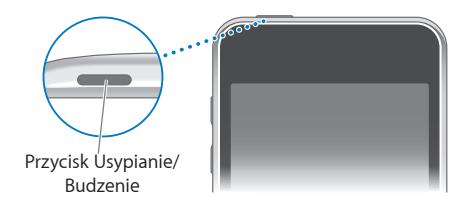

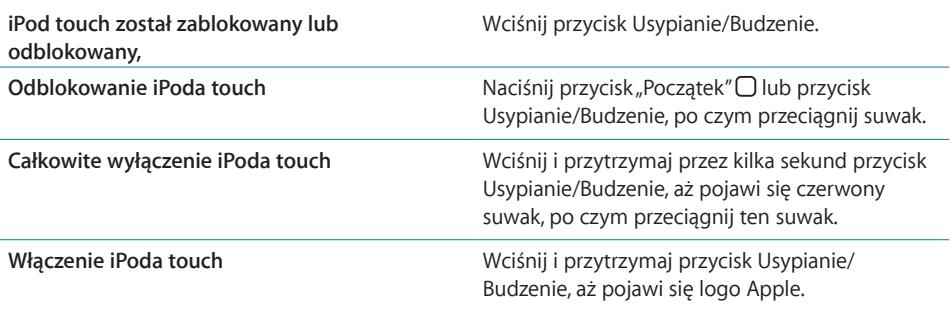

Informacje o zmianie czasu, po upływie którego iPod touch zablokuje się automatycznie znajdziesz w rozdziale "[Autoblokada](#page-95-0)" na stronie [96.](#page-95-0) Informacje o ustalaniu kodu niezbędnego do odblokowania iPoda touch znajdziesz w rozdziale "Blokada z [kodem zabezpieczającym"](#page-95-1) na stronie [96](#page-95-1).

#### **Przyciski głośności**

Podczas słuchania muzyki lub filmów, przyciski znajdujące się z boku iPoda touch pozwalają na regulację siły głosu. W innej sytuacji przyciski te regulują głośność alarmów i pozostałych efektów dźwiękowych.

*Uwaga:*  iPod touch pierwszej generacji nie ma przycisków głośności.

*OSTRZEŻENIE:*  Ważne informacje na temat potencjalnej możliwości utraty słuchu znajdziesz w broszurze *Ważne informacje o produkcie* na stronie [www.apple.com/pl/support/manuals/ipodtouc](http://www.apple.com/pl/support/manuals/ipodtouch/)h.

Jeżeli chcesz zmienić głośność, użyj przycisków z boku iPoda touch.

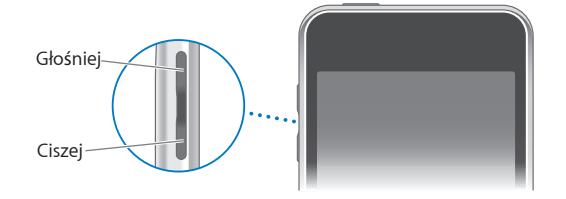

Jeżeli chcesz ustalić limit głośności dla muzyki i wideo na iPodzie touch, zobacz ["Muzyka"](#page-99-1) na stronie [100.](#page-99-1)

#### <span id="page-18-0"></span>Ekran dotykowy

Przyciski sterujące na ekranie dotykowym iPoda touch zmieniają się dynamicznie w zależności od wykonywanych czynności.

#### **Otwieranie programów**

**Otwieranie programu:** Stuknij w ikonę.

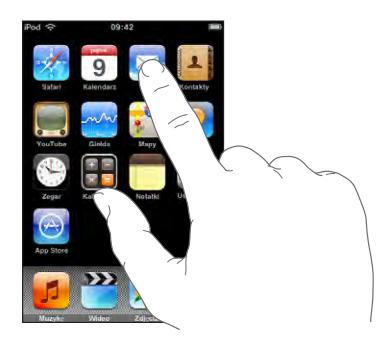

Powracanie do ekranu początkowego: Naciśnij przycisk "Początek" O, znajdujący się poniżej ekranu.

#### **Przewijanie**

Przeciągnij w górę lub w dół, aby przewinąć. W niektórych sytuacjach (np. podczas przeglądania stron internetowych) możesz również przewijać zawartość na boki.

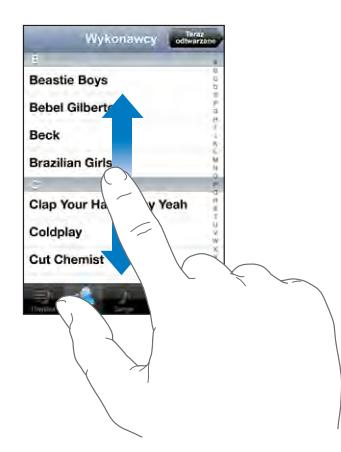

Przeciągnięcie palcem w celu przewinięcia nie spowoduje wybrania ani aktywowania czegokolwiek na ekranie.

Jeżeli chcesz przewijać szybciej, przerzucaj strony. W tym celu przesuń energicznie palec po ekranie.

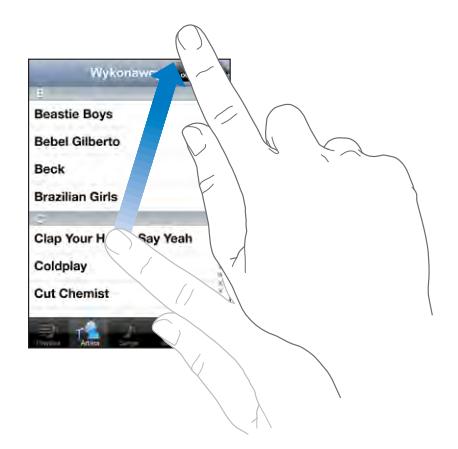

Możesz zaczekać, aż przewijanie się zakończy lub stuknąć bądź dotknąć w dowolnym miejscu ekranu, aby zatrzymać je natychmiast. Stuknięcie lub dotknięcie w celu zatrzymania przewijania nie spowoduje wybrania ani aktywowania czegokolwiek na ekranie.

Jeżeli chcesz szybko przewinąć do początku listy, strony lub wiadomości, stuknij w pasek statusu.

#### **Listy**

Niektóre listy mają po prawej stronie indeks.

**Znajdowanie pozycji na liście z indeksem:** Stuknij w literę, aby przejść do rzeczy, których nazwy zaczynają się od tej litery. Przeciągnij palcem wzdłuż indeksu, aby szybko przewinąć listę.

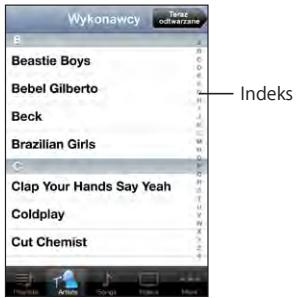

**Wybieranie pozycji z listy:** Stuknij w pozycję na liście.

Stuknięcie w pozycję na liście może powodować różne efekty, zależnie od listy. Przykładowo, może otworzyć nową listę, włączyć odtwarzanie utworu, otworzyć wiadomość pocztową lub pokazać informacje kontaktowe danej osoby.

Powracanie do poprzedniej listy: Stuknij w przycisk powrotu, widoczny w lewym górnym rogu.

#### <span id="page-20-0"></span>**Powiększanie i zmniejszanie**

Gdy oglądasz zdjęcia, strony internetowe, wiadomości e-mail lub mapy, możesz je powiększać lub zmniejszać. W tym celu dotknij ekranu dwoma palcami, po czym ściśnij je lub rozsuń. W przypadku zdjęć i stron internetowych możesz stuknąć dwukrotnie (stuknąć szybko dwa razy), aby je powiększyć, po czym stuknąć dwukrotnie jeszcze raz, aby zmniejszyć. Mapy możesz powiększać, stukając w nie dwukrotnie i zmniejszać, stukając w nie dwoma palcami jednocześnie.

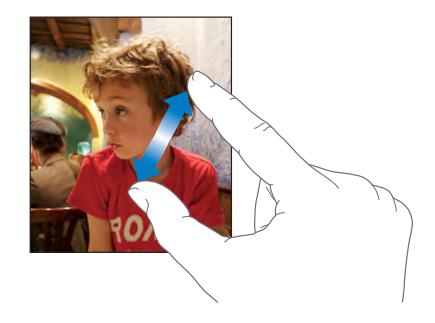

#### Klawiatura ekranowa

Klawiatura ekranowa służy do wpisywania tekstu, np. danych kontaktowych, wiadomości lub adresów stron internetowych.

#### **Pisanie**

Zależnie od używanego programu, klawiatura może automatycznie sugerować prawidłową pisownię, co pozwoli uniknąć błędów.

#### **Wprowadzanie tekstu:**

- **1** Stuknij w pole tekstowe (takie jak notatka lub nowy kontakt), aby wywołać klawiaturę.
- **2** Stukaj w klawisze na klawiaturze ekranowej.

Zacznij od pisania za pomocą jednego palca wskazującego. Gdy dojdziesz do wprawy, możesz pisać szybciej, używając obu kciuków.

Gdy piszesz, każda litera pojawia się nad twoim palcem. Jeśli dotkniesz złego klawisza, możesz przesunąć palec na prawidłowy klawisz. Litera jest wprowadzana dopiero wtedy, gdy podniesiesz palec z klawisza.

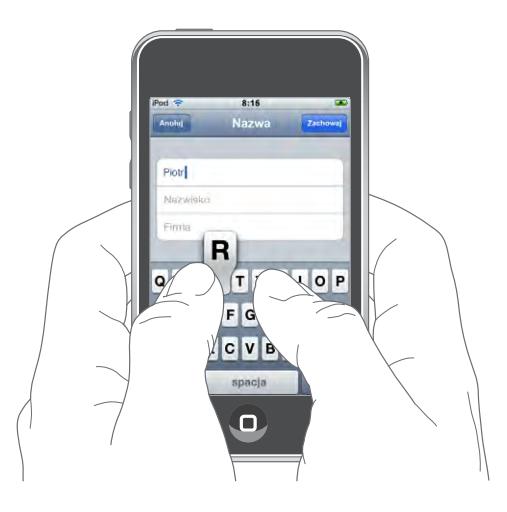

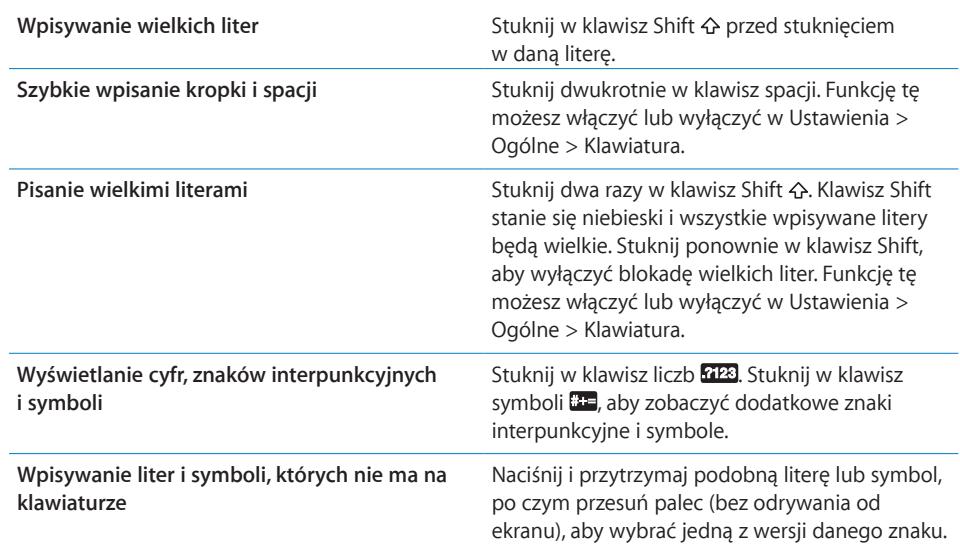

#### **Klawiatury narodowe**

iPod touch udostępnia klawiatury pozwalające wprowadzać tekst w wielu różnych językach. Pełną listę obsługiwanych klawiatur dla różnych języków znajdziesz na [www.apple.com/pl/ipodtouch/specs.html](http://www.apple.com/pl/ipodtouch/specs.html).

#### **Włączanie lub wyłączanie klawiatur narodowych:**

- **1** Przejdź do ustawień i wybierz Ogólne > Narodowe > Klawiatury.
- **2** Włącz klawiatury, z których chcesz korzystać. Języki obsługiwane za pomocą więcej niż jednej klawiatury (np. chiński lub japoński) wyświetlają liczbę informującą o dodatkowych klawiaturach. Stuknij w tę liczbę, aby wybrać klawiatury dla danego języka.

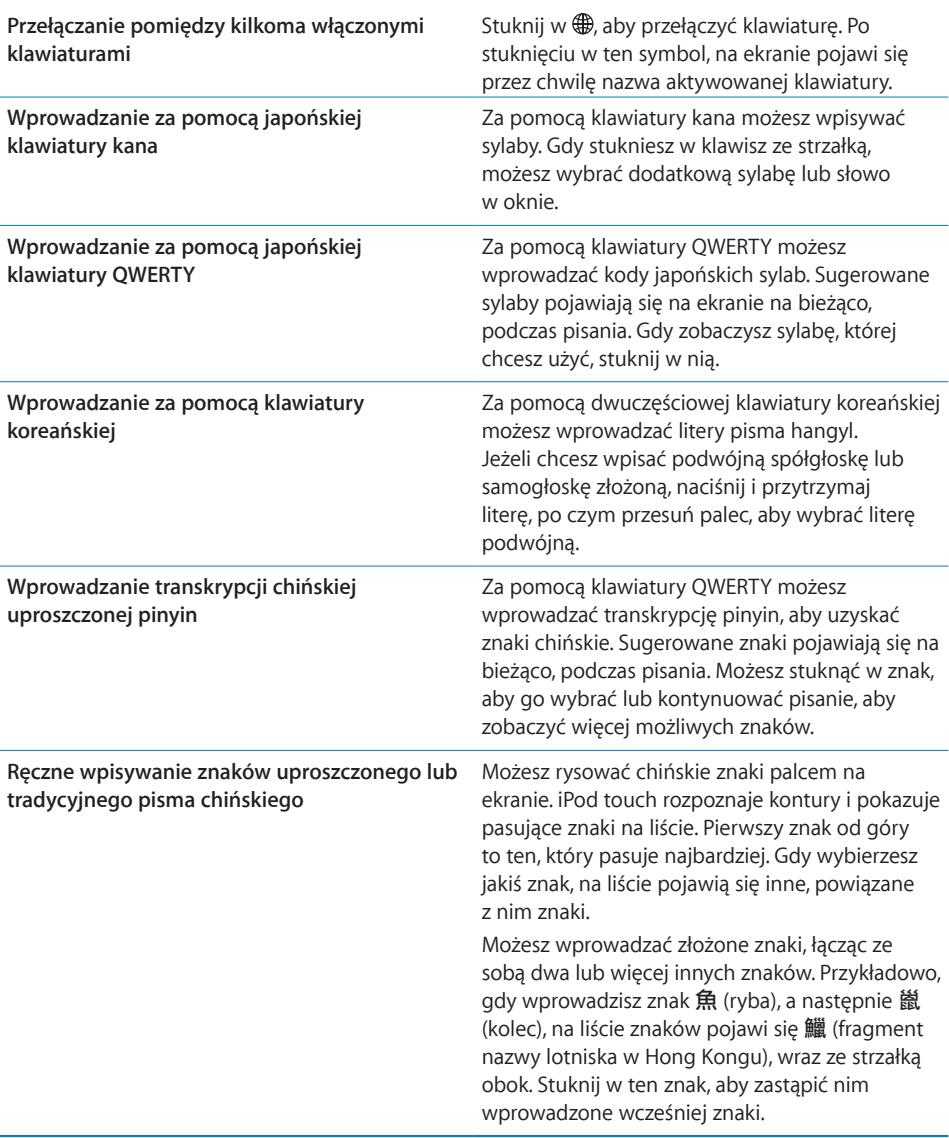

Po włączeniu uproszczonego lub tradycyjnego chińskiego pisma odręcznego możesz wprowadzać chińskie znaki palcem, w taki sposób:

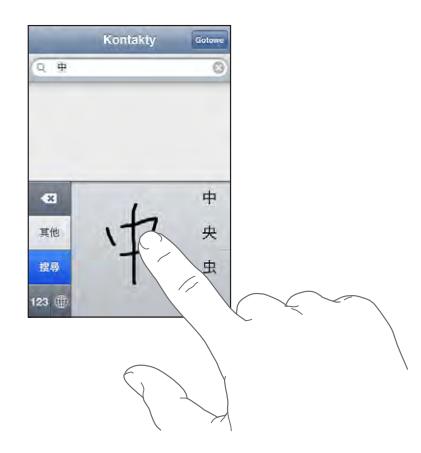

#### **Słownik**

iPod touch zawiera słowniki dla wielu spośród obsługiwanych języków. Odpowiedni słownik uaktywniany jest automatycznie po wybraniu klawiatury dla danego języka.

Aktualną listę obsługiwanych języków znajdziesz na [www.apple.com/pl/ipodtouch/specs.html](http://www.apple.com/pl/ipodtouch/specs.html).

iPod touch używa słownika do podpowiadania słów i automatycznego ich uzupełniania w trakcie pisania. Nie trzeba przerywać pisania, aby zaakceptować sugerowane słowo.

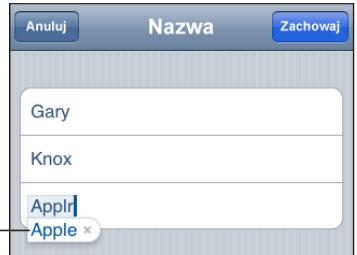

Proponowane słowo

**Przyjmowanie lub odrzucanie sugestii słownika:**

- m *Jeżeli chcesz odrzucić sugerowane słowo,* dokończ je pisać tak, jak chcesz, aby wyglądało, po czym stuknij w "x", aby odrzucić sugestię. Każde kolejne odrzucenie tego samego słowa spowoduje zwiększenie szansy, że iPod touch zaakceptuje twoją wersję następnym razem.
- m *Jeżeli chcesz użyć sugerowanego słowa,* wpisz spację (odstęp), znak interpunkcyjny lub stuknij w przycisk przejścia do nowego wiersza.

Włączanie lub wyłączanie automatycznej korekty: Wybierz Ogólne > Klawiatura i włącz lub wyłącz opcję "Automatyczna korekta". Automatyczna korekta jest domyślnie włączona.

<span id="page-24-0"></span>*Uwaga:*  Gdy wpisujesz słowa chińskie lub japońskie, stuknij w jedną z proponowanych alternatyw.

Edytowanie tekstu: Dotknij ekranu i przytrzymaj na nim palec, aby zobaczyć powiększenie, po czym przesuń palec, aby umieścić kursor w odpowiednim miejscu tekstu.

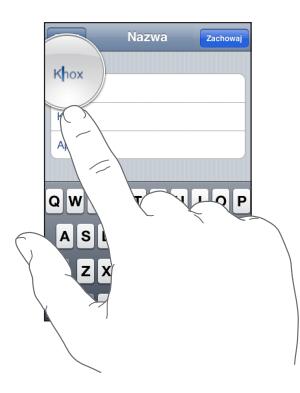

#### Połączenie z Internetem

iPod touch łączy się z Internetem przez sieci Wi-Fi  $\widehat{\mathcal{F}}$ . iPod touch może łączyć się z siecią AirPort i innymi sieciami Wi-Fi w domu, w pracy lub wszędzie tam, gdzie dostępne są "hot-spoty" Wi-Fi. Gdy iPod touch jest połączony z siecią Wi-Fi, mającą połączenie z Internetem, łączy się automatycznie po włączeniu programu Mail, Safari, YouTube, Giełda, Mapy, Pogoda, App Store lub iTunes Wi-Fi Music Store.

#### **Podłączanie do sieci Wi-Fi**

Ustawienia Wi-Fi pozwalają włączyć Wi-Fi i podłączać się do sieci Wi-Fi.

**Włączanie Wi-Fi:** Wybierz Ustawienia > Wi-Fi i włącz Wi-Fi.

**Łączenie się z siecią Wi-Fi:** Wybierz Ustawienia > Wi-Fi, zaczekaj chwilę, aby iPod touch wykrył sieci znajdujące się w zasięgu, po czym zaznacz sieć. Dostęp do niektórych sieci Wi-Fi może wymagać opłaty. Jeśli to konieczne, wprowadź hasło i stuknij w "Połącz". Sieci, które wymagają hasła, są oznaczone ikoną kłódki  $\triangle$ .

Gdy raz połączysz się ręcznie z siecią Wi-Fi, iPod touch będzie automatycznie łączył się z tą siecią, jeśli znajdzie się w jej zasięgu. Jeśli w zasięgu jest kilka sieci już wcześniej używanych, iPod touch połączy się z siecią używaną ostatnio.

Gdy iPod touch połączony jest z siecią Wi-Fi, w pasku statusu pojawia się ikona Wi-Fi  $\widehat{\mathcal{F}}$ , pokazująca siłę sygnału. Im więcej pasków, tym lepsze jest połączenie.

Więcej informacji o konfigurowaniu Wi-Fi znajdziesz w rozdziale "[Wi-Fi"](#page-91-1) na stronie [92](#page-91-1).

#### <span id="page-25-0"></span>Bateria

iPod touch ma wbudowaną ładowalną baterię.

#### <span id="page-25-1"></span>**Ładowanie baterii**

*OSTRZEŻENIE:*  Ważne informacje bezpieczeństwa na temat ładowania baterii iPoda touch znajdziesz w broszurze *Ważne informacje o produkcie* ba stronie [www.apple.com/pl/support/manuals/ipodtouc](http://www.apple.com/pl/support/manuals/ipodtouch/)h.

**Ładowanie baterii i synchronizowanie iPoda touch:** Podłącz iPoda touch do komputera za pomocą dołączonego przewodu USB.

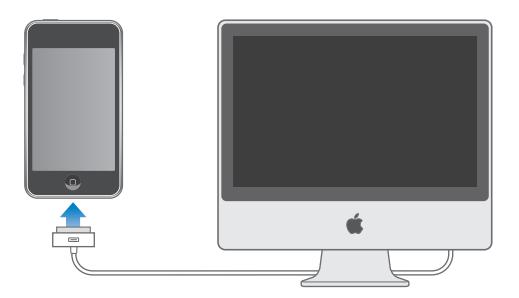

*Ważne:*  Gdy iPod touch podłączony jest do komputera, który jest wyłączony, uśpiony lub w trybie czuwania, bateria iPoda touch może się rozładowywać, zamiast ładować. Nie da się ładować baterii iPoda touch za pomocą urządzeń FireWire.

Ikona w górnym prawym rogu ekranu pokazuje poziom ładowania baterii.

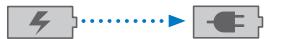

Ładowanie Naładowany

Ładowanie baterii podczas synchronizacji lub używania iPoda touch może trwać dłużej. Możesz także ładować baterię iPoda touch za pomocą ładowarki Apple USB, dostępnej osobno.

*Ważne:*  Jeśli iPod touch ma prawie całkowicie rozładowaną baterię, może wyświetlać jeden z poniższych obrazków. Wskazują one, że iPod touch wymaga ładowania przez około dziesięć minut przed jego użyciem. Jeśli iPod touch jest zupełnie rozładowany, ekran może pozostawać pusty przez około dwie minuty, zanim pojawi się jeden z obrazków sygnalizujących niski poziom naładowania baterii.

<span id="page-26-0"></span>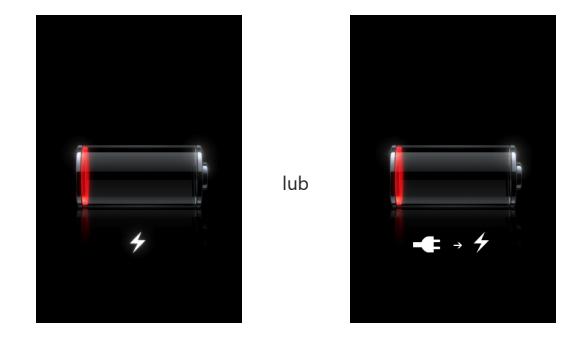

#### **Zwiększanie czasu pracy baterii**

iPod touch korzysta z baterii litowo-jonowych. Jeżeli chcesz dowiedzieć się więcej o sposobach zwiększania czasu pracy baterii w iPodzie touch, odwiedź stronę [www.apple.com/pl/batteries.](http://www.apple.com/pl/batteries/)

#### **Wymiana baterii**

Baterie mają ograniczoną liczbę cykli ładowania i po pewnym czasie mogą wymagać wymiany. Użytkownik nie może samemu wymienić baterii iPoda touch. Bateria może być wymieniona tylko w autoryzowanym serwisie. Więcej informacji znajdziesz na witrynie [www.apple.com/pl/support/ipod/service/batter](http://www.apple.com/pl/support/ipod/service/battery/)y.

#### Czyszczenie iPoda touch

Przed czyszczeniem iPoda touch należy odłączyć wszystkie kable i wyłączyć urządzenie, przytrzymując przycisk Usypianie/budzenie i przeciągając czerwony suwak na ekranie iPoda touch. Do czyszczenia użyj miękkiej, lekko wilgotnej i pozbawionej włókien szmatki. Nie pozwól, aby wilgoć przedostała się do wnętrza iPoda. Do czyszczenia iPoda touch nie używaj płynów do mycia szyb ani innych środków czystości: aerozoli, rozpuszczalników, alkoholu, amoniaku ani środków do szorowania.

#### <span id="page-27-0"></span>Ponowne uruchamianie iPoda touch

Jeżeli coś nie chce działać, ponowne uruchomienie iPoda touch może rozwiązać problem.

Ponowne uruchamianie iPoda touch: Wciśnij i przytrzymaj przycisk Usypianie/ Budzenie, aż pojawi się czerwony suwak. Przesuń palcem ten suwak, aby wyłączyć iPoda touch. Następnie włącz iPoda touch ponownie, wciskając i przytrzymując przycisk Usypianie/Budzenie, aż na ekranie pojawi się logo Apple.

Wymuszanie ponownego uruchomienia iPoda touch: Wciśnij i przytrzymaj jednocześnie przyciski Usypianie/Budzenie i Początek przez co najmniej dziesięć sekund, aż pojawi się logo Apple.

Więcej porad dotyczących rozwiązywania problemów znajdziesz w rozdziale Dodatek [A](#page-106-0), "[Rozwiązywanie problemów](#page-106-0)," na stronie [107](#page-106-0).

## <span id="page-28-0"></span>**3 Muzyka i wideo**

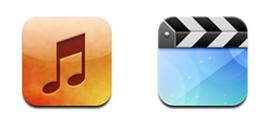

iPod touch synchronizuje się z iTunes na komputerze, aby pobrać utwory muzyczne, filmy, programy TV i inne treści, które przechowujesz w bibliotece iTunes. Jeżeli chcesz dowiedzieć się, jak za pomocą iTunes pobierać muzykę i inne media, otwórz iTunes i wybierz Pomoc > Pomoc iTunes.

#### Dodawanie muzyki, wideo i innych rzeczy

Jeżeli chcesz przenieść muzykę, wideo i podcasty do iPoda touch, możesz albo włączyć w iTunes automatyczną synchronizację biblioteki, albo zarządzać plikami ręcznie, kopiując je z biblioteki iTunes do iPoda touch.

#### **Synchronizowanie zawartości z iTunes**

Możesz przenosić muzykę, wideo i inne pliki do iPoda touch, synchronizując go z zawartością biblioteki iTunes. Możesz synchronizować wszystkie materiały z iTunes lub tylko wybrane utwory, filmy i podcasty.

#### **Konfiguracja iTunes do synchronizacji z iPodem:**

- **1** Podłącz iPoda touch do komputera.
- **2** Zaznacz iPoda touch w pasku bocznym po lewej stronie okna iTunes.
- **3** W panelach Muzyka, Filmy, Programy TV i Podcasty zaznacz rzeczy, które chcesz przenieść do iPoda touch. Przykładowo, możesz ustawić w iTunes synchronizację wybranych list utworów i trzech najnowszych odcinków swego ulubionego podcastu.
- **4** Kliknij w "Zastosuj".

Do iPoda touch skopiowane zostaną tylko te utwory i pliki wideo, które zachowane są w formacie rozpoznawanym przez iPoda touch. Jeżeli chcesz się dowiedzieć, jakie formaty iPod touch obsługuje, zajrzyj do rozdziału "[Gdy utwór, wideo lub inna rzecz nie](#page-109-1)  [chce się odtwarzać](#page-109-1)" na stronie [110.](#page-109-1)

Jeśli w bibliotece iTunes jest więcej piosenek, niż może pomieścić twój iPod touch, iTunes oferuje możliwość utworzenia specjalnej listy utworów, które możesz synchronizować z iPodem touch. iTunes wypełni tę listę utworami wybranymi z twojej biblioteki. Możesz dodać lub usunąć utwory z tej listy i ponownie ją zsynchronizować.

Miejsce, w którym przerwiesz słuchanie podcastu lub książki audio jest zapamiętywane i synchronizowane z iTunes. Oznacza to, że jeżeli np. zaczniesz słuchać podcastu na iPodzie touch, możesz przerwać i kontynuować słuchanie go w iTunes na komputerze — lub odwrotnie.

Więcej informacji o korzystaniu z iTunes znajdziesz w rozdziale "Co będzie [potrzebne?"](#page-4-1) na stronie [5](#page-4-1).

#### <span id="page-29-0"></span>**Ręczne zarządzanie zawartością**

Ręczne zarządzanie pozwala wybrać muzykę, wideo i podcasty, które mają zostać skopiowane do iPoda touch.

#### **Konfiguracja iPoda touch do ręcznego zarządzania zawartością:**

- **1** Podłącz iPoda touch do komputera.
- **2** Zaznacz iPoda touch w pasku bocznym po lewej stronie okna iTunes.
- **3** Kliknij w kartę "Ogólne" i zaznacz pole wyboru "Ręcznie zarządzaj muzyką i plikami wideo".
- **4** Kliknij w "Zastosuj".

**Dodawanie rzeczy do iPoda touch:** Przeciągnij utwór, wideo, podcast lub listę odtwarzania z biblioteki iTunes do iPoda touch (w pasku bocznym). Jeżeli chcesz zaznaczyć kilka rzeczy jednocześnie, klikaj w nie, trzymając wciśnięty klawisz Shift lub Command.

iTunes zsynchronizuje zawartość od razu. Po wyłączeniu opcji ręcznego zarządzania muzyką i plikami wideo, podczas najbliższej synchronizacji iTunes usunie z iPoda touch wszystkie ręcznie dodane rzeczy.

**Usuwanie rzeczy z iPoda touch:** Podłącz iPoda touch do komputera i zaznacz go w pasku bocznym po lewej stronie okna iTunes. Kliknij w trójkąt rozwijania po lewej stronie ikony iPoda touch, aby zobaczyć spis jego zawartości. Kliknij w rodzaj (np. Muzyka lub Filmy), po czym zaznacz na liście po prawej stronie okna iTunes te rzeczy, które chcesz usunąć. Następnie wciśnij klawisz Delete.

Usunięcie rzeczy z iPoda touch nie powoduje jej usunięcia z biblioteki iTunes.

*Ważne:*  Jeżeli usuniesz jakąś rzecz z iTunes, zostanie ona również usunięta z iPoda touch przy najbliższej synchronizacji.

#### <span id="page-30-0"></span>**Pobieranie muzyki i podcastów**

iPod touch udostępnia iTunes Wi-Fi Music Store, pozwalający na kupowanie i pobieranie utworów i albumów bezpośrednio do pamięci iPoda touch. Można też słuchać przekazywanych strumieniowo podcastów audio i wideo, a także pobierać je. Zobacz "[iTunes Wi-Fi Music Store"](#page-40-1) na stronie [41](#page-40-1).

#### **Przenoszenie zakupów do innego komputera**

Istnieje również możliwość przeniesienia za pomocą iPoda touch materiałów kupionych na jednym komputerze do biblioteki iTunes na innym autoryzowanym komputerze. Komputer musi być autoryzowany do odtwarzania rzeczy zakupionych przy użyciu danego konta iTunes Store. Komputer można autoryzować, wybierając w iTunes z menu Sklep > Autoryzuj komputer.

**Przenoszenie zakupów:** Podłącz iPoda touch do drugiego komputera. iTunes zapyta, czy chcesz przenieść zakupioną zawartość.

#### **Przekształcanie wideo do formatu iPoda touch**

Na iPodzie touch można umieszczać nie tylko pliki wideo zakupione w iTunes Store, ale również własne filmy z iMovie lub wideo pobrane z Internetu i dodane do iTunes.

Jeżeli próba dodania wideo z iTunes do iPoda touch kończy się wyświetleniem komunikatu, że wideo nie może być odtworzone na tym iPodzie, konieczne może okazać się przekształcenie go na inny format.

**Przekształcanie pliku wideo, aby można było go odtwarzać za pomocą iPoda touch:** Zaznacz wideo w bibliotece iTunes i wybierz z menu Zaawansowane > "Utwórz wersję dla iPoda lub iPhone". Następnie dodaj do iPoda touch przekształcony plik wideo.

#### Muzyka i inne materiały dźwiękowe

Ekran dotykowy wysokiej rozdzielczości sprawia, że słuchanie muzyki na iPodzie touch jest doświadczeniem także wizualnym. Można łatwo przewijać listy utworów lub używać funkcji Cover Flow do przeglądania okładek albumów.

Dźwięk odtwarzany może być przez wbudowany głośnik (tylko w przypadku iPoda touch drugiej generacji) lub słuchawki podłączone do odpowiedniego gniazda. Podłączenie słuchawek wyłącza głośnik.

*OSTRZEŻENIE:*  Ważne informacje na temat potencjalnej możliwości utraty słuchu znajdziesz w broszurze *Ważne informacje o produkcie* na stronie [www.apple.com/pl/support/manuals/ipodtouc](http://www.apple.com/pl/support/manuals/ipodtouch/)h.

#### <span id="page-31-0"></span>**Odtwarzanie utworów**

**Przeglądanie kolekcji utworów:** Stuknij w Listy, Wykonawcy lub Utwory. Możesz także stuknąć w "Więcej", aby przeglądać albumy, książki audio, składanki, kompozytorów, gatunki lub podcasty.

Włączanie odtwarzania utworu: Stuknij w utwór.

#### **Kontrolowanie odtwarzania utworu**

Podczas odtwarzania utworu, na ekranie pojawi się ekran "Teraz odtwarzane".

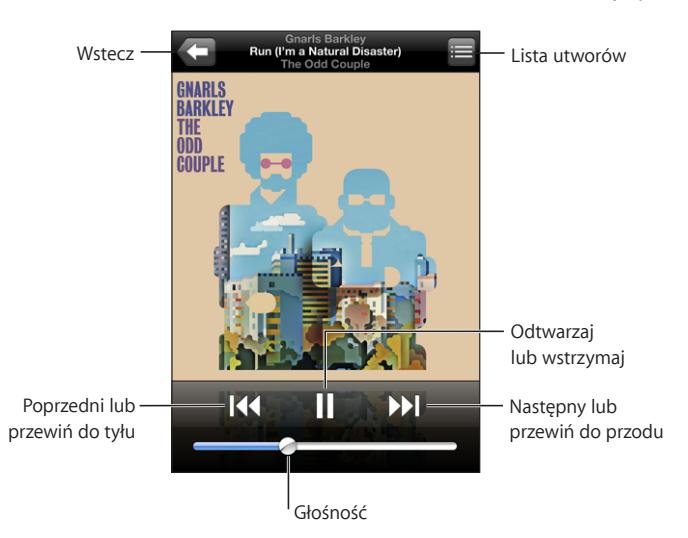

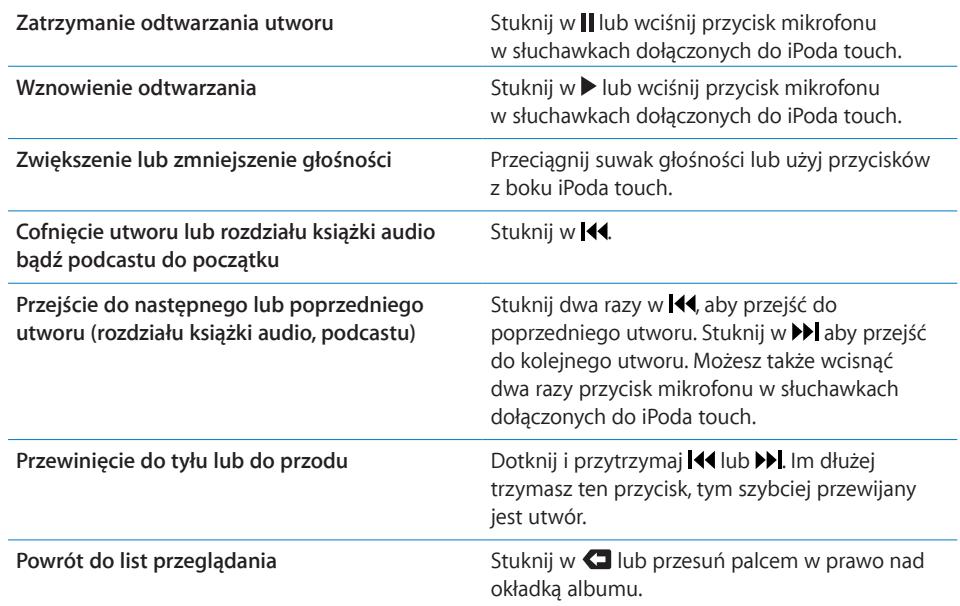

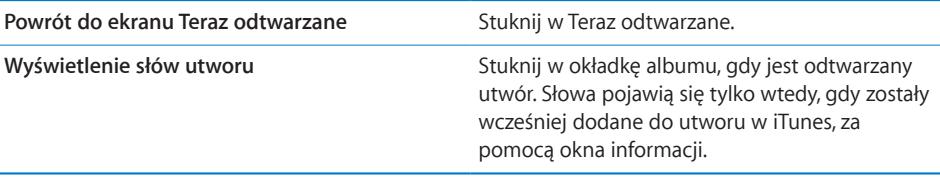

Możesz wyświetlić przyciski obsługi odtwarzania w dowolnej chwili, gdy słuchasz muzyki lub używasz innych programów, a nawet wtedy, gdy iPod touch jest zablokowany, wciskając dwukrotnie przycisk "Początek" O.

Jeżeli używasz jakiegoś programu, przyciski obsługi odtwarzania pojawią się nad nim. Po użyciu przycisków możesz je ukryć lub stuknąć w przycisk "Muzyka", aby przejść do ekranu "Teraz odtwarzane". Jeżeli iPod touch jest zablokowany, przyciski pojawią się na ekranie, po czym znikną automatycznie, gdy skończysz ich używać.

#### **Dodatkowe przyciski**

Na ekranie "Teraz odtwarzane" stuknij w okładkę albumu.

Pojawią się przyciski powtórek i odtwarzania losowego, a także przycisk funkcji Genius oraz pasek przewijania. Ujrzysz czas, jaki upłynął od początku utworu, czas pozostały do końca i numer utworu. Pojawią się również słowa utworu, jeśli zostały dodane do tego utworu w iTunes.

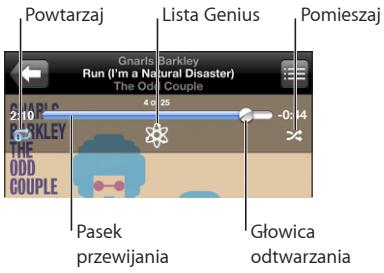

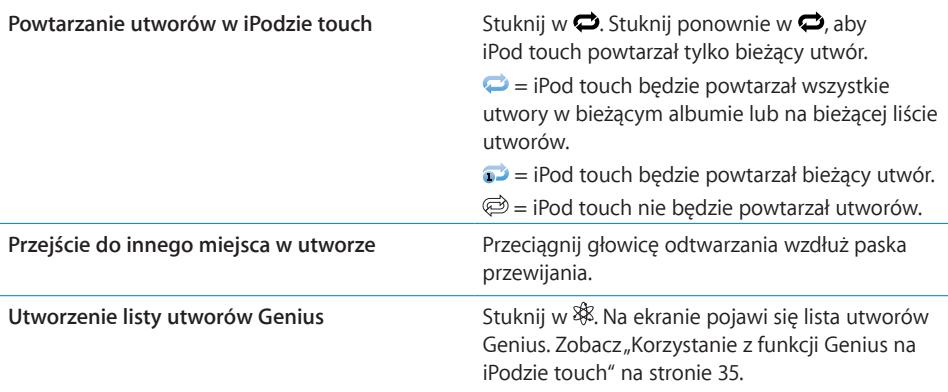

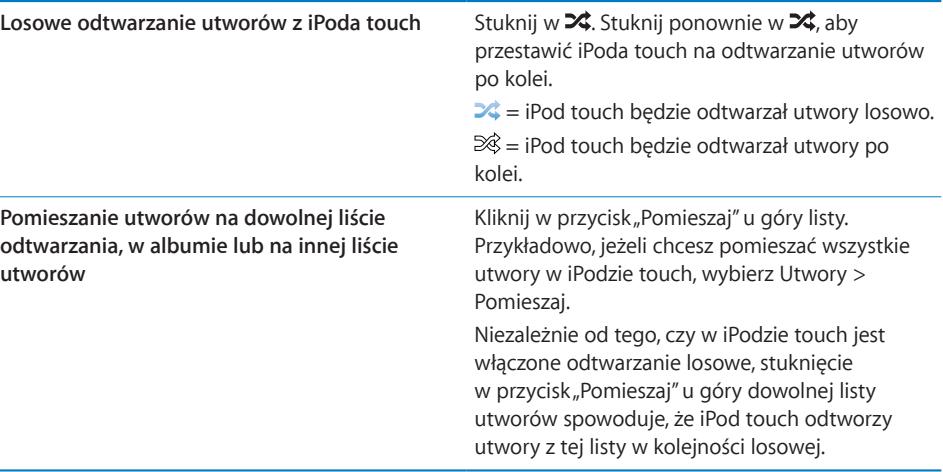

#### **Przeglądanie okładek albumów za pomocą Cover Flow**

Gdy przeglądasz muzykę, możesz obrócić iPoda touch na bok, aby oglądać zawartość iTunes za pomocą Cover Flow i przeglądać okładki albumów.

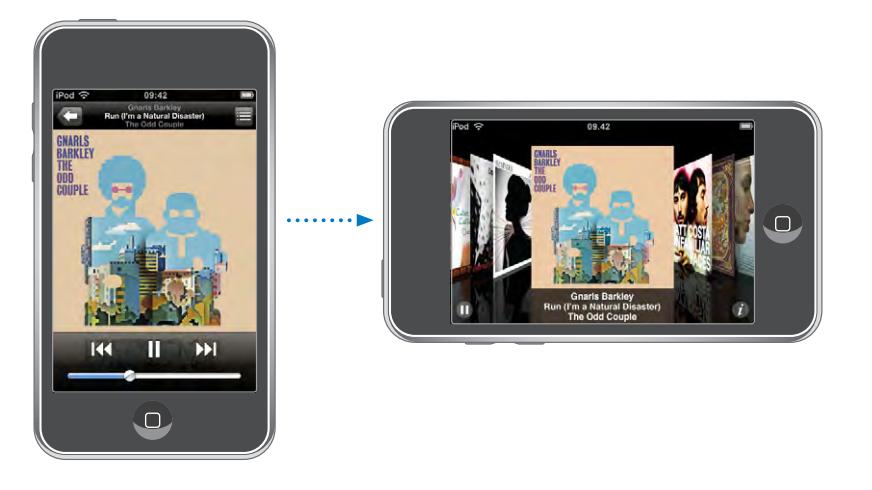

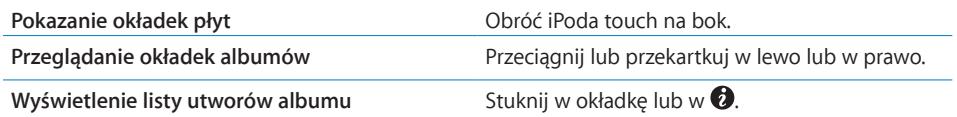

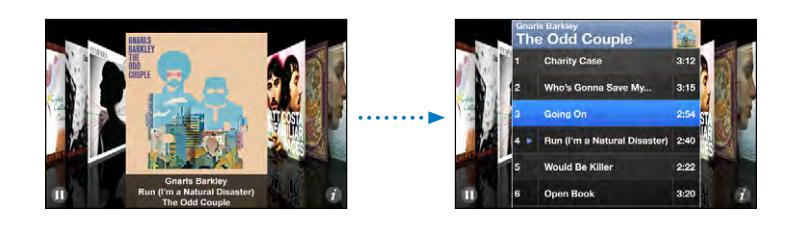

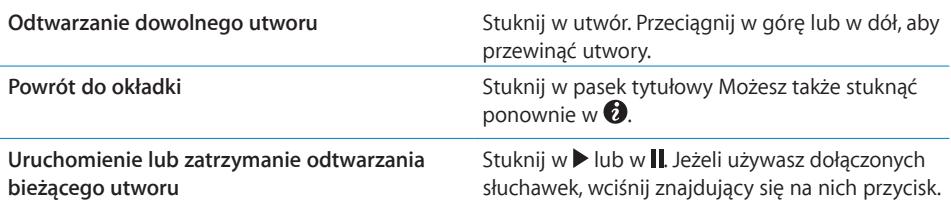

#### **Przeglądanie listy utworów albumu**

**Wyświetlanie listy wszystkich utworów z albumu, z którego pochodzi odtwarzany utwór:** Stuknij w na ekranie odtwarzania. Następnie stuknij w utwór, który ma być odtwarzany. Stuknij w miniaturkę okładki albumu, aby wrócić do ekranu "Teraz odtwarzane".

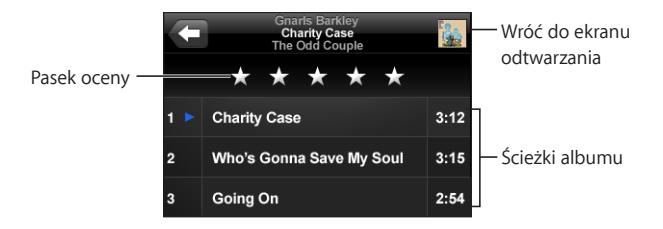

W widoku listy utworów możesz nadawać utworom oceny. Oceny mogą służyć do tworzenia w iTunes inteligentnych list utworów, aktualizowanych automatycznie i zawierających np. najwyżej ocenione utwory.

**Ocenianie utworu:** Przesuń palcem po pasku oceny, aby nadać utworowi od zera do pięciu gwiazdek.

#### <span id="page-34-0"></span>**Korzystanie z funkcji Genius na iPodzie touch**

Genius automatycznie tworzy listę utworów z biblioteki, które najlepiej pasują do odtwarzanego utworu i do siebie nawzajem. To tak, jakby mieć własnego DJ-a, który znając nasze preferencje muzyczne dobiera właściwe utwory. Przed użyciem funkcji Genius na iPodzie touch trzeba ją najpierw skonfigurować w iTunes, a następnie zsynchronizować iTunes z iPodem touch. Genius jest usługą darmową, ale wymaga założenia konta w iTunes Store. Możesz zarówno tworzyć listy utworów Genius w iTunes i synchronizować je z iPodem touch, jak i przygotowywać je bezpośrednio na iPodzie touch.

#### **Tworzenie listy utworów Genius na iPodzie touch:**

- 1 Stuknij w "Listy utworów", a następnie w Genius.
- **2** Stuknij w utwór na liście. Genius utworzy listę zawierającą utwory podobne do wybranego.

Możesz także utworzyć listę Genius na podstawie aktualnie odtwarzanego utworu. W tym celu stuknij w okładkę albumu na ekranie odtwarzania, aby wyświetlić dodatkowe przyciski, po czym stuknij w . \$.

**Zachowanie listy utworów Genius:** Stuknij w"Zachowaj" na liście utworów. Lista zostanie zachowana pod taką samą nazwą, jak tytuł utworu wybranego do jej utworzenia.

Możesz utworzyć i zachować dowolną liczbę list utworów Genius. Każda lista Genius utworzona na iPodzie touch zostanie zsynchronizowana z iTunes podczas najbliższego podłączenia do komputera.

**Odświeżenie listy utworów Genius: Stuknij w "Odśwież" na liście utworów.** 

Odświeżenie listy utworów tworzy nową listę, zawierającą inne utwory, dobrane na podstawie utworu zaznaczonego na początku. Możesz odświeżyć dowolną listę Genius, niezależnie od tego, czy została ona utworzona w iTunes i zsynchronizowana z iPodem touch, czy została utworzona bezpośrednio za pomocą iPoda touch.

**Oparcie listy utworów Genius na innym utworze: Stuknij w "Nowa" na liście utworów,** po czym wybierz inny utwór.

**Usunięcie zachowanej listy utworów Genius:** Przejdź do listy utworów Genius zachowanej w pamięci iPoda touch, stuknij w "Edycja", a następnie w "Usuń listę".

Po zsynchronizowaniu listy Genius z iTunes nie będzie już można usunąć jej bezpośrednio z iPoda touch. Do usunięcia, zmiany nazwy lub wyłączenia synchronizacji takiej listy trzeba będzie użyć iTunes.

#### **Tworzenie list utworów On-The-Go**

#### Tworzenie listy odtwarzania "On-The-Go":

- 1 Stuknij w "Listy", po czym stuknij w "On-The-Go".
- **2** Przeglądaj utwory, korzystając z przycisków na dole ekranu. Stuknij w dowolny utwór muzyczny lub wideo, aby dodać go do listy. Stuknij w przycisk "Dodaj wszystkie utwory" (widoczny na górze każdej listy utworów), aby dodać wszystkie utwory z listy.
- **3** Gdy skończysz, stuknij w "Gotowe".

Gdy utworzysz listę "On-The-Go" i później zsynchronizujesz iPoda touch z komputerem, lista zostanie zachowana w iPodzie touch oraz w bibliotece iTunes, po czym zostanie usunięta z iPoda touch. Pierwsza lista zostanie zachowana jako "On-The-Go 1", druga jako "On-The-Go 2" itd. Jeżeli chcesz z powrotem przenieść listę do iPoda touch, zaznacz iPoda touch w pasku bocznym po lewej stronie okna iTunes, kliknij w kartę Muzyka po czym zaznacz listę odtwarzania, która ma być synchronizowana.

**Edycja listy "On-The-Go":** Stuknij w Listy, następnie w"On-The-Go", później w Edycja, po czym wykonaj jedną z poniższych czynności:

• *Jeżeli chcesz przenieść utwór w górę lub na dół listy,* przeciągnij  $\equiv$  obok nazwy tego utworu.
- *Jeżeli chcesz usunąć utwór z listy,* stuknij w **●** obok nazwy utworu, po czym stuknij w "Usuń". Usunięcie utworu z listy odtwarzania "On-The-Go" nie usuwa go z iPoda touch.
- Â *Jeżeli chcesz wymazać całą listę utworów,* stuknij w"Wymaż listę".
- **•** *Jeżeli chcesz dodać więcej utworów, stuknij w +.*

## **Wideo**

Za pomocą iPoda touch możesz oglądać materiały wideo: filmy, teledyski i podcasty wideo. Jeśli wideo zawiera rozdziały, możesz przejść do następnego lub poprzedniego rozdziału lub wyświetlić listę i rozpocząć odtwarzanie dowolnego wybranego rozdziału. Jeśli wideo zawiera kilka ścieżek dialogowych w różnych językach, możesz wybrać język dialogów lub wyświetlić napisy.

#### **Odtwarzanie wideo**

**Włączanie odtwarzania wideo:** Stuknij w Wideo, a następnie w tytuł wybranego pliku wideo.

**Wyświetlanie przycisków obsługi odtwarzania:** Stuknij w ekran, aby pokazać przyciski. Gdy stukniesz w zdjęcie ponownie, przyciski się schowają.

#### **Przyciski odtwarzania wideo**

Wideo są odtwarzane w poziomie, aby w pełni wykorzystać zalety ekranu.

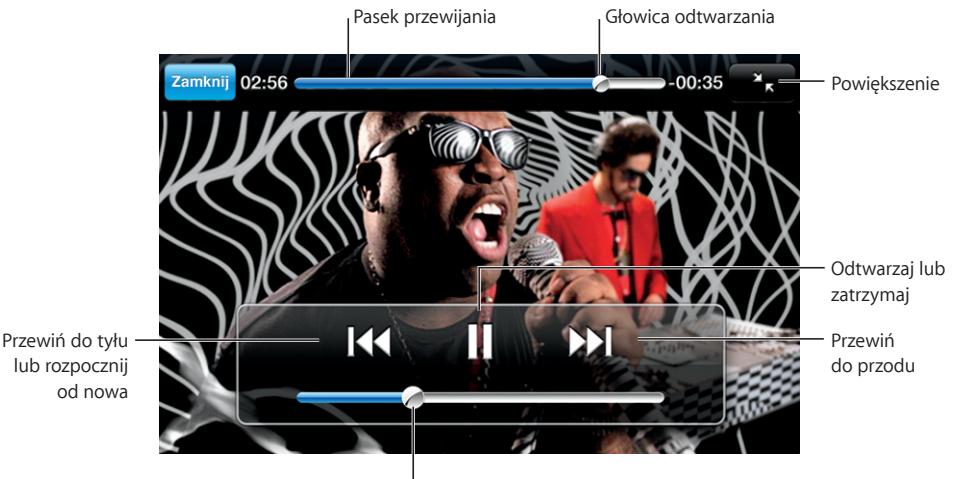

Głośność

Gnarls Barkley — *Run,* dostępne w iTunes Store w niektórych krajach

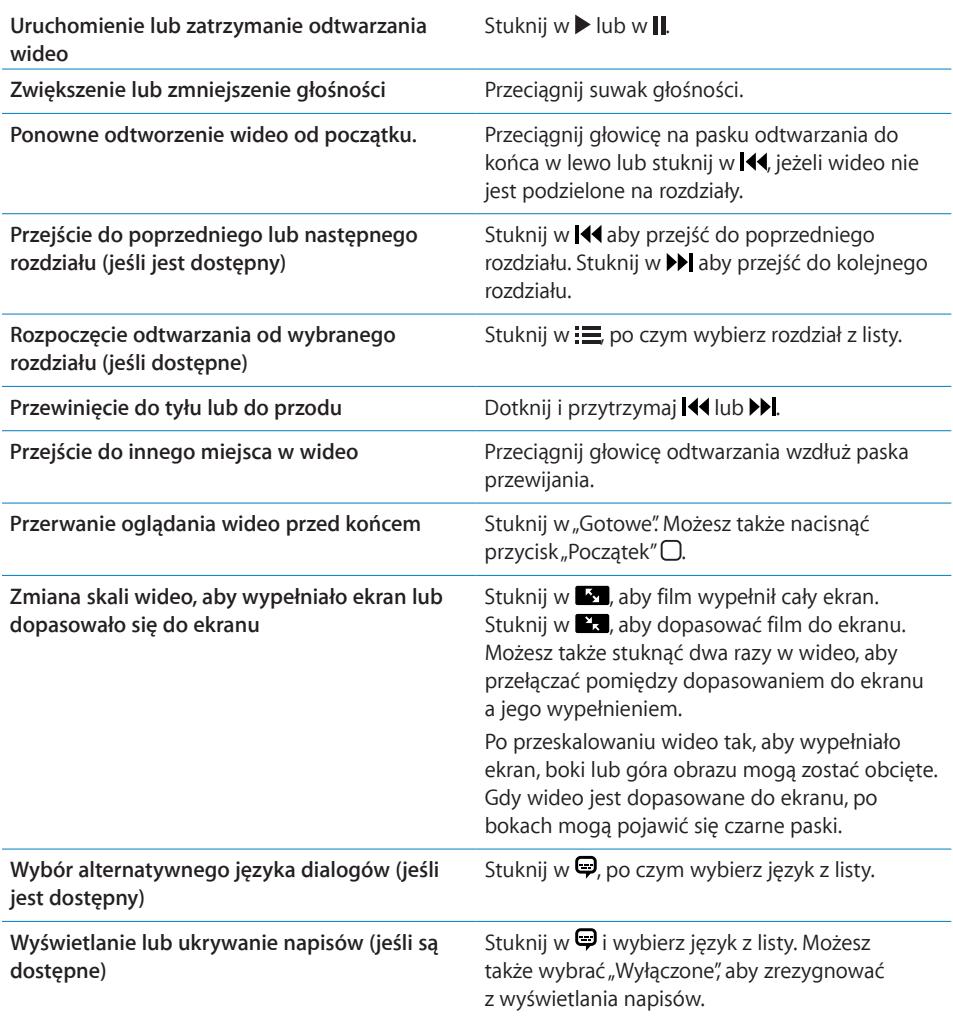

#### **Oglądanie wypożyczonych filmów**

Możesz wypożyczać filmy z iTunes Store i oglądać je za pomocą iPoda touch. Filmy wypożyczane są za pomocą iTunes, po czym przenoszone do iPoda touch. Wypożyczanie filmów możliwe jest tylko w niektórych krajach.

Wypożyczone filmy można odtwarzać przez ograniczony czas. Czas, w którym trzeba dokończyć oglądanie wypożyczonego filmu wyświetlany jest obok jego tytułu. Filmy są automatycznie usuwane po upływie czasu wypożyczenia. Czasy dostępności poszczególnych filmów można sprawdzić w iTunes Store przed wypożyczeniem.

**Przenoszenie wypożyczonych filmów do iPoda touch:** Podłącz iPoda touch do komputera. Następnie zaznacz iPoda touch w pasku bocznym iTunes, kliknij w Filmy i zaznacz wypożyczone filmy, które chcesz przenieść. Komputer musi być podłączony do Internetu.

**Oglądanie wypożyczonego filmu:** Wybierz Wideo i stuknij w film.

#### **Oglądanie wideo na ekranie telewizora**

Możesz podłączyć iPoda touch do telewizora i oglądać filmy na dużym ekranie. Użyj w tym celu przewodu Apple Component AV Cable, Apple Composite AV Cable lub innego, zgodnego z iPodem touch. Możesz także podłączyć te przewody do stacji dokującej Apple Universal Dock, sprzedawanej oddzielnie, co również pozwoli na oglądanie filmów z iPoda touch na telewizorze. Do Apple Universal Dock dołączony jest pilot, który pozwala sterować odtwarzaniem na odległość. Jeżeli chcesz dowiedzieć się, gdzie kupić przewody i stacje dokujące Apple, zajrzyj na stronę [www.apple.com/pl/ipodstore](http://www.apple.com/pl/ipodstore).

#### **Usuwanie wideo z iPoda touch**

Możesz usuwać wideo z iPoda touch, aby zwolnić na nim miejsce.

**Usuwanie wideo:** Przejdź do listy wideo, przesuń palcem wzdłuż tytułu filmu (z lewej do prawej lub z prawej do lewej), po czym stuknij w "Usuń".

Gdy usuniesz plik wideo z iPoda touch, nie zostanie on usunięty z biblioteki iTunes i będzie można jeszcze raz przenieść go do iPoda touch. Nie dotyczy to jedynie filmów wypożyczonych z iTunes Store. Jeżeli nie chcesz synchronizować wideo z iPodem touch, wyłącz synchronizację wideo w iTunes. Zobacz "[Co będzie potrzebne?"](#page-4-0) na stronie [5](#page-4-0).

*Ważne:*  Jeśli usuniesz wypożyczony film z iPoda touch, zostanie on usunięty na stałe i nie będzie można go już przenieść do komputera.

#### Ustawianie zegara usypiania

Możesz ustawić, aby iPod touch przerwał odtwarzanie muzyki lub wideo po określonym czasie.

**Usypianie po odliczeniu:** Stuknij w"Zegar" na ekranie początkowym, następnie stuknij w "Minutnik" na dole ekranu i ustaw liczbę godzin i minut. Stuknij w "Po odliczeniu" i wybierz "Uśpij iPoda", stuknij w "Ustaw", po czym stuknij w "Start", aby uruchomić zegar.

Gdy ustawiony czas dobiegnie końca, iPod touch przerwie odtwarzanie muzyki lub wideo, zamknie wszystkie inne programy i zablokuje się.

# Zmiana przycisków przeglądania

Możesz zastąpić widoczne na dole ekranu przyciski Lista, Wykonawcy, Utwory i Albumy innymi przyciskami, których często używasz. Przykładowo, jeżeli często słuchasz podcastów, a rzadko oglądasz wideo, możesz zastąpić przycisk Wideo przyciskiem Podcasty.

Zmiana przycisków przeglądania: Stuknij w "Więcej", a następnie w "Edycja". Przeciągnij przycisk na dół ekranu i puść go nad przyciskiem, który chcesz zastąpić.

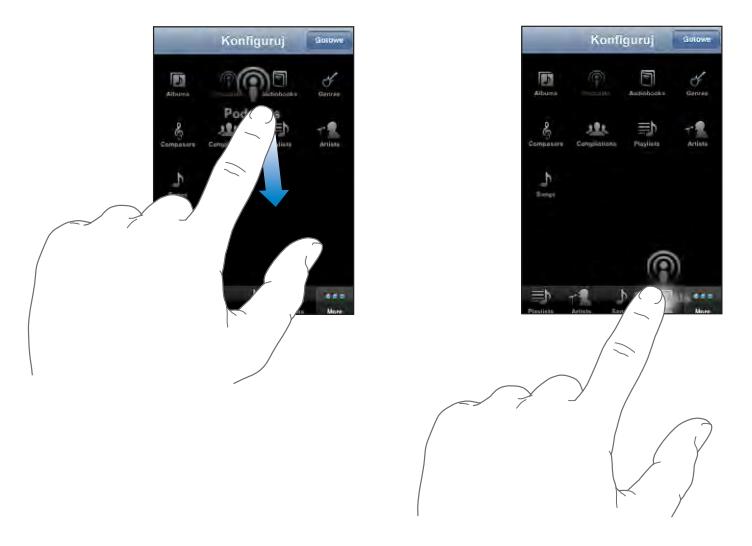

Przyciski na dole ekranu możesz przeciągać w lewo lub w prawo, zmieniając ich ustawienie. Gdy skończysz, stuknij w "Gotowe". W każdej chwili możesz stuknąć w przycisk Więcej, aby uzyskać dostęp do zastąpionych przycisków.

# **4 iTunes i App Store**

# iTunes Wi-Fi Music Store

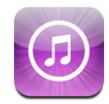

iPod touch pozwala na wyszukiwanie, przeglądanie, przesłuchiwanie, kupowanie i pobieranie utworów i albumów z iTunes Wi-Fi Music Store. Możesz słuchać podcastów dźwiękowych i oglądać podcasty wideo z iTunes Wi-Fi Music Store, zarówno jako przekaz strumieniowy bezpośrednio z Internetu, jak i po pobraniu ich do iPoda touch.

Do korzystania z iTunes Wi-Fi Music Store w celu pobierania utworów i albumów, iPod touch musi być połączony z siecią Wi-Fi, dającą dostęp do Internetu. Podcasty mogą być przesyłane strumieniowo i pobierane zarówno przez Wi-Fi, jak i przez sieć komórkową. Zobacz ["Połączenie z](#page-24-0) Internetem" na stronie [25](#page-24-0).

Do zakupów niezbędne będzie także posiadanie konta w iTunes Store. Sklep iTunes Wi-Fi Music Store dostępny jest tylko w niektórych krajach. Jeśli nie masz jeszcze konta w iTunes Store, otwórz iTunes na komputerze i wybierz Sklep > Utwórz konto, aby je założyć.

Do odtwarzania i pobierania podcastów konto w iTunes Store nie jest niezbędne.

#### **Znajdowanie utworów, albumów i podcastów**

Wśród utworów wybranych znajdziesz największe przeboje oraz utwory polecane przez iTunes Wi-Fi Music Store. Najlepsza dziesiątka to najbardziej popularne utwory i albumy w każdej kategorii. Po stuknięciu w "Podcasty" zobaczysz listę wybranych podcastów. Jeśli szukasz określonego utworu, albumu, wykonawcy lub podcastu, użyj przycisku Szukaj.

Przeglądanie polecanych utworów i albumów: Stuknij w "Wybrane" i zaznacz kategorię na górze ekranu.

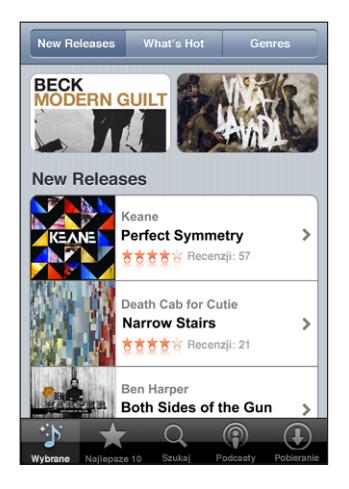

Przeglądanie najlepszych dziesiątek utworów i albumów: Stuknij w "Najlepsze 10", po czym wybierz kategorię i stuknij w "Najlepsze utwory" lub "Najlepsze albumy".

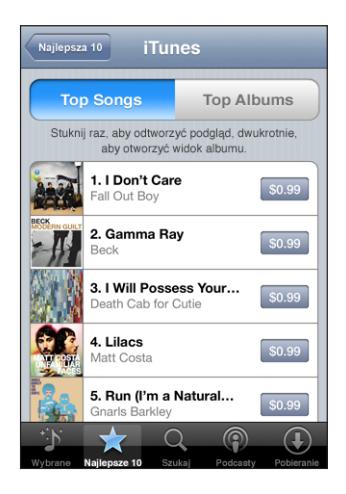

Przeglądanie podcastów: Stuknij w "Podcasty". Podcasty wideo oznaczone są ikoną <sup>.</sup> Jeżeli chcesz zobaczyć listę odcinków, stuknij w wybrany podcast.

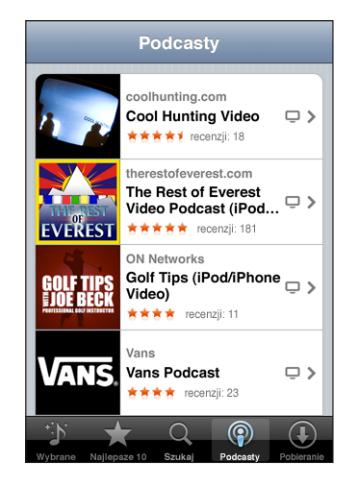

**Szukanie utworów, albumów i podcastów:** Stuknij w"Szukaj", stuknij w pole wyszukiwania, wpisz jedno lub kilka słów, po czym stuknij w "Szukaj". Wyniki wyszukiwania są grupowane wg albumów, utworów i podcastów.

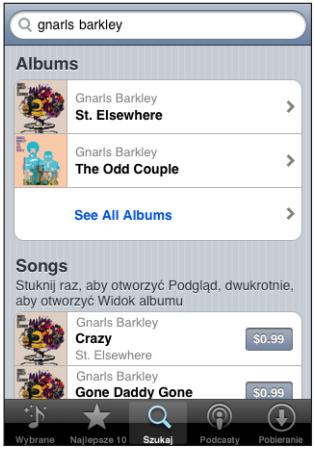

**Wyświetlanie listy utworów z albumu:** Stuknij w utwór. **Sprawdzanie, z jakiego albumu pochodzi utwór:** Stuknij dwukrotnie w utwór. **Sprawdzenie informacji o odcinku podcastu:** Stuknij w tytuł podcastu

#### **Przeglądanie kolekcji Starbucks**

Jeśli jesteś w jednym z wybranych lokali Starbucks (tylko w USA), u dołu ekranu obok przycisku Wybrane pojawi się ikona Starbucks. Stuknij w ikonę Starbucks, aby sprawdzić, jaki utwór jest odtwarzany w kawiarni i przejrzeć polecane składanki Starbucks.

Listę wybranych lokali Starbucks znajdziesz na stronie [www.apple.com/itunes/starbucks.](http://www.apple.com/itunes/starbucks)

**Sprawdzanie, jaki utwór jest właśnie odtwarzany:** Stuknij w Starbucks. Tytuł odtwarzanego właśnie utworu pojawi się u góry ekranu. Stuknij w utwór, aby zobaczyć album, z którego pochodzi utwór oraz pozostałe utwory na tym albumie.

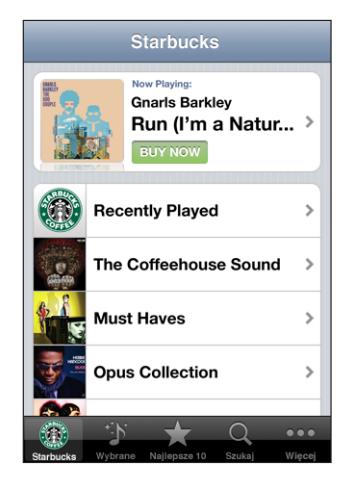

**Przeglądanie listy ostatnio odtwarzanych utworów w Starbucks:** Stuknij w "Starbucks", po czym stuknij w "Recently Played" lub w inną listę utworów Starbucks.

#### **Kupowanie utworów i albumów**

Gdy spodoba Ci się jakiś utwór lub album z iTunes Wi-Fi Music Store, możesz go kupić i pobrać bezpośrednio do iPoda touch. Utwór można przesłuchać przed zakupem, co pozwala upewnić się, że jest to ten właściwy. W wybranych lokalach Starbucks (tylko w USA), możesz też przeglądać i kupować utwory z kolekcji Starbucks.

**Odsłuchiwanie fragmentu utworu:** Stuknij w utwór.

#### **Kupowanie i pobieranie utworów lub albumów:**

1 Stuknij w cenę, po czym stuknij w "Kup teraz".

Jeżeli podczas ostatniej synchronizacji iPoda touch użytkownik był zalogowany na swoim koncie iTunes Store, nie trzeba będzie wpisywać swojego identyfikatora konta. W przeciwnym razie pojawi się prośba o podanie tego identyfikatora.

**2** Wprowadź swoje hasło i stuknij w OK.

Zakup został zapisany na twoim koncie w iTunes Store. Robiąc kolejne zakupy w ciągu następnych piętnastu minut nie musisz ponownie wprowadzać hasła.

Jeśli wcześniej został już zakupiony co najmniej jeden utwór z danego albumu, pojawi się ostrzeżenie. Stuknij w Kup, jeśli chcesz kupić cały album, w tym utwory już zakupione lub stuknij w Anuluj, jeśli chcesz kupować pozostałe utwory pojedynczo.

Niektóre albumy zawierają utwory bonusowe, które zostaną pobrane do biblioteki iTunes na twoim komputerze. Nie wszystkie utwory bonusowe są pobierane bezpośrednio do iPoda touch.

Sprawdzanie postępu pobierania utworów i albumów: Stuknij w "Pobieranie".

Jeżeli chcesz wstrzymać pobieranie, stuknij w ...

Nie martw się, gdy trzeba będzie wyłączyć iPoda touch lub opuścić zasięg sieci Wi-Fi podczas pobierania zakupionych rzeczy. iPod touch rozpocznie pobieranie przy najbliższym nawiązaniu połączenia z siecią Wi-Fi, mającą połączenie z Internetem. Gdy otworzysz iTunes na komputerze, dokończy on rozpoczęte pobieranie i umieści pobraną rzecz w bibliotece iTunes (jeżeli komputer ma połączenie z Internetem).

Zakupione utwory dodawane są do listy odtwarzania "Zakupione" na iPodzie touch. Jeśli usuniesz tę listę utworów, iTunes utworzy ją ponownie, gdy tylko kupisz jakiś utwór w iTunes Wi-Fi Music Store.

#### **Przesyłanie strumieniowe lub pobieranie podcastów**

Możesz słuchać podcastów audio lub oglądać podcasty wideo przesyłane strumieniowo z iTunes Wi-Fi Music Store. Jeżeli chcesz, możesz także podcasty te pobrać i zachować w pamięci iPoda touch. Podcasty pobierane do iPoda touch są synchronizowane z biblioteką iTunes po podłączeniu iPoda touch do komputera.

**Strumieniowe przesyłanie podcastu:** Stuknij w tytuł podcastu Podcasty dźwiękowe pojawiają się w nowym oknie z przyciskami obsługi odtwarzania.

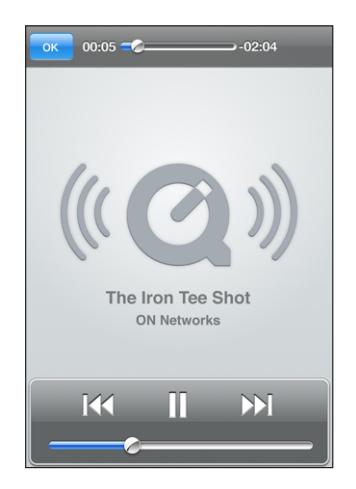

Podcasty wideo wyświetlane są poziomo (na szerokim ekranie) z przyciskami obsługi odtwarzania.

Pobieranie podcastu: Stuknij w "Darmowy", a następnie w "Pobierz". Pobrane podcasty dostępne są na liście podcastów, dostępnej po stuknięciu w ikonę "Muzyka".

**Słuchanie lub oglądanie pobranego podcastu:** Stuknij w Muzyka, następnie w "Podcasty" na dole ekranu (być może trzeba będzie wcześniej stuknąć w "Więcej"), po czym stuknij w podcast. Podcasty wideo dostępne są także na liście materiałów wideo.

**Pobranie kolejnych odcinków pobranego podcastu:** Stuknij w podcast na liście podcastów w programie Muzyka. Następnie stuknij w "Pobierz więcej odcinków". **Usuwanie podcastu:** Przesuń palcem w lewo lub w prawo nad podcastem na liście w programie Muzyka, a następnie stuknij w "Usuń".

Sprawdzanie postępu pobierania podcastów: Stuknij w "Pobieranie".

Jeżeli chcesz wstrzymać pobieranie, stuknij w ...

Nie martw się, gdy trzeba będzie wyłączyć iPoda touch lub opuścić zasięg sieci Wi-Fi podczas pobierania podcastów. iPod touch rozpocznie pobieranie przy najbliższym nawiązaniu połączenia z siecią Wi-Fi, mającą połączenie z Internetem.

# App Store

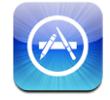

App Store pozwala na przeglądanie, ocenę, zakup, i pobieranie programów bezpośrednio do iPoda touch. Kopie bezpieczeństwa programów pobieranych i instalowanych z App Store w pamięci iPoda touch wykonywane są automatycznie przez iTunes podczas synchronizacji iPoda touch z komputerem. Można także instalować programy zakupione lub pobrane za pomocą iTunes na komputerze, synchronizując iPoda touch.

Korzystanie z App Store jest możliwe tylko wtedy, gdy iPod touch połączony jest z siecią Wi-Fi, mającą dostęp do Internetu. Zobacz ["Połączenie z](#page-24-0) Internetem" na stronie [25.](#page-24-0) Pobieranie programów wymaga także posiadania konta iTunes Store. Konto to nie jest dostępne we wszystkich krajach. Jeśli nie masz jeszcze konta w iTunes Store, otwórz iTunes na komputerze i wybierz Sklep > Utwórz konto, aby je założyć.

#### **Przeglądanie i szukanie**

Wśród wybranych programów znajdziesz programy uznane za najlepsze oraz te polecane przez App Store. Możesz także przejrzeć listę 25 najpopularniejszych programów. Jeżeli szukasz konkretnego programu, użyj funkcji "Szukaj".

Przeglądanie polecanych programów: Stuknij w "Wybrane" i zaznacz kategorię na górze ekranu.

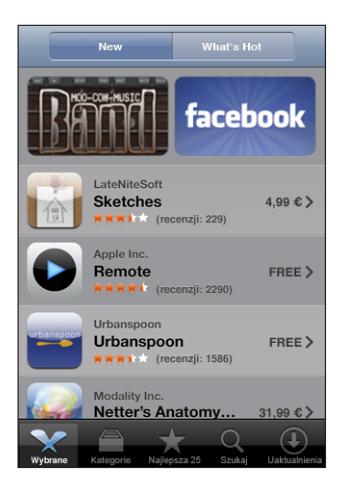

Przeglądanie wg kategorii: Stuknij w "Kategorie", a następnie w wybraną kategorię. Wybierz sposób sortowania programów.

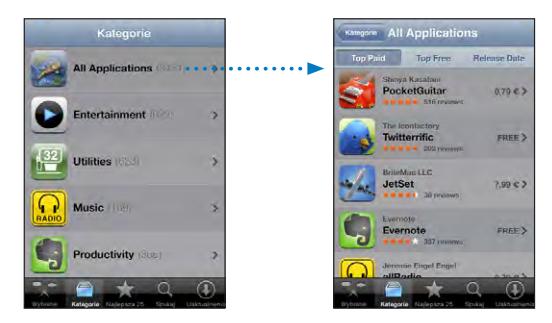

Przeglądanie listy 25 najlepszych programów: Stuknij w "Najlepsze 25" i przewijaj listę programów.

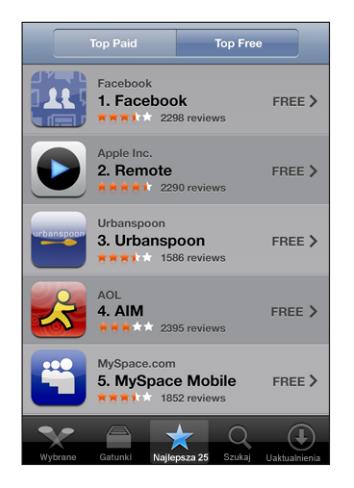

**Szukanie programów:** Stuknij w"Szukaj", stuknij w pole wyszukiwania, wpisz jedno lub kilka słów, po czym stuknij w "Szukaj".

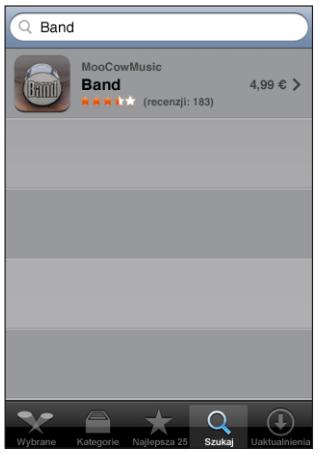

#### **Ekran informacyjny**

Stuknij w dowolny program na liście, aby zobaczyć dodatkowe informacje oraz jego cenę i recenzje.

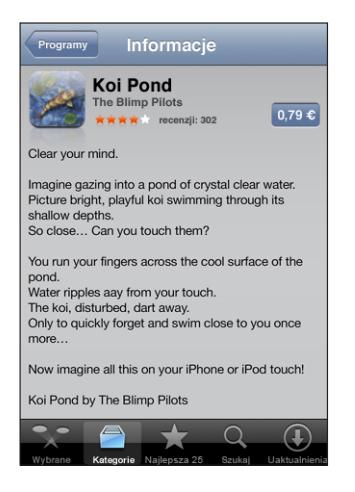

Jeżeli program ten jest już zainstalowany, zamiast jego ceny na ekranie informacyjnym pojawi się napis "Zainstalowany".

**Przesłanie mailem łącza do strony informacyjnej danego programu**  w **iTunes:** Stuknij w "Poleć innym" na dole okna informacyjnego.

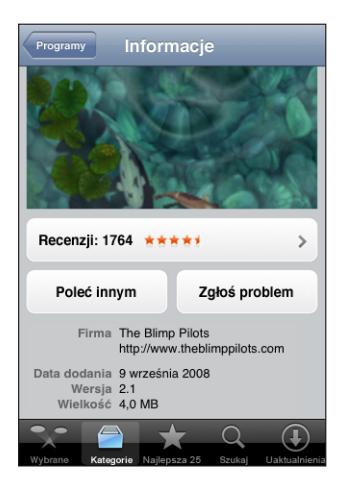

Przeglądanie recenzji: Stuknij w "Recenzje" na dole okna informacyjnego. **Zgłaszanie problemów:** Stuknij w"Zgłoś problem" na dole okna informacyjnego. Wybierz typ problemu z listy, wpisz opcjonalny komentarz i stuknij w "Zgłoś".

#### **Pobieranie programów**

Po znalezieniu programu w App Store możesz kupić go i pobrać do swego iPoda touch. Jeżeli program jest darmowy, możesz pobrać go bez konieczności opłaty. Wymaga to jednak posiadania konta iTunes Store.

Pobrany program jest od razu instalowany na iPodzie touch.

#### **Kupowanie i pobieranie programów:**

1 Stuknij w cenę (lub w "Darmowy"), po czym stuknij w "Kup teraz".

Jeżeli podczas ostatniej synchronizacji iPoda touch użytkownik był zalogowany na swoim koncie iTunes Store, nie trzeba będzie wpisywać swojego identyfikatora konta. W przeciwnym razie pojawi się prośba o podanie tego identyfikatora.

**2** Wprowadź swoje hasło i stuknij w OK.

Wszelkie ewentualne opłaty doliczane są do twojego konta iTunes Store. Robiąc kolejne zakupy w ciągu następnych piętnastu minut nie musisz ponownie wprowadzać hasła.

**Sprawdzanie postępu pobierania programów:** Po rozpoczęciu pobierania programu, jego ikona pojawi się na ekranie początkowym, pokazując status pobierania i instalacji.

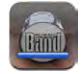

Nie martw się, gdy trzeba będzie wyłączyć iPoda touch lub opuścić zasięg sieci Wi-Fi podczas pobierania zakupionych rzeczy. iPod touch rozpocznie pobieranie przy najbliższym nawiązaniu połączenia z siecią Wi-Fi, mającą połączenie z Internetem.

#### **Usuwanie programów pobranych z App Store**

Programy pochodzące z App Store można usunąć z urządzenia. Usunięcie programu powoduje również usunięcie wszelkich związanych z nim danych z iPoda touch. Ponowna instalacja programu nie spowoduje odzyskania tych danych.

Dowolny program (wraz z zachowanymi przez niego danymi) można ponownie zainstalować z biblioteki iTunes, jeżeli podczas synchronizacji urządzenia z komputerem została wykonana kopia zapasowa tego programu. Gdy spróbujesz usunąć program, którego kopia zapasowa nie została jeszcze wykonana, pojawi się ostrzeżenie.

#### **Usuwanie programu pochodzącego z App Store:**

- **1** Dotknij i przytrzymaj dowolną ikonę na ekranie początkowym, aż ikony zaczną drżeć.
- 2 Stuknij w "x" w rogu programu, który chcesz usunąć.
- **3** Stuknij w "Usuń", po czym naciśnij przycisk "Początek" (D, aby zatwierdzić zmiany.

Jeżeli chcesz usunąć wszelkie dane związane z jakimś programem, użyj funkcji "Wymaż całą zawartość i ustawienia", dostępnej w ustawieniach iPoda touch. Zobacz "Zerowanie [iPoda touch"](#page-98-0) na stronie [99](#page-98-0).

#### **Pisanie recenzji**

Recenzje programów można pisać i zamieszczać bezpośrednio za pomocą iPoda touch.

#### **Pisanie recenzji:**

- **1** Stuknij w "Recenzje" na dole okna informacyjnego.
- 2 Stuknij w "Napisz recenzję" na ekranie recenzji.
- **3** Wybierz swą ocenę programu (od 1 do 5 gwiazdek), wpisz tytuł recenzji i opcjonalny komentarz. Użytkownicy, którzy oceniali już wcześniej inne programy nie muszą podawać swojego pseudonimu. Jeżeli jednak jest to pierwsza ocena, pojawi się prośba o utworzenie pseudonimu, pod którym publikowane będą recenzje.
- **4** Stuknij w "Wyślij".

Wysyłanie recenzji wymaga wcześniejszego zalogowania się na swoim koncie iTunes Store.

#### **Uaktualnianie programów**

Podczas każdego wejścia do App Store sprawdzana jest automatycznie dostępność uaktualnień do zainstalowanych programów. Domyślnie App Store sprawdza także dostępność uaktualnień co tydzień. Gdy jakieś uaktualnienia będą dostępne, na ikonie App Store pojawi się ich łączna liczba.

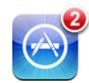

W sytuacji, gdy dostępne jest choć jedno uaktualnienie, otwarcie App Store spowoduje automatyczne przejście do ekranu uaktualnień. Uaktualnienia programów są darmowe i są one automatycznie pobierane i instalowane po ich wybraniu. Nowe wersje programów to nowe wydania, które można zakupić i pobrać z App Store do iPoda touch lub z iTunes Store do komputera.

#### **Uaktualnianie programów:**

- **1** Stuknij w "Uaktualnienia" na dole ekranu.
- **2** Stuknij w program, aby dowiedzieć się więcej o uaktualnieniu.
- **3** Stuknij w "Uaktualnij".

Uaktualnianie wszystkich programów: Stuknij w<sub>"</sub>Uaktualnienia" na dole ekranu, a następnie w "Uaktualnij wszystkie".

Gdy spróbujesz uaktualnić program zakupiony za pomocą innego konta iTunes Store, pojawi się prośba o podanie identyfikatora tego konta i hasła dostępu.

## Synchronizowanie kupionych rzeczy

iTunes automatycznie synchronizuje utwory, albumy, podcasty i programy zakupione za pomocą iPoda touch z biblioteką iTunes po podłączeniu iPoda touch do komputera. Pozwala to słuchać kupionych utworów na komputerze oraz zapewnia kopię bezpieczeństwa na wypadek usunięcia zawartości z iPoda touch.

Utwory synchronizowane są z listą "Zakupione na <nazwa iPoda touch>". Jeżeli lista ta nie istnieje, iTunes utworzy ją automatycznie. Skopiuje również wszystkie zakupy z iPoda touch do listy "Zakupione", używanej do gromadzenia wszystkich utworów z iTunes Store, jeżeli lista ta istnieje i jest synchronizowana z podłączanym urządzeniem.

Pobrane podcasty synchronizowane są z listą "Podcasty" w bibliotece iTunes.

Kopia bezpieczeństwa pobranych programów wykonywana jest automatycznie podczas najbliższej synchronizacji z iTunes. Podczas kolejnych synchronizacji archiwizowane są tylko dane programów.

Programy synchronizowane są z listą programów w bibliotece iTunes. Jeżeli takiej listy nie ma, iTunes utworzy ją automatycznie.

# Sprawdzanie zakupów

Za pomocą iTunes możesz sprawdzić, czy wszystkie utwory muzyczne, wideo i inne rzeczy kupione w iTunes Wi-Fi Music Store znajdują się w bibliotece iTunes. Może to być użyteczne, jeśli pobieranie zostało przerwane.

#### **Sprawdź swoje zakupy:**

- **1** Upewnij się, że komputer jest połączony z Internetem.
- **2** Wybierz w iTunes z menu Sklep > Sprawdź dostępność rzeczy do pobrania.
- **3** Wprowadź nazwę swojego konta w iTunes Store oraz hasło dostępu, po czym kliknij w Sprawdź.

Zakupy, których nie ma jeszcze na komputerze, zostaną pobrane.

Lista utworów "Zakupione" obejmuje wszystkie zakupy. Jednak z powodu możliwości dodawania i usuwania rzeczy z tej listy, jej zawartość może nie być aktualna. Jeżeli chcesz zobaczyć listę wszystkich swoich zakupów, zaloguj się na koncie, wybierz z menu Sklep > "Pokaż moje konto" i kliknij w "Historia zakupów".

## Uaktualnianie swojego konta

iPod touch uzyskuje informacje o koncie iTunes Store bezpośrednio z programu iTunes. Informacje o koncie iTunes Store można przeglądać i zmieniać na komputerze za pomocą iTunes.

**Przeglądanie i zmiana informacji o koncie iTunes Store:** Wybierz w iTunes z menu Sklep > Zweryfikuj zakupy.

Musisz być zalogowany do iTunes Store. Jeśli w menu Sklep nie ma pozycji "Pokaż moje konto", wybierz z menu Sklep > Zarejestruj.

**Kupowanie muzyki lub programów z innego konta iTunes Store:** Zaloguj się na tym koncie po połączeniu z iTunes Wi-Fi Music Store lub podczas zakupu albo pobierania programu z App Store.

# **5 Safari**

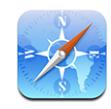

Safari pozwala na przeglądanie stron internetowych na iPodzie touch w taki sam sposób, jak na komputerze. iPod touch umożliwia także tworzenie zakładek do ulubionych witryn i synchronizowanie ich z komputerem, a także na umieszczanie ich jako ikon na ekranie początkowym.

Korzystanie z Safari jest możliwe tylko wtedy, gdy iPod touch połączony jest z siecią Wi-Fi, oferującą dostęp do Internetu. Zobacz ["Połączenie z](#page-24-0) Internetem" na stronie [25.](#page-24-0)

# Przeglądanie stron internetowych

Strony internetowe można wyświetlać zarówno pionowo, jak i poziomo. Gdy obrócisz iPoda touch, wyświetlana na ekranie strona również się obróci, automatycznie dostosowując się do ekranu.

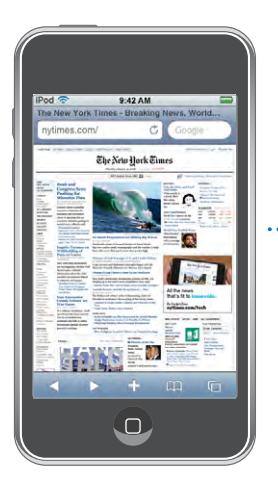

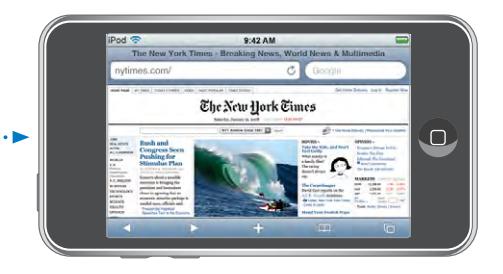

#### **Otwieranie stron internetowych**

Otwieranie stron internetowych: Stuknij w pole adresu (po lewej stronie paska tytułowego), wpisz adres strony internetowej i stuknij w "Idź". Jeżeli nie widać pola adresu, stuknij w pasek statusu na górze ekranu, aby szybko przewinąć stronę na samą górę.

Podczas wpisywania adresu pojawiać się będą adresy rozpoczynające się od podanych liter. Są to adresy znajdujące się w zakładkach i adresy ostatnio odwiedzonych stron. Jeżeli chcesz otworzyć którąś z zaproponowanych w ten sposób stron, stuknij w jej adres. Możesz także dalej wpisywać adres ręcznie, jeżeli na liście nie ma tego, który chcesz otworzyć.

Wymazywanie tekstu z pola adresu: Stuknij w pole adresu, po czym stuknij w  $\bullet$ .

#### **Powiększanie i przewijanie**

Powiększanie lub zmniejszanie strony: Stuknij dwa razy w kolumnę na stronie, aby ją powiększyć. Gdy ponownie stukniesz w nią dwa razy, zostanie ona zmniejszona.

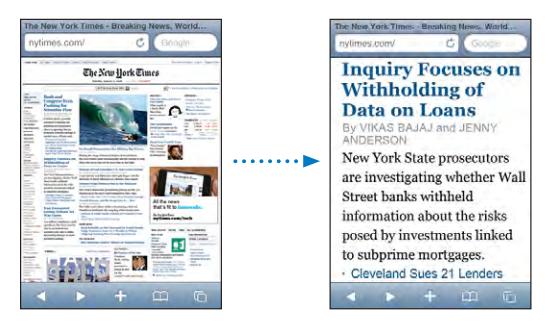

Możesz także zmieniać wielkość strony dwoma palcami, ściskając ją, aby ją zmniejszyć i rozsuwając palce, aby ją powiększyć.

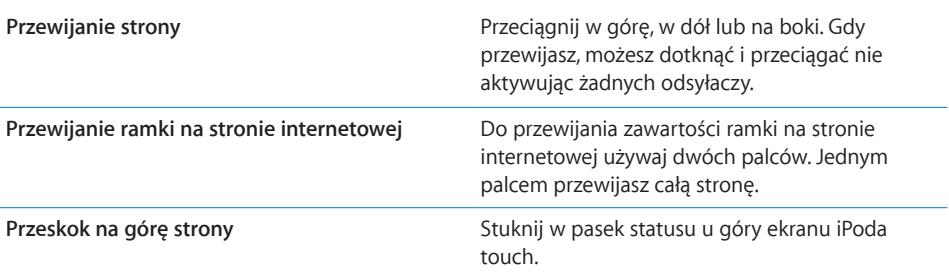

#### **Nawigacja na stronach internetowych**

Łącza na stronach internetowych prowadzą zwykle do innych miejsc w sieci.

**Przechodzenie na stronę wskazywaną przez łącze:** Stuknij w łącze.

Łącza na iPodzie touch mogą także wyświetlać miejsce na mapie lub tworzyć nową wiadomość w programie Mail. Jeżeli chcesz powrócić do Safari po otwarciu łącza w innym programie, naciśnij przycisk "Początek" O i stuknij w Safari.

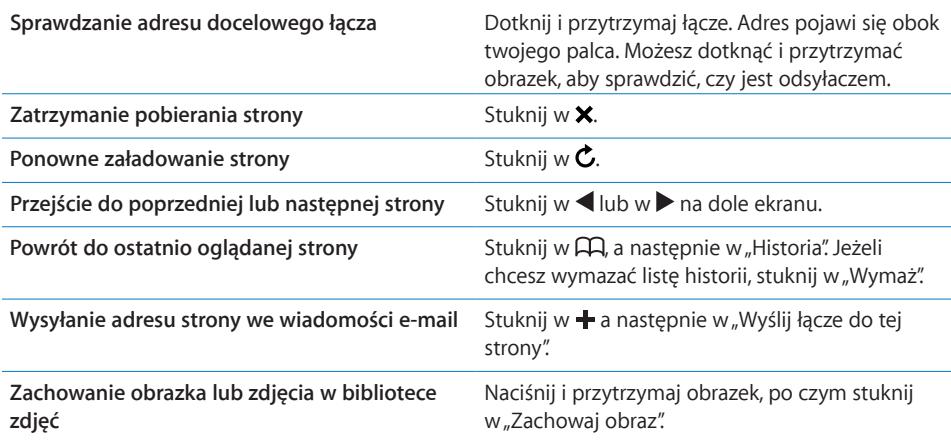

#### **Jednoczesne otwieranie kilku stron**

Możesz mieć jednocześnie otwartych do ośmiu stron. Niektóre łącza powodują otwarcie nowej strony, zamiast zastąpić bieżącą.

Liczba wewnątrz ikony stron □ na dole ekranu pokazuje, ile stron jest otwartych. Jeżeli nie ma żadnej liczby, otwarta jest tylko jedna strona. Na przykład:

- $\mathbf{\bar{G}}$  = otwarta jest jedna strona
- **<u>ि</u>** = otwarte są trzy strony

Otwieranie nowej strony: Stuknij w **h**, a następnie w przycisk "Nowa strona".

**Przechodzenie do innej strony:** Stuknij w **h** i przerzuć stronę w lewo lub w prawo. Następnie stuknij w stronę, którą chcesz wyświetlić.

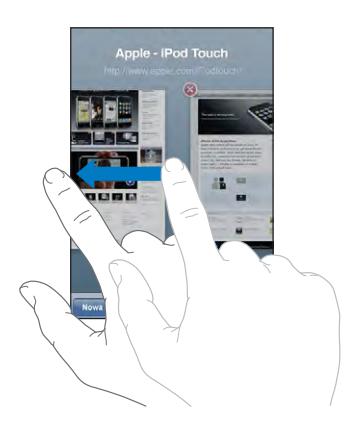

**Zamykanie strony:** Stuknij w **더**, następnie w **.** Nie można zamknąć strony, jeżeli jest to jedyna otwarta strona.

#### **Wpisywanie tekstu i wypełnianie formularzy**

Na niektórych stronach internetowych znajdują się pola tekstowe i formularze do wypełnienia.

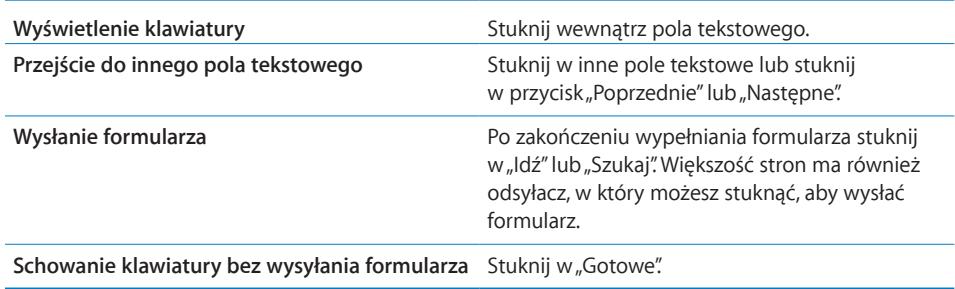

#### Przeszukiwanie Internetu

Domyślnie Safari używa wyszukiwarki Google. Możesz jednak wybrać użycie Yahoo!.

#### **Przeszukiwanie Internetu:**

- **1** Stuknij w pole wyszukiwarki (po prawej stronie paska tytułowego).
- **2** Wpisz słowo lub frazę odnoszącą się do szukanej rzeczy, po czym stuknij w Google.
- **3** Stuknij w odsyłacz na liście wyników szukania, aby otworzyć stronę.

**Przestawianie Safari na wyszukiwanie za pomocą Yahoo!:** Przejdź do ekranu początkowego, stuknij w Ustawienia > Safari > Wyszukiwanie, po czym wybierz Yahoo!.

## Zakładki

Możesz zachować zakładki do stron, które chcesz ponownie odwiedzić.

**Tworzenie zakładek do stron internetowych:** Otwórz stronę i stuknij w +. Następnie stuknij w "Dodaj zakładkę".

Po zachowaniu zakładki możesz zmienić jej tytuł. Domyślnie zakładki zachowywane są w głównym katalogu zakładek. Jeżeli chcesz wybrać inny katalog, stuknij w "Zakładki".

Użytkownicy Safari (na komputerze Mac) lub Safari i Microsoft Internet Explorera (na PC) mogą synchronizować zakładki z przeglądarką na komputerze.

#### **Synchronizowanie zakładek z komputerem:**

- **1** Podłącz iPoda touch do komputera.
- **2** Zaznacz iPoda touch w pasku bocznym po lewej stronie okna iTunes.
- **3** Kliknij w kartę "Informacje", przewiń do części "Przeglądarka internetowa", zaznacz "Synchronizuj zakładki" i kliknij w Zastosuj.

Zobacz "[Synchronizacja z](#page-5-0) iTunes" na stronie [6.](#page-5-0)

**Synchronizowanie zakładek z MobileMe:** Przejdź do ustawień iPoda touch i zaznacz "Zakładki" w ustawieniach konta MobileMe. Zobacz ["Konfigurowanie kont"](#page-10-0) na stronie [11](#page-10-0).

**Otwieranie strony, do której prowadzi zakładka: Stuknij w**  $\Box$ **, po czym wybierz** zakładkę lub stuknij w katalog, aby zobaczyć znajdujące się w nim zakładki.

**Edycja zakładki lub katalogu zakładek:** Stuknij w , wybierz katalog, w którym jest zakładka lub katalog, który chcesz zmienić, po czym stuknij w przycisk "Edycja". Następnie wykonaj jedną z poniższych czynności:

- Â *Jeżeli chcesz utworzyć nowy katalog,* stuknij w"Nowy katalog".
- *Jeżeli chcesz usunąć zakładke lub katalog,* stuknij w  $\bigcirc$ , a następnie w "Usuń".
- **•** Jeżeli chcesz przesungć zakładkę lub katalog, przeciągnij  $\equiv$ .
- Â *Jeżeli chcesz zmienić nazwę lub adres zakładki, albo przenieść ją do innego katalogu,*  stuknij w zakładkę lub katalog.

Gdy skończysz, stuknij w "Gotowe".

#### Wycinki ze stron internetowych

Na ekranie początkowym możesz umieszczać wycinki z ulubionych witryn, zapewniające do nich szybki dostęp. Wycinki witryn widoczne są na ekranie początkowym jako ikony, których położenie można zmienić, podobnie jak położenie pozostałych ikon. Zobacz "[Programy iPoda touch"](#page-15-0) na stronie [16.](#page-15-0)

**Dodawanie wycinka strony:** Otwórz stronę i stuknij w +. Następnie stuknij w "Dodaj jako ikonę".

Gdy stukniesz w taką ikonę na ekranie początkowym, Safari automatycznie otworzy tę stronę oraz powiększy ją i przewinie do miejsca, które było wyświetlone podczas tworzenia wycinka. Wyświetlony fragment jest także używany do utworzenia ikony wycinka na ekranie początkowym, chyba że witryna udostępnia własną ikonę.

Przed dodaniem wycinka strony do ekranu początkowego możesz zmienić jego nazwę. Jeśli nazwa jest za długa (więcej niż około 10 znaków), zostanie ona skrócona, aby zmieściła się na ekranie początkowym.

Wycinki stron nie są zakładkami i nie są uwzględniane podczas synchronizacji z MobileMe lub z iTunes.

#### **Usuwanie wycinka strony:**

- **1** Dotknij i przytrzymaj dowolną ikonę na ekranie początkowym, aż ikony zaczną drżeć.
- 2 Stuknij w<sub>"x</sub>" w rogu wycinka strony, który chcesz usunąć.
- **3** Stuknij w "Usuń", po czym naciśnij przycisk "Początek" O, aby zatwierdzić zmiany.

# **6 Mail**

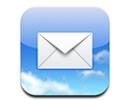

Mail obsługuje konta pocztowe MobileMe, Microsoft Exchange, Yahoo! Mail, Gmail, AOL oraz inne standardowe konta POP3 i IMAP. Program ten pozwala na wysyłanie i odbieranie wiadomości ze zdjęciami i grafiką, a także na przeglądanie załączników różnych formatach, w tym PDF.

Pobieranie i wysyłanie wiadomości e-mail za pomocą iPoda touch jest możliwe tylko po połączeniu z siecią Wi-Fi, zapewniającą dostęp do Internetu. Zobacz "Połączenie z [Internetem"](#page-24-0) na stronie [25.](#page-24-0)

# Konfiguracja kont e-mail

Oto sposoby konfiguracji kont pocztowych na iPodzie touch:

- Użyj paneli preferencji iPoda touch w iTunes, aby zsynchronizować konta pocztowe z komputera. Zobacz "[Synchronizacja z](#page-5-0) iTunes" na stronie [6.](#page-5-0)
- Skonfiguruj konto pocztowe bezpośrednio na iPodzie touch. Zobacz ["Konfigurowanie kont"](#page-10-0) na stronie [11](#page-10-0).

# Wysyłanie wiadomości e-mail

Możesz wysyłać wiadomości e-mail do wszystkich, którzy mają adresy e-mail.

#### **Redagowanie i wysyłanie wiadomości:**

- 1 Stuknij w $\vec{a}$ .
- 2 Wpisz imię lub adres e-mail w polu "Do". Możesz także stuknąć w  $\bigodot$ , aby wybrać odbiorcę z listy kontaktów.

Gdy wpisujesz adres e-mail, poniżej pojawią się podobne adresy z listy kontaktów. Jeżeli chcesz dodać któryś z tych adresów, stuknij w niego. Jeżeli chcesz dodać więcej imion, stuknij w przycisk "Return" lub w  $\bigcirc$ .

*Uwaga:*  Jeżeli piszesz wiadomość z konta Microsoft Exchange i masz dostęp do listy adresów GAL, wśród wyników pojawią się najpierw pasujące adresy z kontaktów znajdujących się na iPodzie touch, natomiast kontakty GAL widoczne będą po nich.

- **3** Stuknij w"Dw/Udw/Od", jeżeli chcesz wysłać jawną lub ukrytą kopię tej wiadomości do innych osób lub zmienić konto, z którego zostanie wysłana wiadomość. Jeżeli korzystasz z kilku kont pocztowych, możesz stuknąć w pole "Od", aby zmienić konto, z którego ma zostać wysłana wiadomość.
- **4** Wpisz temat wiadomości i jej treść.

Stuknięcie w przycisk "Return" powoduje przejście do kolejnego pola.

**5** Stuknij w "Wyślij".

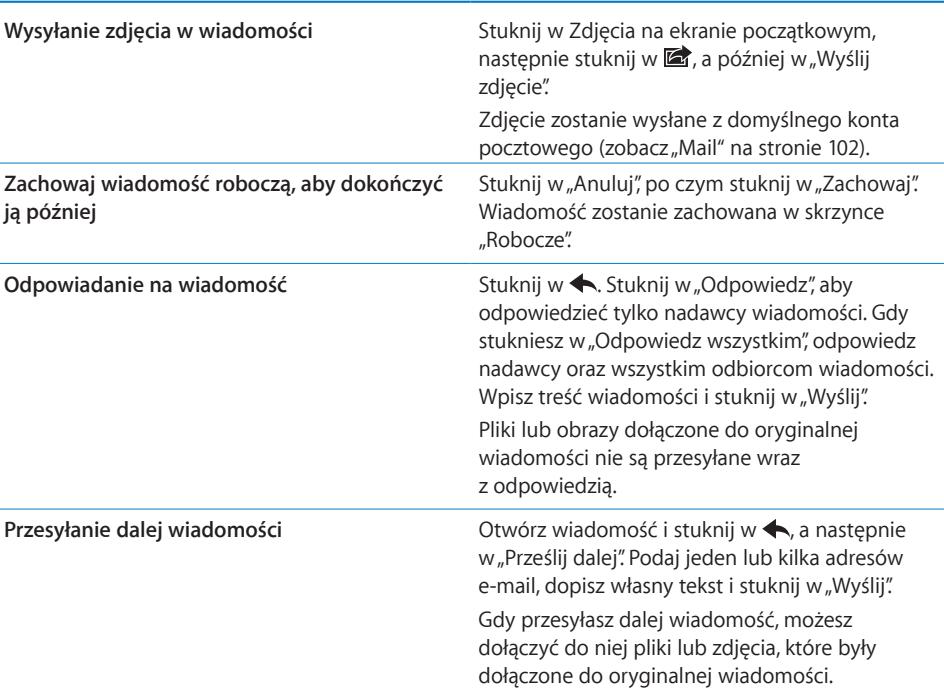

## Sprawdzanie i odczytywanie poczty

Ikona programu Mail pokazuje łączną liczbę nieodczytanych wiadomości we wszystkich skrzynkach odbiorczych. w innych skrzynkach pocztowych mogą być dodatkowe nieprzeczytane wiadomości.

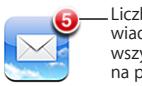

Liczba nieczytanych wiadomości e-mail we wszystkich skrzynkach na pocztę przychodzącą Liczba nieodczytanych wiadomości w poszczególnych skrzynkach wyświetlana jest na stronie każdego konta.

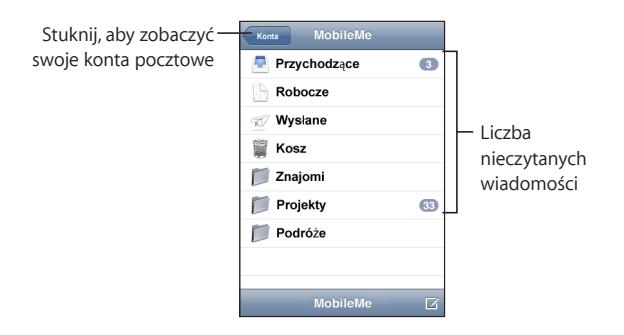

Stuknij w skrzynkę wiadomości, aby wyświetlić wiadomości. Nieprzeczytane wiadomości są oznaczone niebieską kropką .

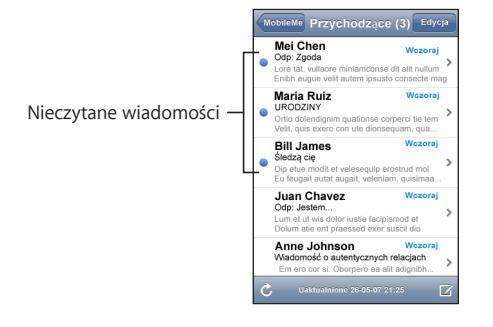

Po otwarciu skrzynki pocztowej, Mail pobierze ustaloną w ustawieniach liczbę nowych wiadomości, jeżeli wiadomości te nie zostały wcześniej pobrane automatycznie. Zobacz "[Mail"](#page-101-0) na stronie [102](#page-101-0).

Wczytywanie dodatkowych wiadomości: Przewiń na sam dół listy wiadomości i stuknij w "Pobierz więcej wiadomości".

**Czytanie wiadomości:** Stuknij w skrzynkę pocztową, po czym stuknij w wiadomość. Po otwarciu wiadomości możesz stuknąć w ▲ lub w ▼, aby zobaczyć następną lub poprzednią wiadomość.

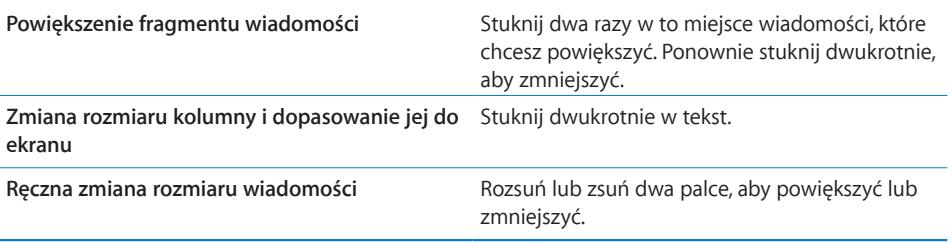

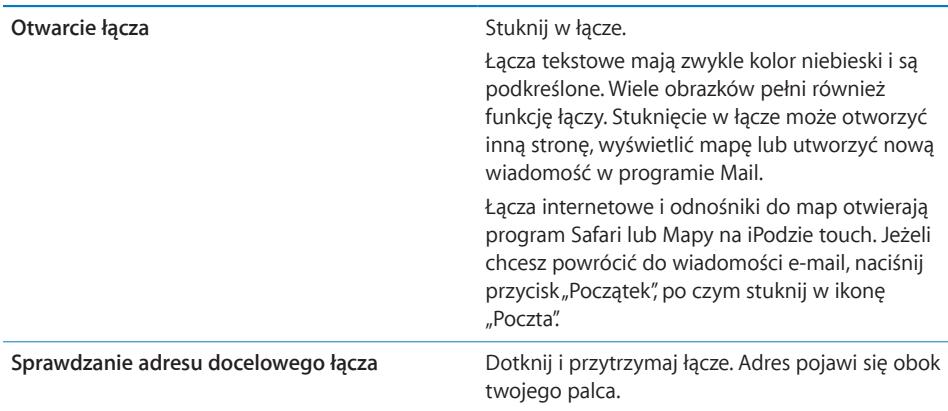

iPod touch wyświetla większość załączników graficznych (w formatach JPEG, GIF i TIFF) jako obrazki osadzone w treści wiadomości. iPod touch może odtwarzać wiele załączników dźwiękowych (w takich formatach, jak MP3, AAC, WAV czy AIFF). Możesz pobierać i przeglądać pliki dołączane do wiadomości, np. dokumenty PDF, strony internetowe, teksty, dokumenty programów Pages, Keynote, Numbers, Microsoft Word, Excel i PowerPoint.

**Otwieranie załącznika:** Stuknij w załącznik. Załącznik zostanie pobrany do iPoda touch, a następnie zostanie otwarty.

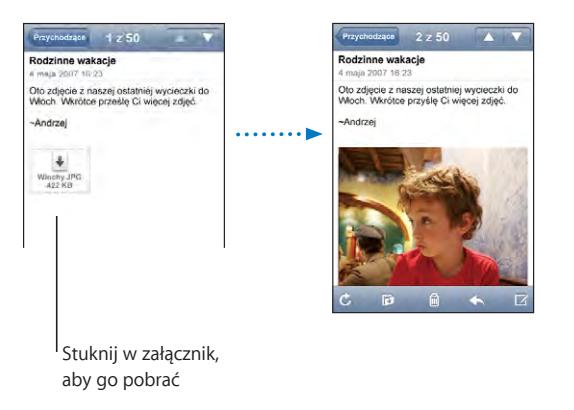

Załączniki możesz oglądać w orientacji poziomej lub pionowej. Jeśli format załączonego pliku nie jest obsługiwany przez iPoda touch, zobaczysz tylko nazwę pliku. Sam plik nie zostanie otwarty. iPod touch obsługuje następujące typy dokumentów:

**Zachowywanie zdjęć z załącznika w bibliotece zdjęć:** Naciśnij i przytrzymaj obrazek, po czym stuknij w "Zachowaj obraz".

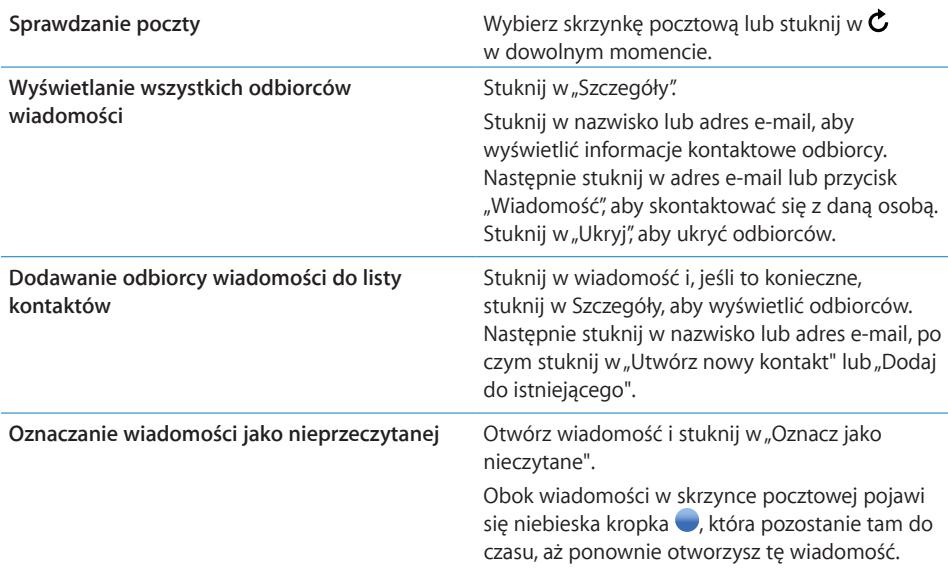

Otwieranie zaproszenia na spotkanie: Stuknij w zaproszenie.

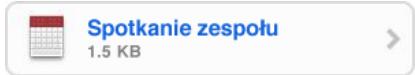

Możesz uzyskać dane kontaktowe organizatora spotkania i zaproszonych uczestników, włączyć powiadomienie i dodać komentarz, dołączany do odpowiedzi wysyłanej we wiadomości e-mail do organizatora. Zaproszenie możesz zaakceptować od razu, prawdopodobnie zaakceptować lub odrzucić. Zobacz "Odpowiadanie na [zaproszenia"](#page-78-0) na stronie [79.](#page-78-0)

Włączanie lub wyłączanie funkcji "push": Otwórz Ustawienia, stuknij w "Pobierz nowe dane", a następnie w "Push". Zobacz ["Pobieranie nowych danych"](#page-92-0) na stronie [93](#page-92-0).

## Porządkowanie poczty

Możesz usuwać wiadomości jedna po drugiej lub zaznaczyć grupę do usunięcia. Możesz także przenosić wiadomości z jednej skrzynki lub katalogu do innej.

Usuwanie wiadomości: Otwórz wiadomość i stuknij w **m**. Możesz także stuknąć  $w$ "Edycja", a następnie w  $\bigcirc$  obok wiadomości.

Możesz też usunąć wiadomość bezpośrednio z listy wiadomości w skrzynce pocztowej, przekreślając w lewo lub w prawo tytuł wiadomości, po czym stukając w przycisk "Usuń".

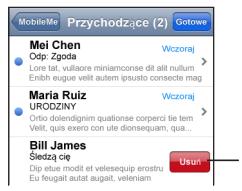

Przesuń palcem w lewo lub w prawo nad wiadomością, aby pojawił się przycisk "Usuń"

Jednoczesne usuwanie kilku wiadomości: Stuknij w "Edycja" podczas przeglądania listy wiadomości, zaznacz wiadomości, które chcesz usunąć, po czym stuknij w "Usuń".

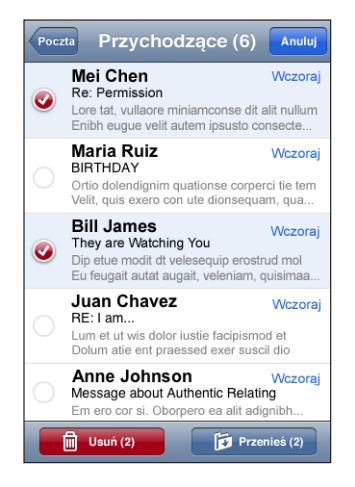

**Przenoszenie wiadomości do innej skrzynki lub katalogu:** Stuknij w podczas wyświetlania wiadomości, a następnie wybierz skrzynkę lub katalog.

Jednoczesne przenoszenie kilku wiadomości: Stuknij w "Edycja" podczas przeglądania listy wiadomości, zaznacz wiadomości, które chcesz przenieść, po czym stuknij w "Przenieś" i zaznacz docelową skrzynkę lub katalog.

# **7 Więcej programów**

#### Mapy

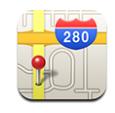

Program Mapy zawiera mapy drogowe, zdjęcia satelitarne oraz widoki mieszane miejsc w wielu krajach świata. Za jego pomocą można także uzyskać szczegółowe wskazówki dotyczące trasy przejazdu samochodem z jednego miejsca do innego, a także informacje o natężeniu ruchu drogowego. w niektórych regionach działa również przybliżone określanie położenia, które można później użyć w celu uzyskania instrukcji dojazdu.1

Korzystanie z mapy jest możliwe tylko wtedy, gdy iPod touch połączony jest z siecią Wi-Fi, oferującą dostęp do Internetu. Zobacz ["Połączenie z](#page-24-0) Internetem" na stronie [25.](#page-24-0)

*OSTRZEŻENIE:*  Ważne informacje na temat bezpiecznego prowadzenia samochodu oraz nawigacji znajdziesz w broszurze *Ważne informacje o produkcie* na [www.apple.com/pl/support/manuals/ipodtouc](http://www.apple.com/pl/support/manuals/ipodtouch/)h.

#### **Wyszukiwanie i przeglądanie miejsc na mapie**

#### **Znajdowanie miejsca na mapie:**

- **1** Stuknij w pole wyszukiwania, aby pokazać klawiaturę.
- **2** Wpisz adres, nazwę skrzyżowania, ronda, obszaru, zakładki, kontaktu lub kod pocztowy.
- **3** Stuknij w "Szukaj".

W znalezionym miejscu zostanie umieszczona pinezka. Stuknij w tę pinezkę, aby wyświetlić nazwę lub opis miejsca.

<sup>1</sup> Mapy oraz dane o trasach i położeniu zależą od informacji zbieranych i usług świadczonych przez firmy trzecie. Te usługi oraz dane mogą ulegać zmianie, a także mogą nie być dostępne w niektórych regionach geograficznych powodując, że mapy, trasy lub dane o położeniu mogą być niedostępne, niedokładne lub niekompletne. Więcej informacji znajdziesz pod adresem www.apple.com/pl/ipodtouch. w celu dostarczenia twojego położenia zbierane są dane, które w żaden sposób nie identyfikują użytkownika osobiście. Jeśli nie życzysz sobie gromadzenia takich danych, nie korzystaj z tej funkcji. Nie korzystanie z tej funkcji nie wpływa na funkcjonalność twojego iPoda touch.

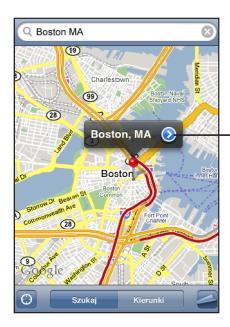

Stuknij w (>), aby dowiedzieć się więcej o tym miejscu, uzyskać wskazówki dojazdu lub dodać to miejsce do zakładek lub listy kontaktów

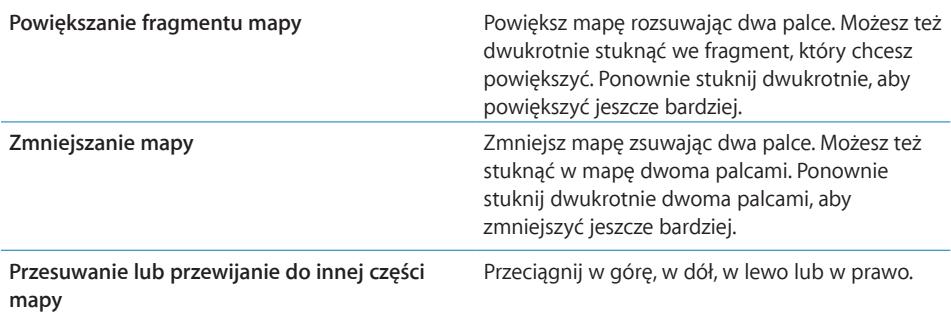

#### **Sprawdzanie bieżącego położenia:** Stuknij w .

iPod touch korzysta z usług lokalizacji, aby określić swe przybliżone, bieżące położenie. Usługi lokalizacji określają położenie na podstawie danych z lokalnych sieci Wi-Fi (gdy włączona jest funkcja Wi-Fi). Im dokładniejsze są uzyskane informacje, tym dokładniejsze jest wskazanie bieżącego położenia. Funkcja ta działa tylko w niektórych miejscach.

Jeżeli usługi lokalizacji są wyłączone, na ekranie pojawi się prośba o ich włączenie. Nie można określić ani śledzić położenia, gdy usługi lokalizacji są wyłączone. Zobacz ["Usługi lokalizacji](#page-95-0)" na stronie [96.](#page-95-0)

Twoje przybliżone położenie zakreślane jest na ekranie kółkiem. Średnica tego kółka zależy od precyzji, z jaką udało się określić położenie. Jeżeli przesuniesz mapę i ponownie stukniesz w . iPod touch ponownie ustawi mapę w miejscu twego przybliżonego położenia.

*Uwaga:*  Wyłącz usługi lokalizacji, gdy ich nie używasz. Pozwoli to zaoszczędzić energię i wydłużyć czas pracy na baterii. W tym celu stuknij w Ustawienia > Ogólne > Usługi lokalizacji.

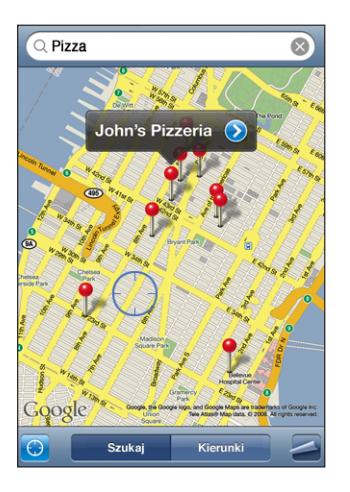

Używanie pinezki: Stuknij w a, a następnie w "Upuść pinezkę".

Na mapie jest umieszczana pinezka, którą następnie możesz przeciągnąć w wybrane miejsce.

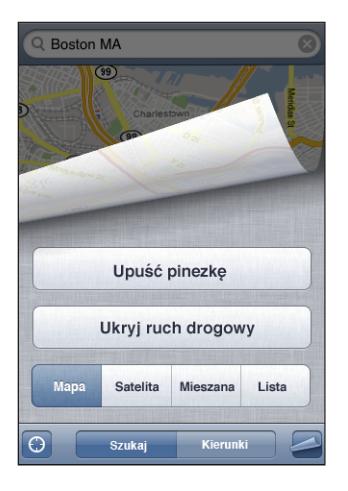

**Szybkie przesuwanie pinezki w bieżące miejsce na mapie:** Stuknij w  $\blacktriangleleft$ , a następnie w "Zastąp pinezkę".

Wyświetlanie zdjęcia satelitarnego lub widoku hybrydowego: Stuknij w  $\Box$ , a następnie w przycisk "Satelita" lub "Mieszana", aby wyświetlić zdjęcie satelitarne bądź połączony widok mapy drogowej i zdjęcia satelitarnego.

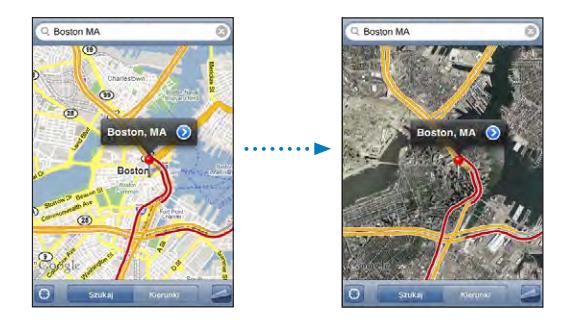

Stuknij w "Mapa", aby wrócić do widoku mapy.

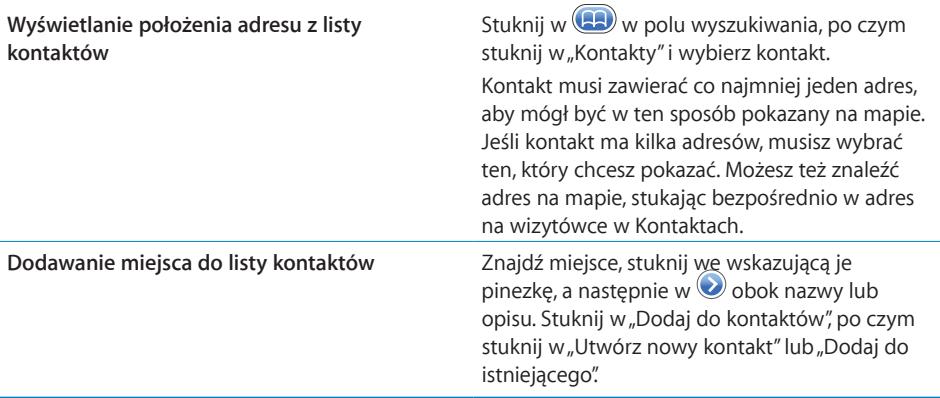

#### **Dodawanie zakładek do miejsc**

Możesz dodawać zakładki do miejsc, które chcesz później łatwo znaleźć.

**Dodawanie zakładki do miejsca na mapie:** Znajdź miejsce, stuknij we wskazującą je pinezkę, a następnie w  $\bigcirc$  obok nazwy lub opisu, po czym stuknij w "Dodaj do zakładek" (na dole ekranu informacyjnego).

**Wyświetlanie miejsca dodanego do zakładek lub oglądanego ostatnio:** Stuknij w **W** w polu wyszukiwania, a następnie w "Zakładki" lub "Ostatnie".

#### **Instrukcje dojazdu**

Możesz uzyskać szczegółowe instrukcje dojazdu z jednego miejsca do drugiego.

#### **Uzyskiwanie wskazówek dojazdu:**

**1** Stuknij w "Trasa".

**2** Wprowadź miejsce początkowe i końcowe do pól Początek i Koniec. Domyślnie iPod touch przyjmuje za początek twoje bieżące przybliżone położenie (jeśli jest znane). Stuknij w  $\Box$  na jednym z pól. Następnie stuknij w "Zakładki" "Ostatnie" lub "Kontakty", aby wybrać miejsce z zakładek (obejmujących twoje bieżące przybliżone położenie i upuszczoną pinezkę, jeśli są dostępne), ostatnio przeglądanych miejsc lub kontaktów.

Przykładowo, aby wybrać adres znajomego z listy kontaktów, stuknij w Kontakty, a następnie w nazwisko danej osoby, zamiast wpisywać jej adres.

Jeżeli chcesz odwrócić kierunek, stuknij w  $\mathbf{u}$ .

- **3** Stuknij w "Droga" (jeżeli miejsce wybrane zostało ręcznie).
- **4** Wykonaj jedną z poniższych czynności:
	- <sup>\*</sup> Jeżeli chcesz przejrzeć wskazówki dojazdu jedna po drugiej, stuknij w "Start", a następnie w →, aby zobaczyć kolejny etap podróży. Stuknij w ←, aby powrócić.
	- *Jeżeli chcesz zobaczyć kompletną listę wskazówek,* stuknij w  $\blacksquare$ , a następnie w "Lista". Gdy stukniesz w dowolną pozycję na liście, pojawi się mapa zawierająca ten etap trasy. Stuknij w "Widok trasy", aby powrócić do ekranu z widokiem całej wytyczonej trasy.

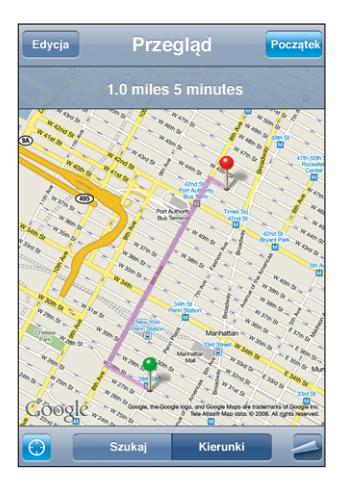

Przybliżona odległość i czas przejazdu widoczne będą na górze ekranu. Jeśli dostępne są dane o ruchu drogowym, czas ten zostanie odpowiednio dostosowany.

Innym sposobem wyświetlenia wskazówek dojazdu jest znalezienie miejsca na mapie, stuknięcie we wskazującą je pinezkę, następnie stuknięcie w  $\bigcirc$ , i w przycisk "Trasa do tego miejsca" lub "Trasa z tego miejsca".

Zamiana miejscami końców trasy, w celu odwrócenia kierunku: Stuknij w  $\mathbf{u}$ .

Jeżeli nie widać  $\mathbf{u}$ , stuknij w "Lista", a następnie w "Edycja".

Wyświetlanie ostatnio przeglądanych tras: Stuknij w **W** w polu wyszukiwania, a następnie w "Ostatnie".

#### **Pokazywanie informacji o ruchu drogowym**

W niektórych regionach dostępne są informacje o ruchu drogowym. Można je wyświetlić na mapie.

**Pokazywanie lub chowanie informacji o ruchu drogowym:** Stuknij w , a następnie w "Pokaż ruch drogowy" lub "Ukryj ruch drogowy".

Autostrady są oznaczone kolorami odpowiadającymi natężeniu ruchu:

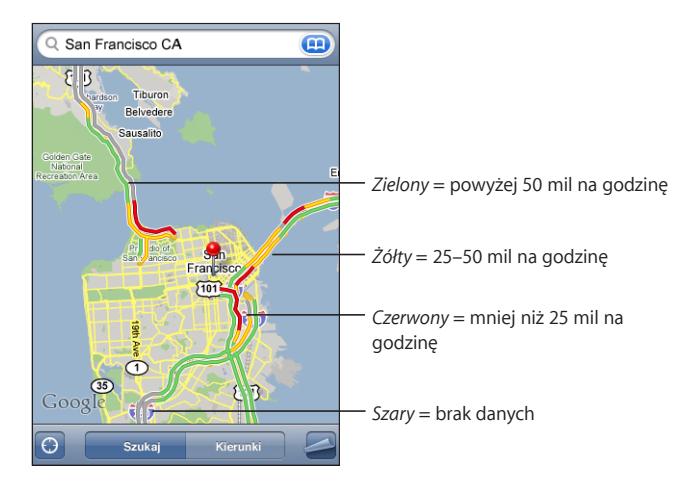

Jeśli po stuknięciu w "Pokaż ruch drogowy" nie widać autostrad oznaczonych kolorami, być może trzeba zmniejszyć powiększenie mapy, aby ujrzeć główne drogi. Możliwe także, że informacje o ruchu drogowym nie są dostępne na danym obszarze.

#### **Wyszukiwanie i kontaktowanie się z firmami**

#### **Znajdowanie firm na danym obszarze:**

- **1** Znajdź miejsce np. miasto i stan lub kraj bądź adres lub przewiń do wybranego miejsca na mapie.
- **2** Wpisz rodzaj firmy w polu tekstowym i stuknij w Szukaj.

Na mapie pojawią się pinezki oznaczające znalezione miejsca. Przykładowo, gdy znajdziesz na mapie swoje miasto i wpiszesz "kino", po czym stukniesz w Szukaj, pojawią się pinezki oznaczające kina znajdujące się w twoim mieście.

Stuknij w pinezkę, aby przeczytać nazwę lub opis.

**Znajdowanie firm bez wyszukiwania miejsca na mapie:** Wpisz tekst w rodzaju:

- restauracje kraków polska
- apple inc new york

**Kontaktowanie się z firmą lub uzyskiwanie wskazówek dojazdu:** Stuknij w pinezkę wskazującą firmę, a następnie w  $\bullet$  obok nazwy.

Stuknij w  $\left( \right)$ , aby pokazać dane kontaktowe

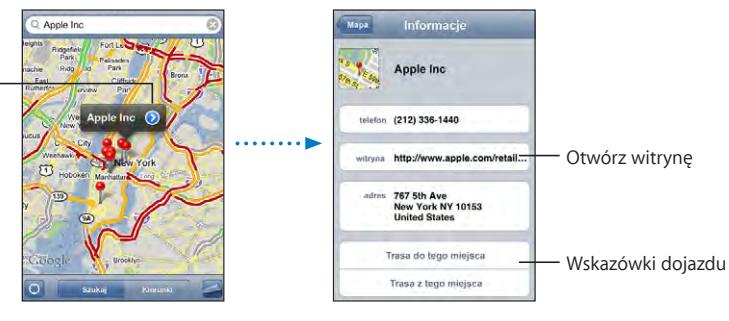

Oto czynności, które można tu wykonać:

- Â Stuknij adres e-mail, aby wysłać wiadomość e-mail do tej firmy lub w adres www, aby otworzyć jej witrynę internetową.
- Jeżeli chcesz uzyskać wskazówki dojazdu, stuknij w "Kierunki tutaj" lub "Kierunki stąd".
- Jeżeli chcesz dodać firme do listy kontaktów, przewiń w dół i stuknij w "Utwórz nowy kontakt" lub "Dodaj do istniejącego".

Wyświetlanie listy znalezionych firm: Stuknij w przycisk "Lista" na ekranie z ustawieniami mapy.

Stuknij w firmę, aby zobaczyć jej położenie. Możesz także stuknąć w obok nazwy firmy, aby przeczytać informacje o niej.

# YouTube

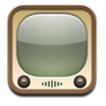

Witryna YouTube zawiera krótkie filmy, umieszczane tam przez ludzi z całego świata. Nie jest ona dostępna w niektórych językach i może być niedostępna w niektórych regionach.

Korzystanie z YouTube jest możliwe tylko wtedy, gdy iPod touch połączony jest z siecią Wi-Fi, oferującą dostęp do Internetu. Zobacz ["Połączenie z](#page-24-0) Internetem" na stronie [25.](#page-24-0)

#### **Wyszukiwanie i oglądanie nagrań wideo**

Możesz przeglądać zawartość YouTube lub wyszukiwać wideo, które chcesz obejrzeć.

Przeglądanie filmów wideo: Stuknij w "Wybrane", "Najczęściej oglądane" lub w "Zakładki". Możesz też stuknąć w przycisk "Więcej", aby obejrzeć najnowsze lub najwyżej oceniane filmy, a także zajrzeć do historii przeglądanych plików wideo.

- Â *Wybrane:* Wideo przejrzane i polecane przez pracowników YouTube.
- Â *Popularne:* Wideo najczęściej oglądane przez użytkowników YouTube. Stuknij w przycisk "Wszystkie", aby zobaczyć najczęściej oglądane filmy wideo spośród wszystkich dostępnych na YouTube. Możesz też kliknąć w "Dzisiaj" lub "Ten tydzień", aby zobaczyć filmy oglądane najczęściej w tym dniu lub w tym tygodniu.
- Â *Zakładki:* Nagrania wideo, do których zostały zrobione zakładki.
- Â *Najnowsze:* Nagrania wideo, które zostały niedawno zamieszczone na YouTube.
- Â *Najwyżej oceniane:* Nagrania wideo najwyżej oceniane przez użytkowników YouTube. Jeżeli chcesz ocenić wideo, otwórz stronę [pl.youtube.com](http://pl.youtube.com).
- Â *Historia:*Ostatnio oglądane przez Ciebie filmy wideo.

#### **Znajdowanie wideo:**

- **1** Stuknij w Szukaj, po czym stuknij w pole szukania YouTube.
- **2** Wpisz słowo lub frazę odnoszącą się do szukanej rzeczy, po czym stuknij w Szukaj. YouTube pokaże wyniki oparte na tytułach wideo, opisach, etykietach i nazwach użytkowników.

#### **Włączanie odtwarzania wideo:** Stuknij w wideo.

Rozpocznie się pobieranie wideo do iPoda touch i pojawi się pasek postępu. Gdy wystarczająca część nagrania wideo zostanie pobrana, rozpocznie się jego odtwarzanie. Możesz ręcznie rozpocząć odtwarzanie wideo, stukając w $\blacktriangleright$ .

#### **Przyciski odtwarzania wideo**

Gdy wideo zacznie się odtwarzać, przyciski znikną, aby nie zasłaniać obrazu.

**Pokazywanie lub chowanie przycisków obsługi wideo:** Stuknij w ekran.

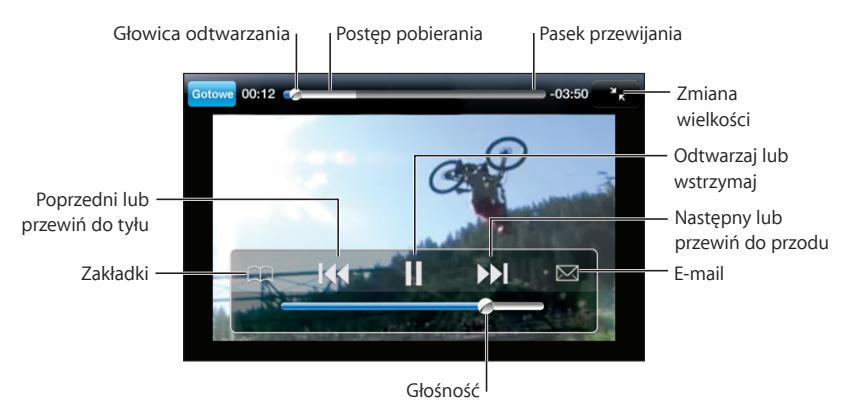
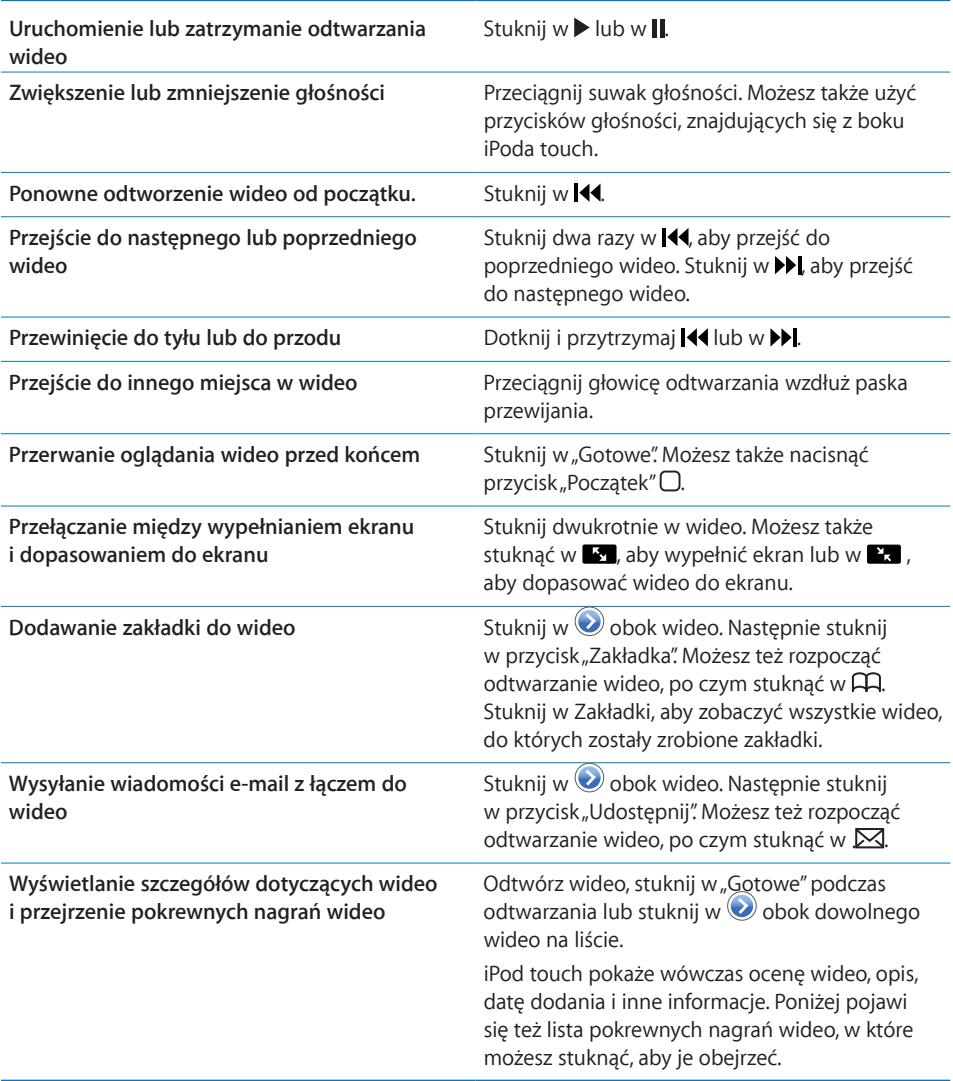

# **Zmiana przycisków przeglądania**

Możesz zastąpić przyciski Wybrane, Najczęściej oglądane, Zakładki i Szukaj na dole ekranu innymi przyciskami, których często używasz. Jeśli np. często oglądasz najwyżej oceniane nagrania wideo, a nie oglądasz zbyt wiele polecanych nagrań wideo, możesz zastąpić przycisk "Wybrane" przyciskiem "Najwyżej oceniane".

Zmiana przycisków przeglądania: Stuknij w "Więcej", a następnie w "Edycja". Przeciągnij przycisk na dół ekranu i puść go nad przyciskiem, który chcesz zastąpić.

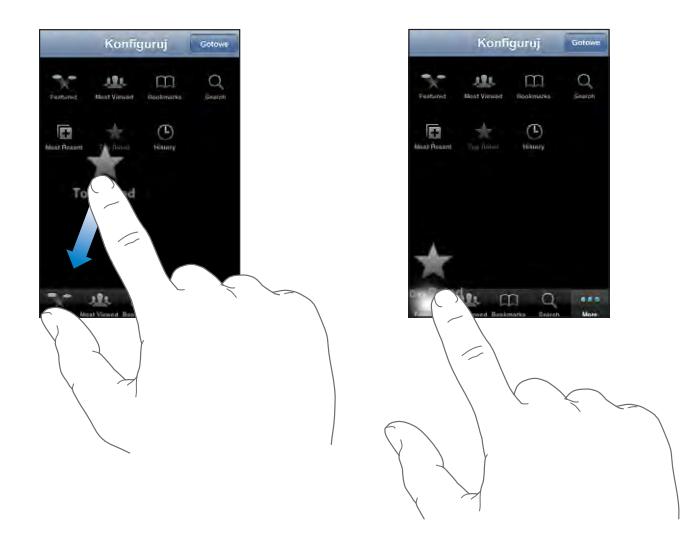

Przyciski na dole ekranu możesz przeciągać w lewo lub w prawo, zmieniając ich ustawienie. Gdy skończysz, stuknij w "Gotowe".

Podczas przeglądania nagrań wideo możesz stuknąć w przycisk Więcej, aby uzyskać dostęp do niewidocznych przycisków.

# **Wysyłanie własnych nagrań wideo do YouTube**

Jeżeli chcesz się dowiedzieć, jak zamieścić własne filmy na YouTube, otwórz stronę [pl.youtube.com](http://pl.youtube.com) i stuknij w Pomoc.

# Zdjęcia

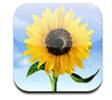

iPod touch pozwala nosić ze sobą zdjęcia, które można pokazać rodzinie, znajomym i współpracownikom.

# **Synchronizowanie zdjęć z komputerem**

iTunes może synchronizować zdjęcia z następujących programów:

- Mac: iPhoto 4.0.3 (lub nowszy) albo Aperture
- PC: Adobe Photoshop Album 2.0 (lub nowszy) albo Adobe Photoshop Elements 3.0 (lub nowszy)

Zobacz "[Co będzie potrzebne?](#page-4-0)" na stronie [5](#page-4-0).

# **Przeglądanie zdjęć**

Zdjęcia przeniesione z komputera możesz oglądać w programie Zdjęcia.

### **Przeglądanie zdjęć:**

- **1** Otwórz program Zdjęcia.
	- Stuknij w "Biblioteka zdjęć", aby zobaczyć wszystkie zdjęcia.
	- Stuknij w dowolny album, aby zobaczyć znajdujące się w nim zdjęcia.
- **2** Stuknij w miniaturkę zdjęcia, aby wyświetlić je na pełnym ekranie.

Pokazywanie lub chowanie przycisków: Stuknij w zdjęcie na pełnym ekranie, aby pokazać przyciski. Gdy stukniesz w zdjęcie ponownie, przyciski się schowają.

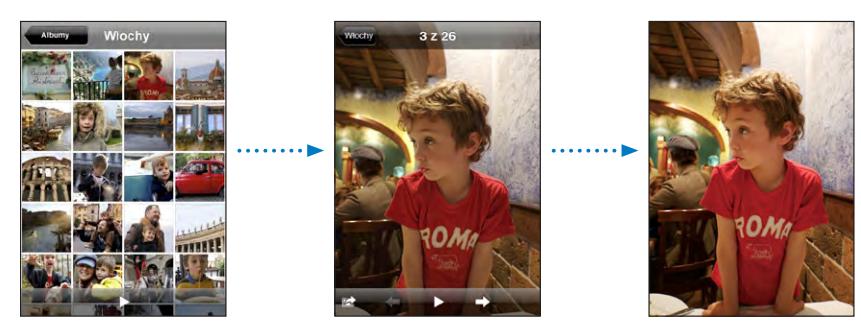

**Oglądanie zdjęcia w poziomie:** Obróć iPoda touch na bok. Zdjęcie automatycznie zmieni orientację. Jeżeli jest ono w formacie poziomym, powiększy się, aby wypełnić ekran.

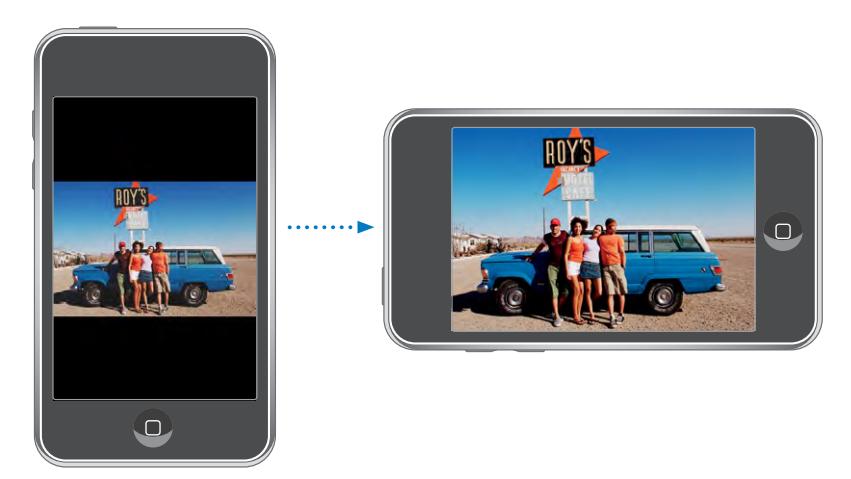

**Powiększanie fragmentu zdjęcia:** Stuknij dwa razy w miejsce, które chcesz powiększyć. Gdy ponownie stukniesz dwa razy, zdjęcie wróci do oryginalnego rozmiaru. Możesz także zmieniać wielkość zdjęcia dwoma palcami, ściskając je, aby je zmniejszyć i rozsuwając palce, aby je powiększyć.

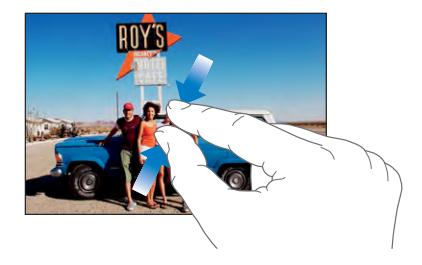

**Przesuwanie zdjęcia:** Przeciągnij zdjęcie.

**Przechodzenie do następnego lub poprzedniego zdjęcia:** Przerzuć stronę w lewo lub w prawo. Możesz także stuknąć w ekran, aby pokazać przyciski, a następnie stuknąć  $w \Rightarrow$  lub  $w \leftarrow$ .

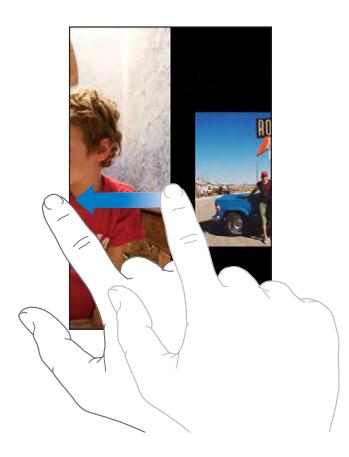

# **Pokazy slajdów**

Możesz wyświetlać zdjęcia jako pokaz slajdów, wzbogacony muzyką.

**Wyświetlanie pokazu slajdów:** Wybierz album ze zdjęciami, po czym stuknij w .

Jeżeli chcesz rozpocząć pokaz slajdów podczas oglądania jakiegoś zdjęcia, stuknij w  $\blacktriangleright$ . Jeżeli nie widać  $\blacktriangleright$ , stuknij w zdjęcie, aby pokazać przyciski.

**Zatrzymywanie pokazu slajdów:** Stuknij w ekran.

**Ustawianie opcji pokazu slajdów:** Przejdź do Ustawień, wybierz "Zdjęcia" i ustaw następujące opcje:

- Â *Jeżeli chcesz określić czas wyświetlania pojedynczego zdjęcia,* stuknij w"Pokaż slajd przez" i wybierz czas.
- Â *Jeżeli chcesz wybrać efekty przejść pomiędzy zdjęciami,* stuknij w"Przejście" i wybierz rodzaj przejścia.
- Â *Jeżeli chcesz włączyć lub wyłączyć powtarzanie pokazu,* włącz lub wyłącz opcję "Powtarzaj".

Â *Jeżeli chcesz wybrać wyświetlanie zdjęć losowo lub w po kolei,* włącz lub wyłącz opcję "Pomieszaj".

**Włączanie odtwarzania muzyki podczas pokazu slajdów:** Przejdź do iPoda, włącz odtwarzanie wybranego utworu, po czym wybierz "Zdjęcia" na ekranie początkowym i rozpocznij pokaz slajdów.

# **Tapeta**

Tapeta to obrazek widoczny podczas odblokowywania iPoda touch.

### **Ustawianie zdjęcia jako tapety:**

- 1 Wybierz dowolne zdjęcie, stuknij w **a**, a następnie stuknij w "Użyj jako tapety".
- **2** Przeciągnij zdjęcie, aby je wykadrować. Możesz także zmienić skalę, poruszając dwoma palcami, aż zdjęcie będzie wyglądać tak, jak chcesz.
- **3** Stuknij w "Ustaw tapetę".

Jako tapety możesz użyć jednego z wielu obrazków dołączonych do iPoda touch, wybierając na ekranie początkowym Ustawienia > Ogólne > Tapeta > Tapeta.

### **Zachowywanie obrazków z wiadomości e-mail i stron internetowych**

Do biblioteki zdjęć możesz dodać obrazki przysyłane w wiadomościach e-mail lub znajdujące się na stronach internetowych.

**Dodawanie zdjęcia do biblioteki zdjęć:** Naciśnij i przytrzymaj zdjęcie, po czym stuknij w<sub>"</sub>Zachowaj obraz".

Obraz zostanie dodany do biblioteki zdjęć. Możesz przesłać obrazki z iPoda touch do komputera. w tym celu połącz ze sobą te dwa urządzenia.

### **Wysyłanie zdjęcia w wiadomości e-mail**

**Wysyłanie zdjęcia w wiadomości e-mail:** Wybierz dowolne zdjęcie, stuknij w  $\blacksquare$ , a następnie stuknij w "Wyślij zdjęcie".

iPod touch musi być skonfigurowany do obsługi poczty i połączony z siecią Wi-Fi, dającą dostęp do Internetu. Zobacz "[Konfiguracja kont e-mail"](#page-58-0) na stronie [59](#page-58-0).

# **Wysyłanie zdjęcia do galerii MobileMe**

Jeśli masz konto MobileMe, możesz wysyłać zdjęcia bezpośrednio z iPoda touch do utworzonej wcześniej galerii internetowej. Możesz też wysłać zdjęcia do galerii innej osoby z kontem MobileMe, jeśli osoba ta pozwala innym na przysyłanie zdjęć.

Zanim będzie można wysyłać zdjęcia z iPhone'a do galerii MobileMe, trzeba:

- skonfigurować konto MobileMe na iPodzie touch,
- Â opublikować galerię MobileMe i zezwolić na dodawanie zdjęć przez e-mail.
- połączyć się z siecią Wi-Fi, dającą dostęp do Internetu.

Więcej informacji o tworzeniu galerii internetowej znajdziesz w pomocy MobileMe.

Wysyłanie zdjęcia do galerii MobileMe: Wybierz dowolne zdjęcie, stuknij w **lad**, a następnie stuknij w "Wyślij do MobileMe".

# **Przydzielanie zdjęcia do kontaktu**

Do każdego kontaktu możesz przydzielić zdjęcie.

### **Przydzielanie zdjęcia do kontaktu:**

- 1 Wybierz dowolne zdjęcie z iPoda touch i stuknij w **a.**
- 2 Stuknij w "Przydziel do kontaktu" i wybierz kontakt.
- **3** Ustaw i dopasuj zdjęcie, aby wyglądało dobrze.

Przeciągnij zdjęcie, aby je wykadrować. Ściskaj je i rozsuwaj dwoma palcami, aby dopasować jego wielkość.

**4** Stuknij w "Ustaw zdjęcie".

Możesz też przydzielić zdjęcie do kontaktu w programie Kontakty, stukając w przycisk "Edycja", po czym stukając w ikonę zdjęcia.

# Kalendarz

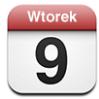

Kalendarz pozwala na przeglądanie zdarzeń na liście, według dni lub według miesięcy. Możesz synchronizować iPoda touch z kalendarzami zachowanymi na komputerze, a także tworzyć, edytować i anulować spotkania na iPodzie touch, po czym synchronizować dokonane zmiany z komputerem. Jeżeli masz konto Microsoft Exchange, możesz również odbierać i odpowiadać na zaproszenia.

# **Synchronizowanie kalendarzy**

Oto sposoby synchronizacji kalendarzy:

- Â Użyj paneli preferencji iPoda touch w iTunes, aby zsynchronizować kalendarze z iCal lub Microsoft Entourage (na komputerze Mac) lub Microsoft Outlook 2003/2007 (na PC) po podłączeniu iPoda touch do komputera. Zobacz "[Synchronizacja z](#page-5-0) iTunes" na stronie [6](#page-5-0).
- Â Przejdź do ustawień iPoda touch, po czym zaznacz kalendarz na koncie MobileMe lub Microsoft Exchange, który chcesz synchronizować bezprzewodowo. Zobacz ["Konfigurowanie kont"](#page-10-0) na stronie [11](#page-10-0).

 Synchronizowanie kalendarzy możliwe jest tylko wtedy, gdy iPod touch połączony jest z siecią Wi-Fi, oferującą dostęp do Internetu. Zobacz ["Połączenie z](#page-24-0) Internetem" na stronie [25.](#page-24-0)

# **Dodawanie zdarzeń kalendarza do iPoda touch**

Możesz też wprowadzać spotkania i zdarzenia bezpośrednio w iPodzie touch.

**Dodawanie zdarzeń:** Stuknij w **+**, wprowadź dane zdarzenia, a następnie stuknij w<sub>"</sub>Gotowe".

Oto informacje, które możesz wprowadzić:

- tytuł,
- miejsce,
- Â czas rozpoczęcia i zakończenia (możesz też włączyć "całodniowe", jeśli zdarzenie ma trwać cały dzień),
- $\bullet$  powtórki brak lub codziennie, co tydzień, co dwa tygodnie, co miesiąc lub co rok,
- przypomnienie od pięciu minut do dwóch dni przed zdarzeniem,

Gdy ustawisz przypomnienie, pojawi się opcja umożliwiająca ustawienie kolejnego przypomnienia. Przypomnienie polega na wyświetleniu komunikatu na ekranie iPoda touch. Możesz także wybrać, aby iPod touch odtworzył wówczas dźwięk (zobacz niżej).

*Ważne:*  Podczas podróży, iPod touch może nie wyświetlić powiadomienia o właściwej godzinie lokalnego czasu. Jeżeli chcesz ręcznie ustawić właściwy czas, zobacz ["Data i](#page-96-0) czas" na stronie [97](#page-96-0).

• Notatki

Stuknij w "Kalendarz", aby wybrać, do którego kalendarza dodać zdarzenie. Kalendarze tylko do odczytu nie będą figurowały na liście.

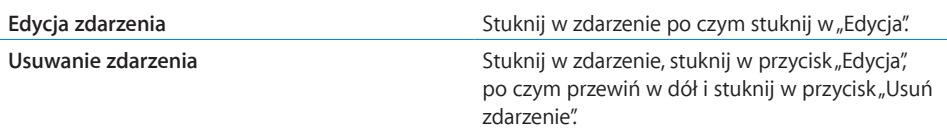

### **Odpowiadanie na zaproszenia**

Jeżeli na iPodzie touch skonfigurowane jest konto Microsoft Exchange i włączona jest w nim opcja "Kalendarze", można otrzymywać zaproszenia od innych osób i odpowiadać na nie. Po odebraniu zaproszenia, spotkanie pojawi się w kalendarzu, otoczone wykropkowaną linią. Ikona **3**, widoczna w prawym dolnym rogu ekranu informuje o liczbie nowych zaproszeń, podobnie jak ikona kalendarza na ekranie początkowym. Odbieranie i odpowiadanie na zaproszenia możliwe jest tylko wtedy, gdy iPod touch połączony jest z siecią Wi-Fi, zapewniającą dostęp do Internetu.

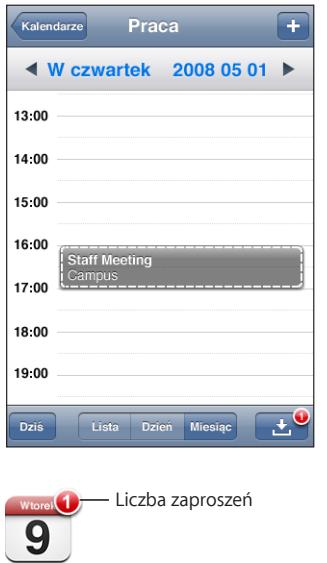

### **Odpowiadanie na zaproszenie:**

1 Stuknij w zaproszenie w kalendarzu lub w **3**, aby pokazać ekran zdarzenia. Następnie stuknij w zaproszenie.

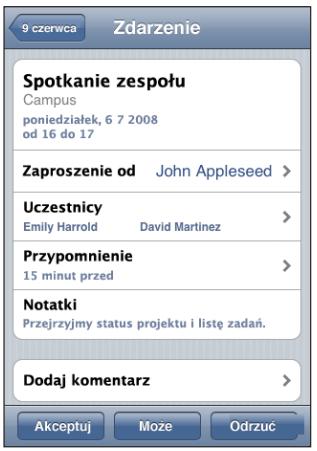

- Stuknij w "Zaproszenie od", aby uzyskać dane kontaktowe osoby organizującej spotkanie. Możesz stuknąć w adres e-mail, aby wysłać jej wiadomość.
- Stuknij w "Uczestnicy", aby zobaczyć, kto jeszcze został zaproszony. Gdy stukniesz w imię uczestnika, zobaczysz jego dane kontaktowe. Możesz stuknąć w adres e-mail, aby wysłać mu wiadomość.
- Stuknij w "Przypomnienie", aby iPod touch powiadomił dźwiękiem o terminie spotkania.

• Stuknij w "Dodaj komentarz", jeżeli chcesz wpisać komentarz w odpowiedzi e-mail skierowanej do osoby organizującej spotkanie. Komentarz ten pojawi się także na twoim ekranie informacyjnym tego spotkania.

Notatki wykonywane są przez osobę organizującą spotkanie.

**2** Stuknij w Akceptuj, Może lub Odrzuć.

W tym momencie wiadomość e-mail z odpowiedzią oraz opcjonalnym komentarzem wysyłana jest do osoby organizującej spotkanie.

Po kliknięciu w Akceptuj lub w Może, zawsze możesz później zmienić swą odpowiedź. Jeżeli chcesz zmienić komentarz, stuknij w "Dodaj komentarz".

Zaproszenia z Exchange wysyłane są również jako wiadomości e-mail, dzięki czemu można otworzyć ekran informacyjny spotkania bezpośrednio z programu Mail.

**Otwieranie zaproszenia przesłanego w wiadomości e-mail:** Stuknij w zaproszenie.

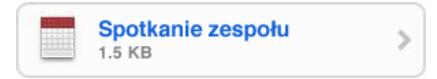

# **Przypomnienia**

**Ustawianie przypomnienia:** Przejdź do Ustawień, wybierz Ogólne > Dźwięki, po czym włącz "Alarmy kalendarza". Jeżeli opcja "Alarmy kalendarza" jest wyłączona, iPod touch wyświetli informację o zdarzeniu, ale nie wyda żadnego dźwięku.

**Włączanie informowania dźwiękiem o zaproszeniach:** Stuknij w Ustawienia, wybierz "Poczta, kontakty, inne", przewiń do części "Kalendarze" i stuknij w "Informuj o zaproszeniu", aby włączyć sygnalizowanie zaproszeń dźwiękiem.

# **Przeglądanie kalendarza**

Kalendarz pozwala na przeglądanie listy zdarzeń, dni oraz miesięcy. Zdarzenia ze wszystkich zsynchronizowanych kalendarzy dostępne są w tych samych kalendarzach na iPodzie touch.

**Przełączanie widoku:** Stuknij w Listę, Dzień lub Miesiąc.

- Â *Widok listy:* Wszystkie spotkania i zdarzenia znajdują się na liście, którą można przewijać.
- Â *Widok dzienny:* Możesz przewinąć w górę lub w dół, aby zobaczyć wszystkie zdarzenia z danego dnia. Stuknij w  $\triangleleft$  lub w  $\triangleright$ , aby zobaczyć zdarzenia z poprzedniego lub następnego dnia.
- Â *Widok miesiąca:* Stuknij w dzień, aby zobaczyć przypisane do niego zdarzenia. Stuknij w  $\triangleleft$  lub  $\triangleright$ , aby przejść do poprzedniego lub następnego miesiąca.

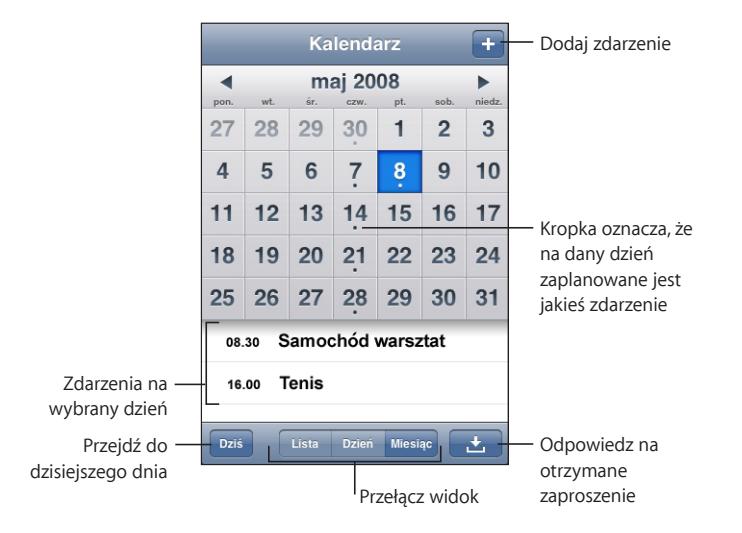

**Wyświetlanie szczegółów zdarzenia:** Stuknij w zdarzenie.

# Kontakty

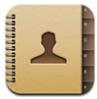

# **Importowanie i synchronizowanie kontaktów**

Oto sposoby dodawania kontaktów do iPoda touch:

- Â Synchronizacja kontaktów z programami na komputerze za pomocą iTunes (zobacz ["Synchronizacja z](#page-5-0) iTunes" na stronie [6\)](#page-5-0)
- Skonfigurowanie konta MobileMe lub Microsoft Exchange za pomocą iPoda touch i włączenie kontaktów (zobacz "[Konfigurowanie kont](#page-10-0)" na stronie [11](#page-10-0))
- Instalacja profilu konfiguracyjnego, ustalającego opcje konta Exchange z włączonymi kontaktami (zobacz "[Instalowanie profili konfiguracyjnych"](#page-11-0) na stronie [12](#page-11-0))
- Dodawanie kontaktów bezpośrednio na iPodzie touch

# **Wyszukiwanie kontaktów**

Możesz wyszukiwać kontakty synchronizowane z iPodem touch, podając imię, nazwisko, adres lub inne informacje uwzględnione w danych kontaktu. Użytkownicy korzystający na iPodzie touch z kont Microsoft Exchange mogą także przeszukiwać listę adresową GAL, zawierającą dane adresowe udostępniane przez firmę lub organizację.

trakcie wpisywania danych kontaktowych, na liście pojawiać się będą pasujące kontakty.

**Szukanie kontaktów:** Przejdź do Kontaktów, stuknij w pole wyszukiwania na górze dowolnej listy kontaktów i wpisz imię, nazwisko lub nazwę firmy.

Przeszukiwanie listy kontaktów GAL: Stuknij w "Grupy", a następnie w "Katalog" na dole listy, po czym wpisz imię, nazwisko lub nazwę firmy.

Kontaktów z listy GAL nie można edytować ani zachowywać na iPodzie touch.

# **Zarządzanie kontaktami na iPodzie touch**

**Dodawanie nowego kontaktu do iPoda touch:** Stuknij w "Kontakty", a następnie w +.

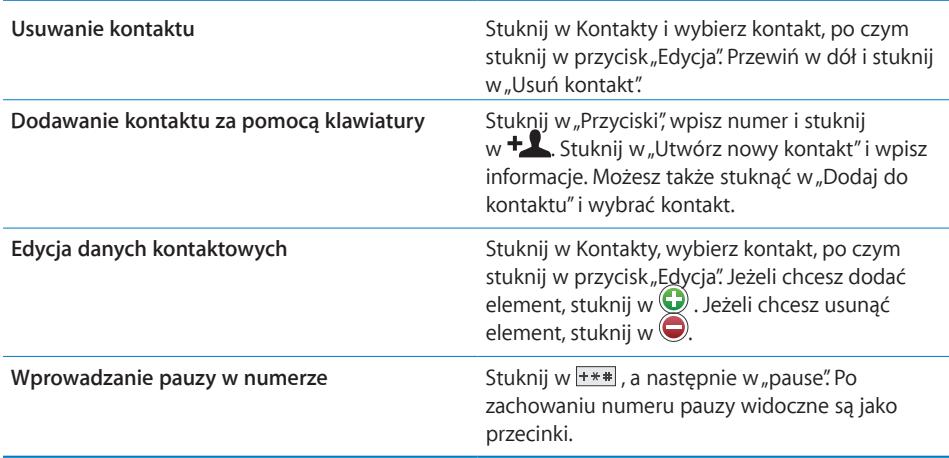

### **Przydzielanie zdjęcia do kontaktu:**

- **1** Stuknij w Kontakty i wybierz kontakt.
- 2 Stuknij w przycisk "Edycja". Następnie stuknij w "Dodaj zdjęcie" lub w istniejące zdjęcie.
- **3** Stuknij w "Wybierz zdjęcie" i wskaż zdjęcie.
- **4** Jeżeli chcesz, przesuń zdjęcie i zmień jego wielkość.
- **5** Stuknij w "Ustaw zdjęcie".

# Giełda

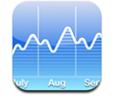

Ten program pozwala przeglądać notowania giełdowe wybranych spółek. Korzystanie z programu Giełda jest możliwe tylko wtedy, gdy iPod touch połączony jest z siecią Wi-Fi, zapewniającą dostęp do Internetu. Zobacz ["Połączenie z](#page-24-0) Internetem" na stronie [25.](#page-24-0)

# **Przeglądanie cen akcji**

Ceny są aktualizowane po każdym otwarciu programu Giełda, pod warunkiem połączenia z Internetem. Ceny mogą mieć opóźnienie do 20 minut.

### **Dodawanie akcji, indeksu lub funduszu do czytnika giełdy:**

- **1** Stuknij w  $\bullet$ , a następnie w  $+$ .
- **2** Wprowadź symbol, nazwę firmy, nazwę indeksu lub funduszu, po czym stuknij w Szukaj.
- **3** Wybierz pozycję z listy szukania.

**Wyświetlanie wykresu zmian kursu akcji w dłuższym lub krótszym okresie czasu:** Stuknij w symbol akcji, po czym stuknij w 1 d, 1 t, 1 m, 3 m, 6 m, 1 r lub 2 l. Wykres zmieni się, aby pokazać zmiany cen akcji w ciągu jednego dnia, jednego tygodnia, jednego, trzech lub sześciu miesięcy jednego lub dwóch lat.

**Usuwanie akcji:** Stuknij w  $\bullet$ , następnie w  $\bullet$  obok akcji, po czym stuknij w "Usuń".

**Zmiana kolejności akcji:** Stuknij w  $\bullet$ . Następnie przeciągnij  $\equiv$  obok akcji w inne miejsce listy.

**Wybór sposobu wyświetlania zmian kursu (liczbowego lub procentowego):** Stuknij w liczbę pokazującą zmianę. Stuknij ponownie, aby przełączyć na poprzedni sposób. Możesz także stuknąć w  $\bullet$ , a następnie w "%" lub "Liczby".

# **Uzyskiwanie dodatkowych informacji**

**Sprawdzanie informacji giełdowych na witrynie Yahoo.com:** Zaznacz akcje i stuknij  $W$   $\odot$ <sup> $\prime$ </sup>.

Możesz czytać najnowsze wiadomości, informacje, strony internetowe z informacjami o giełdzie i wiele innych.

# Pogoda

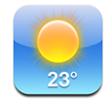

Ten program pozwala sprawdzić bieżącą temperaturę i uzyskać sześciodniową prognozę pogody dla jednego lub kilku wybranych miast. Korzystanie z programu Pogoda jest możliwe tylko wtedy, gdy iPod touch połączony jest z siecią Wi-Fi, zapewniającą dostęp do Internetu. Zobacz "[Połączenie z](#page-24-0) Internetem" na stronie [25.](#page-24-0)

# **Przeglądanie podsumowań pogodowych**

Stuknij w "Pogoda" na ekranie początkowym, aby zobaczyć bieżącą pogodę w wybranym mieście.

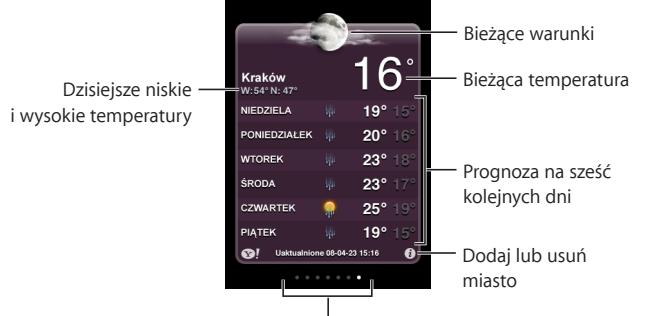

Liczba zapamiętanych miast

Jeśli plansza pogody jest jasnoniebieska, oznacza to, że w tym mieście jest teraz dzień (między 6:00 a 18:00). Ciemnofioletowa plansza oznacza noc (między 18:00 a 6:00).

### **Dodawanie miasta:**

- **1** Stuknij w  $\bullet$ , a następnie w  $+$ .
- 2 Wprowadź nazwę miasta lub kod pocztowy, po czym stuknij w "Szukaj".
- **3** Wybierz miasto z listy szukania.

**Przełączanie się na inne miasto:** Przerzuć stronę w lewo lub w prawo, albo stuknij po lewej lub po prawej stronie rzędu kropek. Liczba kropek pod planszą pogody pokazuje, ile miast jest przechowywanych.

**Zmiana kolejności miast:** Stuknij w  $\bullet$ , a następnie przeciągnij  $\equiv$  obok nazwy miasta w inne miejsce listy.

**Usuwanie miasta:** Stuknij w  $\bullet$ , następnie w  $\bullet$  obok nazwy miasta, po czym stuknij w<sub>"</sub>Usuń".

Wybór skali (Celsjusza lub Farenheita): Stuknij w  $\bullet$ , a następnie w °C lub °F.

# **Uzyskiwanie dodatkowych informacji o pogodzie**

Ujrzysz szczegółowy raport o pogodzie, a także m.in. wiadomości i witryny internetowe związane z danym miastem.

**Sprawdzanie informacji o mieście na witrynie Yahoo.com: Stuknij w**  $\bullet$ **!** 

# Notatki

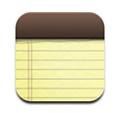

# **Pisanie i odczytywanie notatek**

Notatki są ustawione według daty utworzenia (najnowsza notatka jest na górze). Widoczne są pierwsze słowa każdej notatki z listy.

**Dodawanie notatek:** Stuknij w  $+$ , wpisz treść swej notatki i stuknij w "Gotowe". **Wyświetlanie notatek:** Stuknij w notatkę. Stuknij w → lub w ←, aby przejść do poprzedniej lub następnej notatki.

**Edycja notatek:** Stuknij w dowolne miejsce notatki, aby pokazać klawiaturę. **Usuwanie notatek:** Stuknij w notatkę, a następnie w .

# **Wysyłanie notatek w wiadomościach e-mail**

**Wysyłanie notatki w wiadomości e-mail:** Stuknij w notatkę, a następnie w **⊠**. Notatki można wysyłać w ten sposób tylko wtedy, gdy iPod touch skonfigurowany jest do wysyłania poczty. Zobacz "[Konfiguracja kont e-mail"](#page-58-0) na stronie [59](#page-58-0).

# Kalkulator

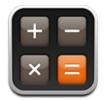

# **Korzystanie z Kalkulatora**

Stukaj w przyciski z liczbami i funkcjami, używając ich tak samo, jak w zwykłym kalkulatorze. Gdy stukniesz w przycisk dodawania, odejmowania, mnożenia lub dzielenia, wokół przycisku pojawi się biała obwódka wskazująca wybraną operację. Obróć iPoda touch, aby uzyskać dostęp do rozszerzonego kalkulatora naukowego.

# **Standardowe funkcje pamięci**

- Â *C:* Stuknij, aby wymazać wyświetlaną liczbę.
- Â *MC:* Stuknij, aby wyczyścić pamięć.
- Â *M+:* Stuknij, aby dodać wyświetlaną liczbę do liczby w pamięci. Jeśli w pamięci nie ma żadnej liczby, stuknięcie spowoduje umieszczenie wyświetlanej liczby w pamięci.
- *M-*: Stuknij, aby odjąć wyświetlaną liczbę od liczby z pamięci.
- Â *MR:* Stuknij, aby zastąpić wyświetlaną liczbę liczbą z pamięci. Jeżeli wokół przycisku jest biała obwódka, oznacza to, że w pamięci przechowywana jest jakaś liczba.

Przełączanie pomiędzy kalkulatorem zwykłym a naukowym nie powoduje wymazania zapamiętanej liczby.

# **Przyciski kalkulatora naukowego**

Obróć iPoda touch i ustaw go poziomo, aby uzyskać dostęp do kalkulatora naukowego.

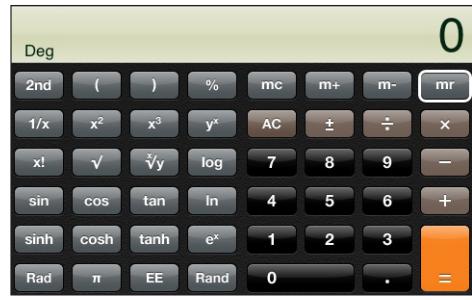

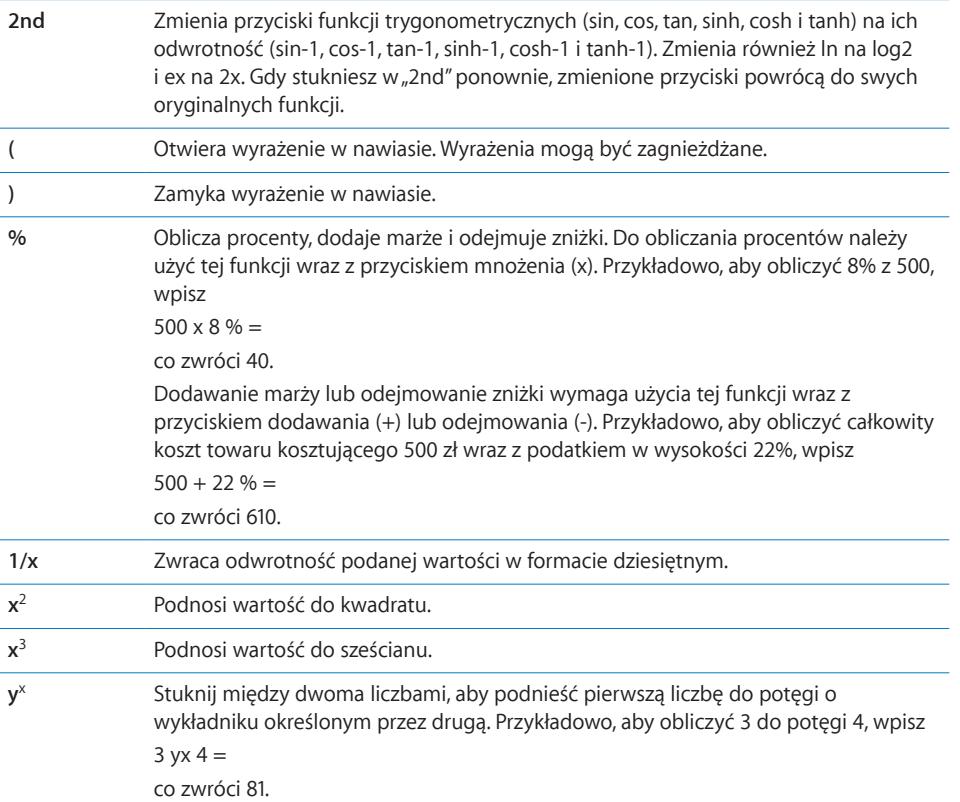

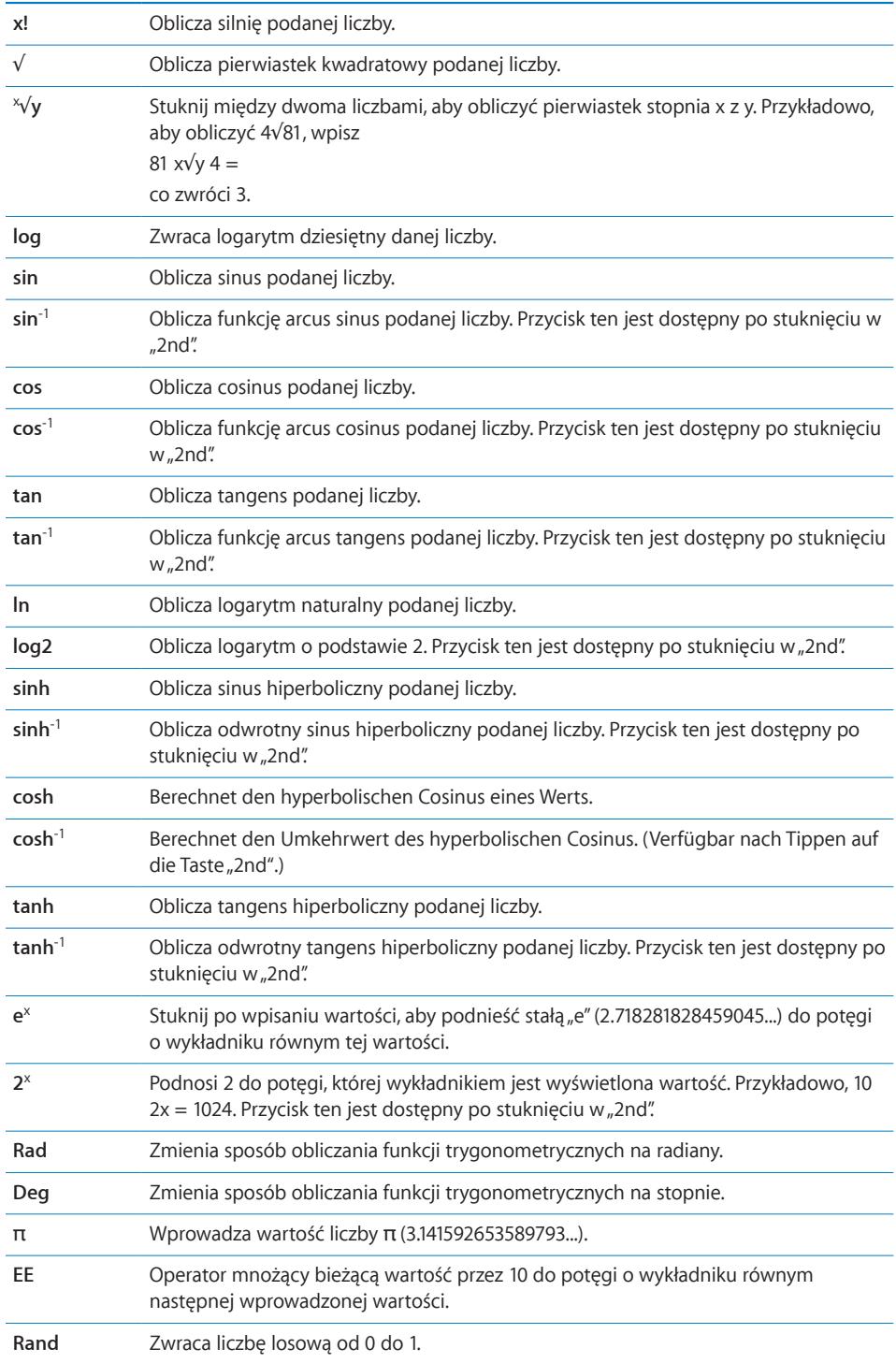

# Zegar

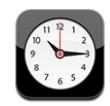

Zegar pozwala sprawdzać godzinę w różnych miejscach na świecie, nastawić budzik, a także używać stopera i minutnika.

# **Zegary świata**

Możesz dodać wiele zegarów, aby pokazywały czas w głównych miastach i strefach czasowych na całym świecie.

Przeglądanie zegarów: Stuknij w "Zegary świata".

Jeżeli tarcza zegara jest biała, w jego strefie czasowej jest dzień. Jeżeli tarcza zegara jest czarna, w jego strefie jest noc. Jeśli na liście jest zegarów niż cztery, możesz ją przewijać, aby zobaczyć pozostałe.

### **Dodawanie zegara:**

- **1** Stuknij w "Zegary świata".
- 2 Stuknij w +, a następnie wpisz nazwę miasta.

Poniżej pojawią się miasta pasujące do wpisanego tekstu.

**3** Stuknij w miasto, aby dodać zegar dla tego miasta.

Jeśli nie możesz znaleźć miasta, wpisz nazwę innego dużego miasta z tej samej strefy czasowej.

Usuwanie zegara: Stuknij w "Zegary świata", po czym stuknij w przycisk "Edycja". Następnie stuknij w obok zegara, po czym stuknij w "Usuń".

Zmiana kolejności zegarów: Stuknij w "Zegary świata", a następnie w przycisk "Edycja".  $Przeciągnij  $\equiv$  obok zegara, przesuwając go w inne miejsce listy.$ 

# **Budzik**

Możesz ustawić kilka alarmów. Każdy z nich może być powtarzany w wybrane dni tygodnia lub działać jednorazowo.

### **Ustawianie budzika:**

- **1** Stuknij w "Budzik", a następnie w  $\text{+}$ .
- **2** Dostosuj dowolne z poniższych ustawień:
	- Â *Jeżeli chcesz, aby budzik powtarzał się tylko w określone dni,*stuknij w"Powtarzaj" i wybierz dni.
	- Â *Jeżeli chcesz wybrać dźwięk budzika,*stuknij w"Dźwięk".
- Â *Jeżeli chcesz, aby budzik pozwalał na jego chwilowe opóźnienie,*włącz opcję "Drzemka". Jeśli opcja ten jest włączony, po usłyszeniu dźwięku budzika możesz stuknąć w przycisk "Drzemka", aby wyłączyć go na dziesięć minut.
- Â *Jeżeli chcesz zmienić opis budzika,* stuknij w przycisk "Etykieta". Opis budzika wyświetlany na ekranie iPoda touch podczas odtwarzania dźwięku.

Jeżeli włączony jest przynajmniej jeden alarm, w pasku statusu na górze ekranu pojawi się ikona $\bullet$ .

Włączanie lub wyłączanie budzika: Stuknij w "Budzik" i włącz lub wyłącz wybrany budzik. Gdy wyłączysz dany budzik, pozostanie on wyłączony do momentu jego ponownego włączenia.

Jeśli budzik jest ustawiony na działanie jednorazowe, wyłączy się automatycznie po jednokrotnym użyciu. Możesz go później włączyć ponownie.

Zmiana ustawień budzika: Stuknij w "Budzik", następnie w "Edycja", po czym stuknij w obok alarmu, który chcesz zmienić.

**Usuwanie budzika:** Stuknij w "Budzik", następnie w "Edycia". Stuknij w  $\bigcirc$  obok alarmu, a następnie stuknij w "Usuń".

# **Stoper**

### **Mierzenie czasu za pomocą stopera:**

- **1** Stuknij w "Stoper".
- **2** Stuknij w "Start", aby uruchomić stoper.
	- Â *Jeżeli chcesz zapamiętać czasy okrążeń,* stuknij w"Runda" po każdym z nich.
	- Â *Jeżeli chcesz zatrzymać stoper,* stuknij w"Stop". Stuknięcie w"Start" uruchomi stoper ponownie.
	- Â *Jeżeli chcesz wyzerować stoper,* stuknij w"Wyzeruj", gdy stoper jest zatrzymany.

Jeśli po uruchomieniu stopera przejdziesz do innego programu iPoda touch, stoper będzie dalej działał w tle.

# **Minutnik**

Włączanie minutnika: Stuknij w "Minutnik", po czym ustaw liczbę godzin i minut. Stuknij w "Start", aby uruchomić odliczanie.

Wybór sygnału odliczenia: Stuknij w "Po odliczeniu".

Usypianie po odliczeniu: Ustaw czas, po czym stuknij w<sub>"</sub>Po odliczeniu" i wybierz "Uśpij iPoda".

Gdy ustawisz zegar usypiania, iPod touch zatrzyma odtwarzanie muzyki lub wideo, gdy ustalony czas dobiegnie końca.

Jeśli po uruchomieniu odliczania przejdziesz do innego programu iPoda touch, odliczanie będzie nadal trwało w tle.

# Nike + iPod

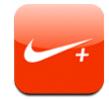

Po uaktywnieniu w Ustawieniach, na ekranie początkowym pojawi się program "Nike + iPod", pozwalający na obsługę czujnika Nike + iPod, sprzedawanego osobno. Nike + iPod nie jest dostępne dla iPodów touch pierwszej generacji. Szczegółowe informacje dotyczące Nike + iPod znajdziesz w instrukcji obsługi urządzenia.

# **8 Ustawienia**

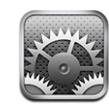

Ustawienia pozwalają dostosować programy iPoda touch, ustawić datę i czas, skonfigurować połączenie Wi-Fi oraz określić inne preferencje iPoda touch.

# <span id="page-91-0"></span>Wi-Fi

Ustawienia Wi-Fi określają sposób użycia lokalnych sieci bezprzewodowych przez iPoda touch w celu połączenia z Internetem.

Włączanie lub wyłączanie Wi-Fi: Wybierz "Wi-Fi" i włącz lub wyłącz Wi-Fi.

Łączenie się z siecią Wi-Fi: Wybierz "Wi-Fi", poczekaj, aż iPod touch wykryje sieci będące w zasięgu, po czym wybierz sieć. Jeśli to konieczne, wprowadź hasło i stuknij w "Połącz". Sieci, które wymagają hasła, są oznaczone ikoną kłódki  $\triangle$ .

Po ręcznym połączeniu się z daną siecią Wi-Fi, iPod touch będzie się z nią łączył automatycznie, gdy tylko znajdzie się w jej zasięgu. Jeśli w zasięgu jest kilka sieci już wcześniej używanych, iPod touch połączy się z siecią używaną ostatnio.

Gdy iPod touch połączony jest z siecią Wi-Fi, w pasku statusu pojawia się ikona Wi-Fi  $\widehat{\mathcal{F}}$ , pokazująca siłę sygnału. Im więcej pasków, tym mocniejszy sygnał.

**Włączanie pytania przed połączeniem się iPoda touch z nową siecią:** Wybierz Wi-Fi i włącz lub wyłącz opcję "Zapytaj czy połączyć".

Gdy próbujesz połączyć się z Internetem (np. używając programu Mail lub Safari), a nie znajdujesz się w zasięgu żadnej używanej wcześniej sieci Wi-Fi, opcja ta określa, czy iPod touch ma szukać innych sieci. Jeżeli będzie ona włączona, to iPod touch wyświetli listę dostępnych sieci Wi-Fi, pozwalając na wybór jednej z nich. Sieci, które wymagają hasła, są oznaczone ikoną kłódki. Jeżeli opcja "Zapytaj czy połączyć" jest wyłączona, a poprzednio używana sieć nie jest dostępna, trzeba będzie połączyć się z nową siecią ręcznie.

**Usuwanie sieci z listy zapamiętanych, tak aby iPod touch nie łączył się z nią automatycznie:** Wybierz "Wi-Fi" i stuknij w obok sieci, z którą wcześniej nawiązywane było połączenie. Następnie stuknij w "Zapomnij tę sieć".

**Łączenie się z zamkniętą (niewidoczną) siecią Wi-Fi:** Jeżeli chcesz połączyć się z siecią Wi-Fi, której nie ma na liście znalezionych sieci, wybierz Wi-Fi > Inna i wpisz jej nazwę. Jeśli sieć wymaga hasła, stuknij w "Zabezpieczenia", wybierz używany przez sieć typ zabezpieczenia, po czym stuknij w "Inna sieć" i wprowadź hasło.

Połączenie z zamkniętą siecią Wi-Fi wymaga znajomości jej nazwy i hasła dostępu.

Niektóre sieci Wi-Fi mogą wymagać wprowadzenia lub zmiany dodatkowych ustawień, takich jak identyfikator klienta lub statyczny adres IP. Zapytaj administratora sieci, które ustawienia muszą być zmienione.

**Zmiana ustawień połączenia z daną siecią Wi-Fi:** Wybierz "Wi-Fi", po czym stuknij  $w$   $\odot$  obok sieci.

# VPN

Ta opcja jest widoczna po skonfigurowaniu VPN na iPodzie touch i pozwala ona włączać lub wyłączać obsługę VPN. Zobacz "[Sieć"](#page-94-0) na stronie [95](#page-94-0).

# Pobieranie nowych danych

Ta opcja pozwala włączyć lub wyłączyć funkcję "push" w przypadku kont MobileMe, Exchange, Yahoo! Mail i innych kont "push", skonfigurowanych na iPodzie touch. Konta tego typu automatycznie dostarczają nowe informacje do komputera lub iPoda touch, gdy tylko dane te pojawią się na serwerze (możliwe są pewne opóźnienia). Pobieranie i synchronizacja danych przy użyciu funkcji "push" możliwa jest tylko wtedy, gdy iPod touch połączony jest z siecią Wi-Fi, oferującą dostęp do Internetu. Możesz wyłączyć funkcję "push", jeżeli chcesz wstrzymać dostarczanie wiadomości lub aby zmniejszyć zużycie baterii.

Gdy funkcja "push" jest wyłączona (lub w przypadku kont, które jej nie obsługują), dane mogą wciąż być pobrane: iPod touch może połączyć się z serwerem i sprawdzić, czy są na nim dostępne nowe wiadomości. Za pomocą opcji "Pobierz nowe dane" można określić, jak często wysyłane będzie zapytanie o dostępność nowych danych. Im częściej będzie sprawdzana dostępność danych, tym większe będzie zużycie baterii.

Właczenie funkcji "push": Stuknij w "Pobierz nowe dane", a następnie włącz opcję "Push".

**Zmiana częstotliwości pobierania danych:** Stuknij w"Pobierz dane", po czym wybierz, jak często ma być sprawdzana dostępność danych na wszystkich kontach.

Im mniejsza częstotliwość sprawdzania, tym mniejsze zużycie baterii.

Włączanie funkcji "fetch" lub "push" dla każdego konta osobno: Stuknij w "Pobierz nowe dane", następnie w "Dodatkowe", po czym stuknij w konto.

Wyłączenie opcji "Push" lub zaznaczenie opcji "Ręcznie" jest nadrzędne w stosunku do ustawień poszczególnych kont.

# Jasność

Jasność ekranu ma wpływ na czas działania baterii. Gdy zmniejszysz jasność ekranu, wydłużysz czas pracy iPoda touch na baterii. Możesz także użyć funkcji automatycznego dostosowywania jasności ekranu.

Zmiana jasności ekranu: Wybierz "Jasność" i przeciągnij suwak.

**Włączanie automatycznego dostosowywania jasności ekranu iPoda touch:** Wybierz "Jasność" i włącz lub wyłącz opcję "Automatyczna jasność". Jeśli "Automatyczna jasność" jest włączona, iPod touch dostosowuje jasność ekranu do bieżących warunków oświetlenia, sprawdzając je za pomocą wbudowanego czujnika.

# **Ogólne**

Ustawienia ogólne obejmują datę i czas, bezpieczeństwo i inne ustawienia, które dotyczą więcej niż jednego programu. Tu również możesz znaleźć informacje o iPodzie touch, a także wyzerować ustawienia iPoda touch, przywracając je do oryginalnego stanu.

# **To urządzenie**

Wybierz Ogólne > To urządzenie, aby uzyskać następujące informacje o iPodzie touch:

- liczbę utworów, wideo i zdjęć,
- łączną pojemność,
- ilość dostępnego miejsca,
- wersję oprogramowania,
- numer seryjny i model,
- adresy w sieci Wi-Fi,
- informacje prawne.

# **Tapeta**

Tapeta to obrazek widoczny podczas odblokowywania iPoda touch. Możesz wybrać jeden z obrazków dołączonych do iPoda touch lub użyć zdjęcia przeniesionego z komputera.

**Zmiana tapety:** Wybierz "Tapeta" i stuknij w obrazek.

# **Dźwięki**

**Dostosowanie głośności alarmu:** Wybierz Ogólne > Dźwięki i przeciągnij suwak. Jeżeli w danej chwili nie jest odtwarzany żaden utwór ani wideo, możesz użyć także przycisków z boku iPoda touch.

*Uwaga:*  W przypadku iPoda touch pierwszej generacji, wybierz Ogólne > Dźwięki i zaznacz, czy chcesz, aby efekty dźwiękowe odtwarzane były przez wbudowany głośnik, przez słuchawki lub na oba te sposoby.

**Włączenie lub wyłączenie efektów dźwiękowych oraz dźwięków powiadomień i budzika:** Wybierz Ogólne > Dźwięki i wyłącz lub włącz dostępne tam opcje. iPod touch może wydawać dźwięki, gdy:

- Â odebrana została nowa wiadomość e-mail,
- Â wysłana została wiadomość e-mail,
- gdy masz umówione spotkanie i włączone jest powiadamianie o nim,
- iPod touch został zablokowany lub odblokowany,
- gdy piszesz na klawiaturze.

### <span id="page-94-0"></span>**Sieć**

W ustawieniach sieci można skonfigurować połączenie VPN, lub opcje dostępu do sieci Wi-Fi..

**Dodawanie nowej konfiguracji VPN:** Wybierz Ogólne > Sieć > VPN > Dodaj konfigurację VPN.

VPN używane jest często w firmach, pozwalając bezpiecznie przesyłać prywatne informacje przez sieć publiczną. Konfiguracja VPN może być niezbędna, aby np. uzyskać dostęp do służbowego konta e-mail za pomocą iPoda touch.

iPod touch może łączyć się z sieciami VPN, używającymi protokołów L2TP, PPTP lub IPSec (Cisco). VPN działa zarówno w sieciach Wi-Fi, jak i w sieciach komórkowych.

Zapytaj administratora sieci, jakie ustawienia są konieczne. W większości przypadków konfiguracja VPN na iPodzie touch wymaga tych samych ustawień, co konfiguracja VPN na komputerze.

Po wprowadzeniu ustawień VPN, na górze listy ustawień pojawi się opcja pozwalająca włączyć lub wyłączyć obsługę VPN.

**Zmiana konfiguracji VPN:** Wybierz Ogólne > Sieć > VPN i stuknij w konfigurację, którą chcesz zmienić.

**Włączanie lub wyłączanie VPN:** Stuknij w Ustawienia, po czym włącz lub wyłącz VPN.

**Usuwanie konfiguracji VPN:** Wybierz Ogólne > Sieć > VPN, stuknij w niebieską strzałkę po prawej stronie nazwy konfiguracji, a następnie w przycisk "Usuń VPN", znajdujący się na dole ekranu..

Korzystanie z sieci Wi-Fi: Zobacz, Wi-Fi<sup>"</sup> na stronie [92](#page-91-0).

# **Usługi lokalizacji**

Usługi lokalizacji pozwalają innym programom (takim jak np. Mapa) sprawdzać i wykorzystywać dane dotyczące twego bieżącego położenia. Dane te nie są w żaden sposób łączone z informacjami pozwalającymi na identyfikację użytkownika. Przybliżone położenie określane jest na podstawie danych uzyskanych z lokalnych sieci Wi-Fi (obsługa Wi-Fi musi być włączona).

Jeżeli nie chcesz używać tej funkcji, możesz ją wyłączyć. Gdy wyłączysz usługi lokalizacji, po uruchomieniu programu korzystającego z nich, na ekranie pojawi się pytanie, czy chcesz je włączyć.

**Włączanie lub wyłączanie usług lokalizacji:** Wybierz Ogólne > Usługi lokalizacji, po czym włącz je lub wyłącz.

Wyłącz usługi lokalizacji, gdy ich nie używasz. Pozwoli to zaoszczędzić energię i wydłużyć czas pracy na baterii.

# **Autoblokada**

Zablokowanie iPoda touch wyłączy jego ekran, aby zaoszczędzić baterię i zapobiec przypadkowemu włączeniu którejś z funkcji iPoda touch.

**Ustalanie czasu, po którym iPod touch się zablokuje:** Wybierz Ogólne > Autoblokada i wybierz czas.

# **Blokada z kodem zabezpieczającym**

Domyślnie iPod touch nie wymaga wprowadzania kodu w celu odblokowania.

**Ustalanie kodu blokady:** Wybierz Ogólne > Kod blokady, po czym wprowadź czterocyfrowy kod. Następnie podaj ten kod ponownie, aby go potwierdzić. Od tej pory iPod touch będzie wymagał podania tego kodu przy odblokowywaniu oraz przy zmianie ustawień kodu blokady.

**Wyłączanie kodu blokady:** Wybierz Ogólne > Kod blokady, wprowadź swój kod, stuknij w "Wyłącz kod blokady" i ponownie wprowadź kod blokady.

**Zmiana kodu blokady:** Wybierz Ogólne > Kod blokady, wprowadź swój kod i stuknij w "Zmień kod". Wprowadź ponownie swój bieżący kod, a następnie podaj dwukrotnie nowy kod blokady, .

Jeśli zapomnisz kod blokady, musisz przywrócić fabryczne ustawienia iPoda touch, odtwarzając jego oprogramowanie. Zobacz ["Uaktualnianie i](#page-113-0) przywracanie [oprogramowania iPoda touch](#page-113-0)" na stronie [114.](#page-113-0)

**Ustalanie czasu, po którym będzie wymagane podanie kodu:** Wybierz Ogólne > Kod blokady i podaj swój kod. Stuknij w "Kod wymagany", a następnie wybierz, po jakim czasie nieaktywności iPod touch ma wymagać podania kodu.

**Wymazanie danych po dziesięciu nieudanych próbach podania kodu blokady:** Wybierz Ogólne > Kod blokady i wprowadź swój kod, po czym stuknij w"Wymaż dane", aby włączyć tę funkcję.

Po dziesięciu nieudanych próbach podania kodu blokady, ustawienia iPoda touch są automatycznie zerowane, a wszelkie informacje, dane i pliki zachowane w pamięci urządzenia zostają usunięte.

*Ważne:*  Podczas wymazywania danych nie można korzystać z iPoda touch. Proces ten może zająć od jednej do czterech godzin, zależnie od pojemności iPoda touch.

### **Ograniczenia**

Istnieje możliwość ustalenia ograniczeń dotyczących korzystania z zawartości i programów iPoda touch. Przykładowo, rodzice mogą ograniczyć dostęp dziecka do nieodpowiednich utworów lub wyłączyć dostęp do YouTube.

### **Ustalanie ograniczeń:**

- 1 Wybierz Ogólne > Ograniczenia, po czym stuknij w "Włącz ograniczenia".
- **2** Podaj czterocyfrowy kod.
- **3** Podaj ten sam kod jeszcze raz.
- **4** Ustal ograniczenia, włączając lub wyłączając poszczególne opcje. Domyślnie wszystkie one są włączone, co oznacza brak ograniczeń. Stuknij w opcję, aby włączyć dane ograniczenie.

**Wyłączanie wszystkich ograniczeń:** Wybierz Ogólne > Ograniczenia, po czym podaj kod. Stuknij w "Wyłącz ograniczenia" i ponownie podaj kod.

Jeśli zapomnisz ten kod, musisz przywrócić fabryczne ustawienia iPoda touch odtwarzając jego oprogramowanie za pomocą iTunes. Zobacz "Uaktualnianie i [przywracanie oprogramowania iPoda touch](#page-113-0)" na stronie [114](#page-113-0).

### <span id="page-96-0"></span>**Data i czas**

Te ustawienia dotyczą czasu wyświetlanego w pasku statusu u góry ekranu, zegarów świata i kalendarza.

**Wybór formatu czasu iPoda touch (12 lub 24 godzinnego):** Wybierz Ogólne > Data i czas, po czym włącz lub wyłącz format 24-godzinny. Funkcja ta może być niedostępna u niektórych operatorów.

**Ustawianie godziny i daty:** Wybierz Ogólne > Data i czas. Stuknij w "Strefa czasowa" i wpisz nazwę głównego miasta w swojej strefie czasowej. Stuknij w przycisk powrotu do daty i czasu, po czym stuknij w"Ustaw datę i czas" i wprowadź aktualną godzinę i datę.

# **Klawiatura**

**Włączanie lub wyłączanie automatycznej korekty:** Wybierz Ogólne > Klawiatura i włącz lub wyłącz opcję "Automatyczna korekta".

Jeżeli domyślna klawiatura dla wybranego języka posiada własny słownik, podczas pisania iPod touch automatycznie proponuje poprawki i uzupełnia słowa.

**Włączanie lub wyłączanie automatycznego wstawiania wielkich liter:** Wybierz Ogólne > Klawiatura i włącz lub wyłącz "Wielkie litery".

Domyślnie iPod touch automatycznie zaczyna następne słowo wielką literą, po wpisaniu znaku interpunkcyjnego kończącego zdanie lub po przejściu do nowego wiersza.

Włączanie możliwości ciągłego pisania wielkimi literami: Wybierz Ogólne > Klawiatura i włącz lub wyłącz opcję "Włącz wielkie litery".

Gdy funkcja blokady wielkich liter jest włączona, podwójne stuknięcie w klawisz Shift pozwoli na wprowadzanie samych wielkich liter. Po włączeniu pisania wielkimi literami klawisz Shift zmieni kolor na niebieski.

**Włączanie automatycznego wprowadzanie kropki:** Wybierz Ogólne > Klawiatura i włącz lub wyłącz opcję "Skrót z kropką".

"Skrót z kropką" pozwala wprowadzić kropkę i spację za pomocą podwójnego stuknięcia w spację. Domyślnie jest włączony.

**Włączanie lub wyłączanie klawiatur narodowych:**Wybierz Ogólne > Klawiatury > Klawiatury narodowe i włącz wybrane klawiatury.

Jeżeli włączona jest więcej niż jedna klawiatura, możesz stuknąć w  $\bigcirc$ , aby przełączyć klawiaturę podczas pisania. Gdy stukniesz w ten symbol, na ekranie przez chwilę widoczna będzie nazwa aktywowanej klawiatury. Zobacz ["Klawiatury narodowe"](#page-21-0) na stronie [22](#page-21-0).

# **Narodowe**

Ustawienia narodowe służą do wyboru języka iPoda touch, włączania i wyłączania klawiatur dla różnych języków oraz do ustawiania formatów daty, czasu i numerów telefonów dla twojego regionu.

**Wybór języka iPoda touch:** Wybierz Ogólne > Narodowe > Język, wybierz odpowiedni język i stuknij w "Gotowe".

**Włączanie lub wyłączanie klawiatur narodowych:** Wybierz Ogólne > Narodowe > Klawiatury narodowe, po czym włącz odpowiednie klawiatury.

Jeżeli włączona jest więcej niż jedna klawiatura, możesz stuknąć w  $\bigcirc$ , aby przełączyć klawiaturę podczas pisania. Gdy stukniesz w ten symbol, na ekranie przez chwilę widoczna będzie nazwa aktywowanej klawiatury. Zobacz ["Klawiatury narodowe"](#page-21-0) na stronie [22](#page-21-0).

**Ustalanie formatu daty, godziny i numerów telefonicznych:** Wybierz Ogólne > Narodowe > Format regionu i wybierz twój region.

# <span id="page-98-0"></span>**Zerowanie iPoda touch**

**Zerowanie wszystkich ustawień:** Wybierz Ogólne > Wyzeruj i stuknij w Wyzeruj wszystkie.

Wszystkie preferencje i ustawienia zostaną wyzerowane. Informacje (takie jak kontakty i wpisy w kalendarzu) i media (utwory muzyczne i wideo) nie zostaną usunięte.

**Wymazywanie całej zawartości i ustawień:** Podłącz iPoda touch do komputera lub do ładowarki. Wybierz Ogólne > Wyzeruj, po czym stuknij w "Wymaż całą zawartość i ustawienia".

Funkcja ta powoduje wyzerowanie wszystkich ustawień i trwałe usunięcie wszystkich informacji i plików z iPoda touch, nadpisując zachowane na nim dane.

*Ważne:*  Podczas wymazywania danych nie można korzystać z iPoda touch. Proces ten może zająć od jednej do czterech godzin, zależnie od pojemności iPoda touch.

**Zerowanie słownika klawiatury:** Wybierz Ogólne > Wyzeruj, po czym stuknij w"Wyzeruj słownik klawiatury".

Słowa do słownika klawiatury dodajesz przez odrzucanie słów, które sugeruje iPod touch podczas pisania. Stuknij w słowo, aby odrzucić korektę i dodaj słowo do słownika klawiatury. Wyzerowanie słownika klawiatury spowoduje wymazanie wszystkich dodanych słów.

Zerowanie ustawień sieci: Wybierz Ogólne > Wyzeruj i stuknij w "Ustawienia sieciowe".

Wyzerowanie ustawień sieciowych oznacza usunięcie zapamiętanej listy odwiedzonych sieci Wi-Fi oraz skasowanie ustawień VPN. Wi-Fi zostanie wyłączone i ponownie włączone, powodując rozłączenie z dotychczasową siecią. Ustawienia Wi-Fi i "Zapytaj czy przyłączyć" pozostaną włączone.

**Zerowanie ekranu początkowego:** Wybierz Ustawienia > Ogólne > Wyzeruj, po czym stuknij w "Wyzeruj ekran początkowy".

**Zerowanie ostrzeżeń usług lokalizacji:** Wybierz Ogólne > Wyzeruj, po czym stuknij w"Wyzeruj ostrzeżenia".

Są to ostrzeżenia, wyświetlane gdy jakiś program (np. Mapy) chce użyć usług lokalizacji.iPod touch przestaje wyświetlać takie ostrzeżenie po drugim stuknięciu w przycisk OK. Gdy stukniesz w "Wyzeruj ostrzeżenia", zaczną one pojawiać się ponownie.

# Muzyka

Ustawienia muzyki odnoszą się do utworów, podcastów i książek audio.

**Odtwarzanie utworów w iTunes z tą samą głośnością:** W iTunes wybierz iTunes > Preferencje (na komputerze Mac) lub Edycja > Preferencje (na PC), po czym kliknij w Odtwarzanie i zaznacz "Wyrównanie dźwięku".

**Włączanie korzystania przez iPoda touch z ustawień głośności iTunes (wyrównanie**  dźwięku): Wybierz Muzyka i włącz opcję "Wyrównanie dźwięku".

Możesz zwiększyć prędkość odtwarzania książek audio, aby szybciej je przesłuchiwać lub zmniejszyć prędkość, co pozwoli wyraźniej słyszeć słowa.

**Ustalanie prędkości odtwarzania książek audio:** Wybierz Muzyka > Czytanie książek, po czym stuknij w Normalnie, Wolniej lub Szybciej.

**Używanie korektora dźwięku na iPodzie touch:** Wybierz Muzyka > Korekcja dźwięku, po czym stuknij w wybrany korektor.

**Ustalanie limitu głośności dla muzyki i wideo:** Wybierz Muzyka > Limit głośności, po czym użyj suwaka, aby ustalić maksymalną głośność.

Stuknij w "Zablokuj limit", aby wprowadzić kod, który zapobiegnie nieautoryzowanym zmianom tego ustawienia.

*OSTRZEŻENIE:*  Ważne informacje na temat potencjalnej możliwości utraty słuchu znajdziesz w broszurze *Ważne informacje o produkcie* na stronie [www.apple.com/pl/support/manuals/ipodtouc](http://www.apple.com/pl/support/manuals/ipodtouch/)h.

# Wideo

Ustawienia wideo dotyczą odtwarzania materiałów wideo (w tym także wypożyczonych filmów). Możesz określić, od którego miejsca będą odtwarzane filmy, których odtwarzanie zostało przerwane, włączyć lub wyłączyć wyświetlanie napisów oraz skonfigurować iPoda touch do wyświetlania wideo na ekranie telewizora.

**Określanie miejsca, od którego ma być wznawiane odtwarzanie:** Wybierz Muzyka > Odtwarzaj, po czym zaznacz, czy chcesz oglądać przerwany film od początku, czy od miejsca, w którym przerwane zostało jego odtwarzanie.

**Włączanie lub wyłączanie wyświetlania napisów:** Wybierz Muzyka i włącz lub wyłącz opcję "Dodatkowe napisy".

# **Wyjście TV**

Ustawienia te określają, w jaki sposób iPod touch odtwarza wideo na ekranie telewizora.Więcej informacji o używaniu iPoda touch do odtwarzania wideo na ekranie telewizora znajdziesz w rozdziale "[Oglądanie wideo na ekranie telewizora"](#page-38-0) na stronie [39](#page-38-0)

**Włączanie lub wyłączanie ekranu panoramicznego:** Wybierz Muzyka i włącz lub wyłącz opcję "Szeroki ekran".

**Wybór standardu sygnału TV (PAL lub NTSC):** Wybierz Muzyka > Sygnał TV, po czym stuknij w NTSC lub PAL.

PAL i NTSC to standardy nadawania sygnału telewizyjnego. iPod touch używa sygnału PAL 576p/NTSC 480p po podłączeniu do TV za pomocą przewodu "component" oraz PAL 576i/NTSC 480i przy użyciu przewodu "composite". Format używany przez telewizor zależy od miejsca jego zakupu. Jeśli nie wiesz, którego standardu użyć, zajrzyj do instrukcji obsługi telewizora.

# **Zdjecia**

Ustawienia zdjęć pozwalają określić opcje wyświetlania pokazów slajdów.

Ustalanie czasu wyświetlania każdego slajdu: Wybierz Zdjęcia > "Pokaż slajd przez" i zaznacz długość.

Wybór efektu przejścia: Wybierz Zdjęcia > Przejście, po czym zaznacz efekt przejścia. Właczanie powtarzania pokazu: Wybierz "Zdjęcia" i włącz lub wyłacz opcję "Powtarzaj".

Wybór losowego lub kolejnego wyświetlania zdjęć: Wybierz "Zdjęcia" i włącz lub wyłącz opcję "Pomieszaj".

# Poczta, kontakty, inne

Te ustawienia pozwalają na konfigurację i dostosowanie następujących kont na iPodzie touch:

- Microsoft Exchange,
- MobileMe.
- Google,
- Yahoo! Mail,
- $AOL$ .
- innych kont pocztowych POP / IMAP.

# **Konta**

W części "Konta" możesz skonfigurować konta obsługiwane przez iPoda touch. Dostępne ustawienia zależne są od wybranego rodzaju konta. Informacje, które należy wprowadzić, można uzyskać od administratora sieci lub dostawcy usługi.

Jeżeli chcesz dowiedzieć się więcej o dodawaniu kont, zajrzyj do rozdziału ["Konfigurowanie kont"](#page-10-0) na stronie [11](#page-10-0).

**Zmiana ustawień konta:** Wybierz "Poczta, kontakty, inne", stuknij w konto i dokonaj zmian.

Zmiany ustawień kont *nie są* synchronizowane z komputerem. Dzięki temu można dostosować konta to pracy na iPodzie touch bez wpływu na ich działanie na komputerze.

**Wyłączanie konta:** Wybierz "Poczta, kontakty, inne", stuknij w konto, po czym wyłącz je. Gdy konto jest wyłączone, iPod touch nie wyświetla go, nie wysyła za jego pomocą żadnych wiadomości, nie pobiera z niego wiadomości ani go nie synchronizuje — do momentu ponownego włączenia tego konta.

**Zmiana ustawień zaawansowanych:** Wybierz "Poczta, kontakty, inne", stuknij w konto, po czym wykonaj jedną z poniższych czynności:

Â *Jeżeli chcesz, aby wiadomości robocze, wysłane i usunięte były przechowywane na iPodzie touch lub na serwerze pocztowym (dotyczy tylko kont IMAP),* stuknij w Zaawansowane i wybierz Skrzynka Robocze, Skrzynka Wysłane lub Skrzynka Usunięte.

Jeśli przechowujesz wiadomości na iPodzie touch, możesz je przeglądać nawet wtedy, gdy iPod touch nie jest podłączony do Internetu.

- Â *Jeżeli chcesz ustalić, kiedy usunięte wiadomości mają być na stałe usuwane z iPoda touch,* stuknij w Zaawansowane, następnie w Usuń, po czym wybierz czas usuwania: nigdy, po jednym dniu, po tygodniu lub po miesiącu.
- Â *Jeżeli chcesz zmienić ustawienia serwera poczty,*stuknij w"Nazwa hosta", "Nazwa użytkownika" lub "Hasło" w części "Serwer poczty przychodzącej" lub "Serwer poczty wychodzącej". Zapytaj administratora sieci lub dostawcę Internetu o właściwe ustawienia.
- Â *Jeżeli chcesz zmienić ustawienia SSL i hasło,*stuknij w Zaawansowane. Zapytaj administratora sieci lub dostawcę Internetu o właściwe ustawienia.

**Usuwanie konta z iPoda touch:** Wybierz "Poczta, kontakty, inne", stuknij w konto, przewiń na dół i stuknij w "Usuń konto".

Usunięcie konta oznacza utratę dostępu do niego za pomocą iPoda touch. Wszystkie wiadomości, kontakty, kalendarze i zakładki synchronizowane z tym kontem zostaną usunięte z iPoda touch. Nie ma to jednak żadnego wpływu na konto lub informacje z nim związane, znajdujące się na komputerze.

### **Mail**

Ustawienia poczty dotyczą w większości przypadków wszystkich kont pocztowych, skonfigurowanych na iPodzie touch.

Jeżeli chcesz włączyć lub wyłączyć powiadomienia dźwiękowe o nadejściu nowych wiadomości, przejdź do Ustawień i stuknij w Ogólne > Dźwięki.

Ustalenie liczby wiadomości pokazywanych w iPodzie touch: Wybierz<sub>"</sub>Poczta, kontakty, inne" > Pokaż, po czym stuknij w jedną z opcji.

Wybierz pokazywanie 25, 50, 75, 100 lub 200 ostatnich wiadomości. Jeżeli chcesz pobrać więcej wiadomości w programie Mail, przewiń listę na sam dół skrzynki pocztowej i stuknij w "Pobierz kolejne".

**Uwaga:** W przypadku kont Microsoft Exchange stuknij w "Poczta, kontakty, inne" i wybierz konto Exchange. Następnie stuknij w "Synchronizuj pocztę" i wybierz liczbę dni, z których wiadomości chcesz synchronizować.

**Ustalanie liczby linii wiadomości, które widoczne będą na liście:** Wybierz "Poczta, kontakty, inne" > Podgląd, po czym stuknij w jedną z opcji.

Możesz wybrać od zera do 5 linii. W ten sposób podczas przeglądania listy wiadomości w skrzynce możesz zobaczyć skrótowy pogląd tego, co zawiera każda wiadomość.

**Ustalanie minimalnego rozmiaru czcionki dla wiadomości:** Wybierz "Poczta, kontakty, inne" > Minimalna czcionka, po czym stuknij w Mała, Średnia, Większa, Duża lub Gigantyczna.

Włączanie lub wyłączanie pokazywania pól "Do" i "Dw" na liście wiadomości: Wybierz "Poczta, kontakty, inne", po czym włącz lub wyłącz opcję "Pokaż etykietę Do/ Dw".

Gdy opcja "Pokaż etykietę Do/Dw" jest włączona, obok wiadomości pojawiają się ikony **To** lub **Cc** , wskazujące czy dana wiadomość została wysłana bezpośrednio do Ciebie, czy jako kopia.

**Włączanie lub wyłączanie pytania przed usunięciem wiadomości:** Wybierz "Poczta, kontakty, inne", po czym włącz lub wyłącz opcję "Potwierdź usuwanie".

Gdy opcja "Potwierdź usuwanie" jest włączona, do usunięcia wiadomości wymagane jest stuknięcie w <sup>n</sup> i potwierdzenie stuknięciem w "Usuń".

**Włączanie lub wyłączanie otrzymywania kopii każdej wysłanej z iPoda touch**  wiadomości: Wybierz "Poczta, kontakty, inne" i włącz lub wyłącz opcję "Zawsze Udw do mnie".

Wybór domyślnego konta pocztowego: Wybierz, Poczta, kontakty, inne<sup>"</sup> > Konto domyślne, po czym stuknij w wybrane konto.

Wybór ten określa konto, z którego wysyłane będą nowe wiadomości, tworzone w innych programach iPoda touch, np. podczas wysyłania zdjęć z programu Zdjęcia lub po stuknięciu w adres e-mail firmy znalezionej w programie Mapy. Jeżeli chcesz wysłać taką wiadomość z innego konta, stuknij w pole "Od" w wiadomości i wybierz inne konto.

**Dodawanie podpisu do wiadomości:** Wybierz "Poczta, kontakty, inne" > Podpis, po czym wpisz treść podpisu.

Możesz wybrać, aby iPod touch automatycznie dodawał podpis do każdej wysyłanej wiadomości, zawierający np. ulubiony cytat lub nazwisko, tytuł i numer telefonu.

# **Kontakty**

Wybór sposobu sortowania kontaktów: Wybierz, Poczta, kontakty, inne", przewiń do części "Kontakty" i stuknij w "Sortowanie". Następnie wykonaj jedną z poniższych czynności:

- Jeżeli chcesz, aby lista sortowana była alfabetycznie wą imion, stuknij w "Imię, nazwisko".
- Â *Jeżeli chcesz, aby lista sortowana była alfabetycznie wg nazwisk,* stuknij w"Nazwisko, imię".

**Wybór sposobu wyświetlania kontaktów:** Wybierz "Poczta, kontakty, inne", przewiń do części "Kontakty" i stuknij w "Wyświetlanie". Następnie wykonaj jedną z poniższych czynności:

- Â *Jeżeli chcesz, aby najpierw pojawiało się imię,* stuknij w"Imię, nazwisko".
- Â *Jeżeli chcesz, aby najpierw pojawiało się nazwisko,* stuknij w"Nazwisko, imię".

### **Kalendarz**

Włączanie sygnalizowania dźwiękiem przy odbieraniu zaproszeń: Wybierz "Poczta, kontakty, inne", przewiń do części "Kalendarz" i włącz opcję "Informuj o zaproszeniu".

**Wybór okresu czasu, z którego iPod touch ma wyświetlać zdarzenia:** Wybierz "Poczta, kontakty, inne" > Synchronizuj, po czym stuknij w jedną z opcji.

**Włączanie obsługi stref czasowych w kalendarzu: Wybierz, Poczta, kontakty, inne"** > Obsługa stref. Stuknij w"Strefa czasowa" i wybierz strefę dla kalendarzy, wpisując nazwę głównego miasta w danej strefie.

Gdy obsługa stref czasowych jest wyłączona, Kalendarz wyświetla daty i czasy zdarzeń według wybranej strefy czasowej. Gdy obsługa stref czasowych jest wyłączona, Kalendarz wyświetla zdarzenia w strefie czasowej zgodnej z bieżącym położeniem, określonym za pomocą usługi ustawiania czasu przez sieć.

*Ważne:*  Podczas podróży, iPod touch może nie wyświetlać zdarzeń lub powiadomień o właściwej godzinie lokalnego czasu. Jeżeli chcesz ręcznie ustawić właściwy czas, zobacz ["Data i](#page-96-0) czas" na stronie [97](#page-96-0).

# Safari

Ustawienia Safari obejmują wybór wyszukiwarki internetowej, opcje zabezpieczeń oraz możliwość włączenia konsoli błędów, przydatnej programistom.

# **Ogólne**

Do wyszukiwania w Internecie można używać zarówno wyszukiwarki Google, jak i Yahoo!.

**Wybór wyszukiwarki:** Wybierz Safari > Wyszukiwanie, po czym zaznacz wyszukiwarkę, z której chcesz korzystać.

# **Zabezpieczenia**

Domyślnie Safari jest ustawione tak, aby pokazywać różne rzeczy na witrynach, takie jak filmy, animacje i programy internetowe. Jeśli chcesz, możesz wyłączyć niektóre z tych rzeczy, aby chronić iPoda touch przed potencjalnym zagrożeniem z Internetu.

Zmiana ustawień bezpieczeństwa: Wybierz "Safari", po czym wykonaj jedną z poniższych czynności:

- Â *Jeżeli chcesz włączyć lub wyłączyć JavaScript,*włącz lub wyłącz opcję "JavaScript". JavaScript pozwala programistom kontrolować elementy strony, np. witryna, która używa JavaScript, może wyświetlać bieżącą datę i czas lub otwierać się jako nowa strona.
- Â *Jeżeli chcesz włączyć lub wyłączyć wtyczki,*włącz lub wyłącz opcję "Wtyczki". Wtyczki umożliwiają Safari odtwarzanie pewnych typów plików audio i wideo, a także wyświetlanie dokumentów z programów Microsoft Word i Microsoft Excel.
- Â *Jeżeli chcesz zablokować lub odblokować wyskakujące okna,*włącz lub wyłącz opcję "Blokuj zbędne okna". Blokada wyskakujących okien działa tylko dla tych okien, które otwierają się przy zamykaniu strony lub otwieraniu jej przez wpisanie adresu. Nie blokuje ona okien, które otwierasz stuknięciem w odsyłacz.
- Â *Jeżeli chcesz ustalić sposób akceptacji plików Cookie,*stuknij w"Akceptuj Cookie" i wybierz, czy nie mają być one akceptowane nigdy, tylko z odwiedzonych stron lub zawsze.

Cookie to mały plik z informacjami, który jest umieszczany przez stronę internetową w iPodzie touch, dzięki czemu strona ta rozpozna użytkownika przy kolejnej wizycie. Mechanizm ten pozwala na dostosowywane stron do odwiedzającego, z wykorzystaniem podanych wcześniej informacji.

Niektóre strony nie będą działać prawidłowo, jeśli iPod touch nie będzie akceptował plików cookie.

- Â *Jeżeli chcesz wymazać listę odwiedzonych witryn,* stuknij w"Wymaż historię".
- Â *Jeżeli chcesz wymazać wszystkie zapamiętane pliki cookie,* stuknij w"Wymaż pliki cookie".
- Â *Jeżeli chcesz wymazać pamięć podręczną przeglądarki,* stuknij w"Wymaż pamięć podręczną".

Pamięć podręczna przeglądarki przechowuje zawartość stron, co pozwala otwierać je szybciej przy ponownej wizycie. Jeśli otwierana strona wydaje się nie być aktualna, pomóc może wymazanie pamięci podręcznej.

# **Programista**

Konsola błędów może pomóc w rozwiązywaniu problemów związanych z błędami na stronach internetowych. Jeśli jest włączona, konsola pojawia się automatycznie, gdy na stronie internetowej wystąpi błąd.

**Włączanie lub wyłączanie konsoli błędów:** Wybierz Safari > Programista i włącz lub wyłącz opcję "Konsola błędów".

# Nike + iPod

W ustawieniach Nike + iPod możesz uaktywnić i dostosować opcje sprzedawanego osobno czujnika Nike + iPod. Nike + iPod nie jest dostępne dla iPodów touch pierwszej generacji. Szczegółowe informacje dotyczące Nike + iPod znajdziesz w instrukcji obsługi urządzenia.

**Włączanie lub wyłączanie Nike + iPod:** Wybierz Nike + iPod i włącz lub wyłącz opcję "Nike + iPod". Po włączeniu Nike + iPod, na ekranie początkowym pojawi się ikona programu.

**Wybór utworu do treningu ("Power Song"):** Wybierz Nike + iPod > Power Song, po czym wybierz utwór z biblioteki.

Włączanie lub wyłączanie komunikatów głosowych: Wybierz Nike + iPod > Komunikaty głosowe, po czym zaznacz męski lub żeński głos, który będzie towarzyszył Ci podczas treningu. Możesz tu także wyłączyć komunikaty głosowe.

**Określanie preferencji dystansu:** Wybierz Nike + iPod > Dystans, po czym zaznacz mile lub kilometry.

**Określanie preferencji wagi:** Wybierz Nike + iPod > Waga, po czym wprowadź swoją wagę.

**Określanie orientacji ekranu:** Wybierz Nike + iPod > Blokada ekranu i wybierz orientację ekranu.

**Uaktywnienie czujnika Nike + iPod:** Wybierz Nike + iPod > Czujnik, po czym postępuj wg instrukcji wyświetlanych na ekranie, aby uaktywnić czujnik Nike + iPod (sprzedawany osobno).

# **Rozwiązywanie problemów**

# Ogólne

# **Gdy pojawia się obrazek rozładowanej baterii**

Bateria iPoda touch jest rozładowana i musi ładować się do dziesięciu minut, zanim będzie można korzystać z urządzenia. Informacje dotyczące ładowania iPoda touch znajdziesz w rozdziale ["Ładowanie baterii](#page-25-0)" na stronie [26.](#page-25-0)

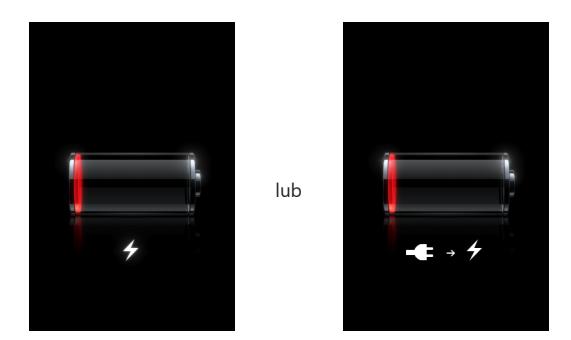

# **Gdy iPod touch nie odpowiada**

- iPod touch może być rozładowany. Podłącz iPoda touch do komputera lub do ładowarki. Zobacz ["Ładowanie baterii"](#page-25-0) na stronie [26](#page-25-0).
- Naciśnij przycisk "Początek" (D, znajdujący się poniżej ekranu i przytrzymaj go przez przynajmniej sześć sekund, aż bieżący program zakończy działanie.
- Jeśli to nie pomoże, wyłącz iPoda touch i włącz go ponownie. Wciśnij i przytrzymaj przez kilka sekund przycisk Usypianie/Budzenie u góry iPoda touch. Gdy pojawi się czerwony suwak — przeciągnij go. Następnie wciśnij i przytrzymaj przycisk Usypianie/Budzenie, aż pojawi się logo Apple.
- Â Jeżeli to nie pomoże, wyzeruj iPoda touch. Naciśnij przycisk Usypianie/Budzenie oraz  $przycisk$ "Początek" $\Box$  i przytrzymaj je wciśnięte przez co najmniej dziesięć sekund, aż na ekranie pojawi się logo Apple.

# **Gdy po wyzerowaniu iPod touch wciąż nie odpowiada**

- Wyzeruj wszystkie ustawienia iPoda touch. Na głównym ekranie wybierz Ustawienia > Ogólne > Wyzeruj > Wszystkie ustawienia. Spowoduje to wyzerowanie ustawień, ale nie będzie miało wpływu na dane i pliki multimedialne znajdujące się w pamięci iPhone'a.
- Â Jeżeli to nie pomoże, wymaż całą zawartość iPoda touch. Zobacz ["Zerowanie iPoda](#page-98-0)  [touch"](#page-98-0) na stronie [99](#page-98-0).
- Â Jeżeli to nie pomoże, odtwórz fabryczne oprogramowanie iPoda touch. Zobacz "Uaktualnianie i [przywracanie oprogramowania iPoda touch"](#page-113-0) na stronie [114.](#page-113-0)

# Gdy pojawia się komunikat "To urządzenie nie jest obsługiwane przez **iPoda touch"**

Podłączone urządzenie może nie działać z iPodem touch. Upewnij się, że złącze dokujące nie jest zabrudzone.

# Gdy pojawia się ekran "Podłącz do iTunes"

iPod touch musi zostać zarejestrowany w iTunes. Podłącz iPoda touch do komputera i otwórz iTunes, jeżeli program ten nie otworzy się automatycznie.

# iTunes i synchronizacja

# **iPod touch nie pojawia się w iTunes**

- Â Bateria iPoda touch może być rozładowana. Informacje na temat ładowania baterii iPoda touch znajdziesz w rozdziale ["Ładowanie baterii](#page-25-0)" na stronie [26.](#page-25-0)
- Odłącz inne urządzenie USB od komputera i podłącz iPoda touch do innego gniazda USB 2.0 w komputerze (nie w klawiaturze).
- Uruchom komputer ponownie, po czym podłącz iPoda touch do komputera.
- Pobierz i zainstaluj ponownie najnowszą wersję iTunes ze strony [www.apple.com/pl/itunes](http://www.apple.com/pl/itunes).

# **Gdy synchronizacja nie działa**

- Â Bateria iPoda touch może być rozładowana. Informacje na temat ładowania baterii iPoda touch znajdziesz w rozdziale ["Ładowanie baterii](#page-25-0)" na stronie [26.](#page-25-0)
- Odłącz inne urządzenie USB od komputera i podłącz iPoda touch do innego gniazda USB 2.0 w komputerze (nie w klawiaturze).
- Uruchom komputer ponownie, po czym podłacz iPoda touch do komputera.
- Jeżeli korzystasz z konta typu "push", upewnij się, że iPod touch jest połączony z siecią Wi-Fi, zapewniającą dostęp do Internetu. Zobacz "Połączenie z [Internetem"](#page-24-0) na stronie [25.](#page-24-0)
• Pobierz i zainstaluj ponownie najnowszą wersję iTunes ze strony [www.apple.com/pl/itunes](http://www.apple.com/pl/itunes).

## **Kontakty, kalendarze lub zakładki nie synchronizują się**

- Pobierz i zainstaluj ponownie najnowszą wersję iTunes ze strony www.apple.com/pl/itunes.
- Jeżeli korzystasz z konta typu "push", upewnij się, że iPod touch jest połączony z siecią Wi-Fi, zapewniającą dostęp do Internetu. Zobacz "Połączenie z [Internetem"](#page-24-0) na stronie [25.](#page-24-0)
- Â Po skonfigurowaniu konta MobileMe lub Exchange na iPodzie touch, iTunes nie będzie synchronizować kontaktów, kalendarzy lub zakładek, które zostały wybrane do synchronizacji w panelu preferencji Informacje o iPodzie touch. Jeżeli chcesz synchronizować dane rzeczy przez iTunes, musisz wyłączyć ich synchronizację z MobileMe lub Exchange. W tym celu przejdź do ustawień, stuknij w "Poczta, kontakty, inne", następnie stuknij w konto MobileMe lub Exchange i wyłącz usługi, które chcesz synchronizować przez iTunes. Jeżeli korzystasz zarówno z konta MobileMe, jak i Exchange, wyłącz te rzeczy na obu kontach.

*Uwaga:*  Po wyłączeniu kontaktów lub kalendarzy na koncie MobileMe lub Exchange, informacje te nie będą więcej dostępne za pomocą iPoda touch.

# **Gdy nie chcesz synchronizować informacji między iPodem touch a komputerem**

Zastąp kontakty, kalendarze, konta pocztowe lub zakładki na iPodzie touch informacjami z komputera.

#### **Zastępowanie informacji w iPodzie touch:**

- **1** Otwórz iTunes.
- **2** Gdy podłączysz iPoda touch do komputera, wciśnij i przytrzymaj klawisze Command-Opcja (na komputerze Mac) lub Shift-Control (na komputerze PC), aż iPod touch pojawi się na liście po lewej stronie okna iTunes. Zapobiegnie to automatycznej synchronizacji iPoda touch.
- **3** Zaznacz iPoda touch w pasku bocznym po lewej stronie okna iTunes, po czym kliknij w kartę "Informacje".
- **4** Znajdź pozycję "Zastąp informacje na tym iPodzie touch" i zaznacz Kontakty, Kalendarze, Konta pocztowe lub Zakładki. Możesz zaznaczyć jedną lub więcej pozycji.
- **5** Kliknij w "Zastosuj".

Informacje zaznaczonego typu zostaną usunięte z iPoda touch i zastąpione danymi z komputera. Następna synchronizacja iPoda touch przebiegnie normalnie, dodając dane wprowadzone w iPodzie touch do komputera i odwrotnie.

## **Gdy książka adresowa Yahoo! lub Google nie synchronizuje się**

iTunes może mieć problem z połączeniem z Yahoo! lub Google. Upewnij się, że iPod touch połączony jest z siecią Wi-Fi, która ma dostęp do Internetu. Upewnij się, że masz połączenie z Internetem i czy w iTunes został wprowadzony prawidłowy identyfikator użytkownika Yahoo! i hasło. Podłącz iPoda touch do komputera, kliknij w kartę "Informacje" w iTunes, następnie kliknij w przycisk "Konfiguruj" widoczny w sekcji "Kontakty", po czym wpisz swój identyfikator użytkownika i hasło.

## **Gdy w książce adresowej Yahoo! wciąż są kontakty usunięte z iPoda touch**

Gdy Książka adresowa Yahoo! nie pozwala na usuwanie podczas synchronizacji kontaktów zawierających "Messenger ID". Jeżeli chcesz usunąć taki kontakt, musisz zalogować się na stronie Yahoo! i usunąć go za pomocą bezpośrednio z książki adresowej Yahoo! na tej stronie.

# Dźwięk, muzyka, wideo

## **Gdy nic nie słychać**

- Odłącz i ponownie podłącz słuchawki. Sprawdź, czy wtyczka słuchawek jest całkowicie wsunięta do gniazda.
- Sprawdź, czy poziom głośności nie jest całkowicie obniżony.
- Odtwarzanie muzyki na iPodzie touch może być wstrzymane. Na ekranie początkowym stuknij w Muzyka, następnie stuknij w "Teraz odtwarzane", a później  $w \triangleright$ .
- Sprawdź, czy jest ustawiony limit maksymalnej głośności. Wybierz z ekranu początkowego Ustawienia > iPod > Limit głośności. Jeżeli chcesz dowiedzieć się więcej, zobacz ["Muzyka"](#page-99-0) na stronie [100](#page-99-0).
- Upewnij się, że używasz najnowszej wersji iTunes (otwórz stronę [www.apple.com/pl/itunes](http://www.apple.com/pl/itunes)).
- Â Jeśli używasz wyjścia dźwiękowego w opcjonalnej stacji dokującej, sprawdź czy wzmacniacz lub zewnętrzne głośniki są włączone i działają prawidłowo.

## **Gdy utwór, wideo lub inna rzecz nie chce się odtwarzać**

Być może format, w jakim zakodowany jest utwór nie jest rozpoznawany przez iPoda touch. Formaty rozpoznawane przez iPoda touch znajdują się na liście poniżej. Formaty te dotyczą również książek audio i podcastów.

- $\bullet$  AAC (M4A, M4B, M4P do 320 Kb/s).
- Apple Lossless (format dźwięku wysokiej jakości z kompresją),
- $\cdot$  MP3 (do 320 Kb/s),
- MP3 Variable Bit Rate (VBR),
- WAV,
- AA (czytany tekst z audible.com, formaty  $2, 3$  i 4),
- AAX (czytany tekst z audible.com, format AudibleEnhanced),
- AIFF.

Formaty rozpoznawane przez iPoda touch znajdują się na liście poniżej.

- H.264 (Baseline Profile Level 3.0),
- MPEG-4 (profil prosty).

Utwór w formacie Apple Lossless zachowuje dźwięk o jakości CD, ale zajmuje tylko około połowy miejsca na nośniku w porównaniu z plikami AIFF lub WAV. Ten sam utwór zakodowany w formacie AAC lub MP3 zajmuje jeszcze mniej miejsca. Pliki muzyczne importowane z CD przy użyciu iTunes są domyślnie przekształcane do formatu AAC.

Jeśli używasz iTunes dla Windows, możesz przekształcić niechronione prawami autorskimi pliki WMA do formatu AAC lub MP3. Może to być przydatne w przypadku posiadania biblioteki z muzyką zakodowaną w formacie WMA.

iPod touch nie obsługuje plików WMA, MPEG Layer 1, MPEG Layer 2 ani plików audible. com w formacie 1.

Jeśli masz w bibliotece iTunes utwór muzyczny lub wideo, który nie jest obsługiwany przez iPoda touch, możesz spróbować przekształcić go do formatu, który iPod touch rozpoznaje. Więcej informacji znajdziesz w Pomocy iTunes.

# iTunes Store

#### **Gdy nie ma dostępu do iTunes Wi-Fi Music Store**

Do korzystania z iTunes Wi-Fi Music Store w celu pobierania utworów i albumów, iPod touch musi być połączony z siecią Wi-Fi, dającą dostęp do Internetu. Zobacz ["Połączenie z](#page-24-0) Internetem" na stronie [25.](#page-24-0) Pamiętaj, że w wielu krajach iTunes Wi-Fi Music Store jest niedostępny.

## **Gdy nie da się kupić muzyki lub programów**

Do korzystania z iTunes Wi-Fi Music Store lub z App Store, iPod touch musi być połączony z siecią Wi-Fi, dającą dostęp do Internetu. Zobacz "Połączenie z [Internetem"](#page-24-0) na stronie [25.](#page-24-0)

Do zakupów w iTunes Wi-Fi Music Store (dostępnego tylko w niektórych krajach) lub programów z App Store niezbędne jest posiadanie konta iTunes Store. Otwórz iTunes na komputerze, po czym wybierz z menu Sklep > Utwórz konto.

# Safari, Mail i Kontakty

#### **Gdy załącznik w wiadomości e-mail nie chce się otworzyć**

Ten typ pliku może nie być obsługiwany. iPod touch obsługuje następujące formaty załączników:

#### **Gdy nie da się wysłać wiadomości (upłynął czas portu 25)**

Być może trzeba zmienić ustawienia portów poczty wychodzącej na jednym z kont. Więcej informacji znajdziesz na stronie [www.apple.com/pl/support/ipodtouc](http://www.apple.com/pl/support/ipodtouch)h. Poszukaj hasła "Mogę odbierać wiadomości na iPodzie touch, ale nie mogę ich wysyłać".

#### **Gdy nie widać kontaktów GAL**

 Upewnij się, że iPod touch połączony jest z siecią Wi-Fi, która ma dostęp do Internetu.Sprawdź ustawienia Microsoft Exchange, aby upewnić się, że łączysz się z właściwym serwerem. Przejdź do ustawień, stuknij w"Poczta, kontakty, inne", po czym wybierz konto, którego ustawienia chcesz sprawdzić.

Jeżeli chcesz wyszukiwać kontakty GAL w programie Kontakty, stuknij w "Grupy", a następnie w "Katalogi" na dole listy.

# Wykonywanie kopii zapasowej zawartości iPoda touch

iTunes automatycznie tworzy kopie zapasowe wszystkich ustawień, programów i innych informacji zawartych w pamięci iPoda touch. Taka kopia może posłużyć do przywrócenia tych informacji do iPoda touch po odtworzeniu jego oprogramowania, a także w celu przeniesienia ich do innego iPoda touch.

Wykonywanie kopii zapasowej iPoda touch lub przywracanie ustawień z kopii zapasowej nie jest tym samym, co synchronizowanie zawartości i innych rzeczy (muzyki, podcastów, dzwonków, zdjęć, wideo i programów pobranych przez iTunes) z zawartością biblioteki iTunes. Kopie zapasowe obejmują ustawienia, pobrane programy i inne informacje znajdujące się w iPodzie touch. Rzeczy te można przywrócić z kopii zapasowej za pomocą iTunes, lecz później niezbędna może okazać się także ponowna synchronizacja z biblioteką iTunes.

Kopia zapasowa programów pobranych z App Store wykonywana jest podczas najbliższej synchronizacji z iTunes. Podczas kolejnych synchronizacji archiwizowane są tylko dane programów.

## **Tworzenie kopii zapasowych**

Oto sposoby tworzenia kopii zapasowych:

- Po skonfigurowaniu iPoda touch do synchronizacji z danym komputerem, iTunes automatycznie wykona kopię zapasową tego iPoda touch podczas synchronizacji. Jeżeli podłączony iPod touch nie jest skonfigurowany do synchronizacji z tym komputerem, iTunes nie wykona jego kopii zapasowej. Gdy iPod touch skonfigurowany jest do automatycznej synchronizacji z danym komputerem, iTunes będzie wykonywał kopię zapasową tego iPoda touch za każdym razem, gdy podłączysz go do komputera. Domyślnie automatyczna synchronizacja jest włączona. Po podłączeniu urządzenia, iTunes tworzy tylko jedną kopię zapasową, niezależnie od tego, ile razy klikniesz w przycisk "Synchronizuj".
- Jeżeli zdecydujesz się na uaktualnienie oprogramowania iPoda touch, iTunes automatycznie wykona jego kopię zapasową, nawet gdy ten iPod touch nie jest skonfigurowany do synchronizacji z tym komputerem.
- Â Gdy odtworzysz fabryczne ustawienia i oprogramowanie iPoda touch, iTunes zapyta, czy wykonać kopię zapasową tego iPoda touch przed rozpoczęciem przywracania oprogramowania.

## **Przywracanie z kopii zapasowej**

Możesz przywrócić ustawienia, pobrane programy i inne informacje z kopii zapasowej lub użyć tej funkcji do przeniesienia tych ustawień i programów do innego iPoda touch.

#### **Przywracanie iPoda touch z kopii zapasowej:**

- **1** Podłącz iPoda touch do komputera, z którym go synchronizujesz.
- **2** Zaznacz iPoda touch w pasku bocznym po lewej stronie okna iTunes, po czym kliknij w kartę "Ogólne".
- **3** Kliknij w przycisk "Odtwórz", aby zainstalować ponownie oprogramowanie iPoda touch, przywrócić jego domyślne ustawienia i usunąć wszystkie dane zachowane na tym iPodzie touch. iTunes pozwala także na przywrócenie ustawień iPoda touch z kopii zapasowej.

Usunięte dane nie będą dostępne z poziomu interfejsu iPoda touch, ale ich fizyczne wymazanie z dysku iPoda touch nastąpi dopiero po zachowaniu w ich miejscu nowych danych. Jeżeli chcesz się dowiedzieć, jak trwale usunąć całą zawartość i ustawienia, zajrzyj do rozdziału ["Zerowanie iPoda touch"](#page-98-0) na stronie [99](#page-98-0).

Wybierz w oknie dialogowym opcję przywrócenia ustawień, pobranych programów i innych informacji z kopi zapasowej, po czym zaznacz kopię, której chcesz użyć. Lista dostępnych kopii zapasowych ułożona jest chronologicznie i pogrupowana według urządzeń. Najświeższa kopia znajduje się na górze.

## **Usuwanie kopii zapasowej**

Możesz usunąć w iTunes dowolną z zachowanych kopii zapasowych iPoda touch. Może okazać się to przydatne np. W sytuacji, gdy kopia zostanie wykonana na komputerze należącym do kogoś innego.

#### **Usuwanie kopii zapasowej:**

- **1** Otwórz preferencje iTunes.
	- *Windows:* Wybierz z menu Edycja > Preferencje.
	- *Mac:* Wybierz z menu iTunes > Preferencje.
- **2** Kliknij w Urządzenia (iPod touch nie musi być podłączony).
- 3 Zaznacz kopię zapasową, którą chcesz usunąć, po czym kliknij w przycisk "Usuń kopię zapasową".
- **4** Potwierdź, że chcesz usunąć tę kopię, klikając w"Usuń kopię zapasową".
- **5** Kliknij w OK, aby zamknąć okno preferencji iTunes.

Jeżeli chcesz dowiedzieć się więcej o kopiach zapasowych oraz ustawieniach i informacjach w nich przechowywanych, zajrzyj na stronę [support.](http://support.apple.com/kb/HT1766?viewlocale=pl_PL) [apple.com/kb/HT1766?viewlocale=pl\\_PL.](http://support.apple.com/kb/HT1766?viewlocale=pl_PL)

# Uaktualnianie i przywracanie oprogramowania iPoda touch

Za pomocą iTunes możesz uaktualnić lub ponownie zainstalować (odtworzyć) oprogramowanie iPoda touch, przywrócić oryginalne ustawienia oraz usunąć wszelkie dane z iPoda touch.

- Â *Gdy klikniesz w"Uaktualnij",* oprogramowanie iPoda touch zostanie uaktualnione do najnowszej wersji i nie będzie miało to wpływu na pobrane programy, ustawienia i utwory.
- Â *Gdy klikniesz w"Odtwórz",* zainstalowana zostanie najnowsza wersja oprogramowania iPoda touch, przywrócone zostaną domyślne ustawienia i usunięta zostanie cała zawartość iPoda touch, włączając w to pobrane programy, utwory, wideo, kontakty, zdjęcia, kalendarze i inne dane. iTunes pozwala także na przywrócenie ustawień iPoda touch z kopii zapasowej.

Usunięte dane nie będą dostępne z poziomu interfejsu iPoda touch, ale ich fizyczne wymazanie z dysku iPoda touch nastąpi dopiero po zachowaniu w ich miejscu nowych danych. Jeżeli chcesz się dowiedzieć, jak trwale usunąć całą zawartość i ustawienia, zajrzyj do rozdziału ["Zerowanie iPoda touch"](#page-98-0) na stronie [99](#page-98-0).

#### **Uaktualnianie lub odtwarzanie oprogramowania iPoda touch:**

- **1** Upewnij się, że masz połączenie z Internetem. Sprawdź, czy zainstalowana jest najnowsza wersja iTunes, dostępna na [www.apple.com/pl/itunes.](http://www.apple.com/pl/itunes)
- **2** Podłącz iPoda touch do komputera.
- **3** Zaznacz iPoda touch w pasku bocznym po lewej stronie okna iTunes, po czym kliknij w kartę "Ogólne".
- **4** Kliknij w"Sprawdź uaktualnienia". iTunes sprawdzi, czy jest dostępna nowsza wersja oprogramowania dla iPoda touch.
- **5** Kliknij w"Uaktualnij", aby zainstalować najnowszą wersję oprogramowania. Możesz także kliknąć w"Odtwórz", aby odtworzyć oprogramowanie, przywracając fabryczne ustawienia. Po kliknięciu w ten przycisk postępuj według instrukcji wyświetlanych na ekranie.

Więcej informacji o uaktualnianiu i przywracaniu oprogramowania iPoda touch znajdziesz na stronie [support.apple.com/kb/HT1414?viewlocale=pl\\_PL](http://support.apple.com/kb/HT1414?viewlocale=pl_PL).

# Ułatwienia dostępu do iPoda touch

Poniższe funkcje mogą ułatwić obsługę iPoda touch osobom niepełnosprawnym.

#### **Dodatkowe napisy**

W przypadku niektórych filmów możesz włączyć wyświetlanie napisów z opisem ścieżki dźwiękowej. Zobacz ["Wideo](#page-99-1)" na stronie [100](#page-99-1).

#### **Minimalny rozmiar czcionki dla wiadomości pocztowych**

Przestaw minimalny rozmiar czcionki dla wiadomości e-mail na Większa, Duża lub Olbrzymia, aby zwiększyć czytelność. Zobacz ["Mail](#page-101-0)" na stronie [102](#page-101-0).

#### **Powiększanie**

Stuknij dwukrotnie lub rozsuń dwa palce oglądając strony internetowe, zdjęcia i mapy, aby powiększyć. Zobacz ["Powiększanie i](#page-20-0) zmniejszanie" na stronie [21](#page-20-0).

#### **Dostęp uniwersalny w Mac OS X**

Podczas synchronizacji zawartości iPoda touch z biblioteką iTunes możesz skorzystać z funkcji ułatwień dostępu, obecnych w systemie Mac OS X. Jeżeli chcesz dowiedzieć się więcej, wybierz w Finderze z menu Pomoc > Pomoc Macintosha, po czym poszukaj hasła "uniwersalny dostęp".

Dodatkowe informacje o ułatwieniach dostępu w iPodzie touch i systemie Mac OS X znajdziesz na stronie [www.apple.com/pl/accessibilit](http://www.apple.com/pl/accessibility)y.

# **Inne zasoby**

# Informacje o bezpieczeństwie, oprogramowaniu i usługach

Wskazówki z poniższej tabeli pozwalają uzyskać więcej informacji dotyczących bezpieczeństwa, oprogramowania i usług związanych z iPodem touch.

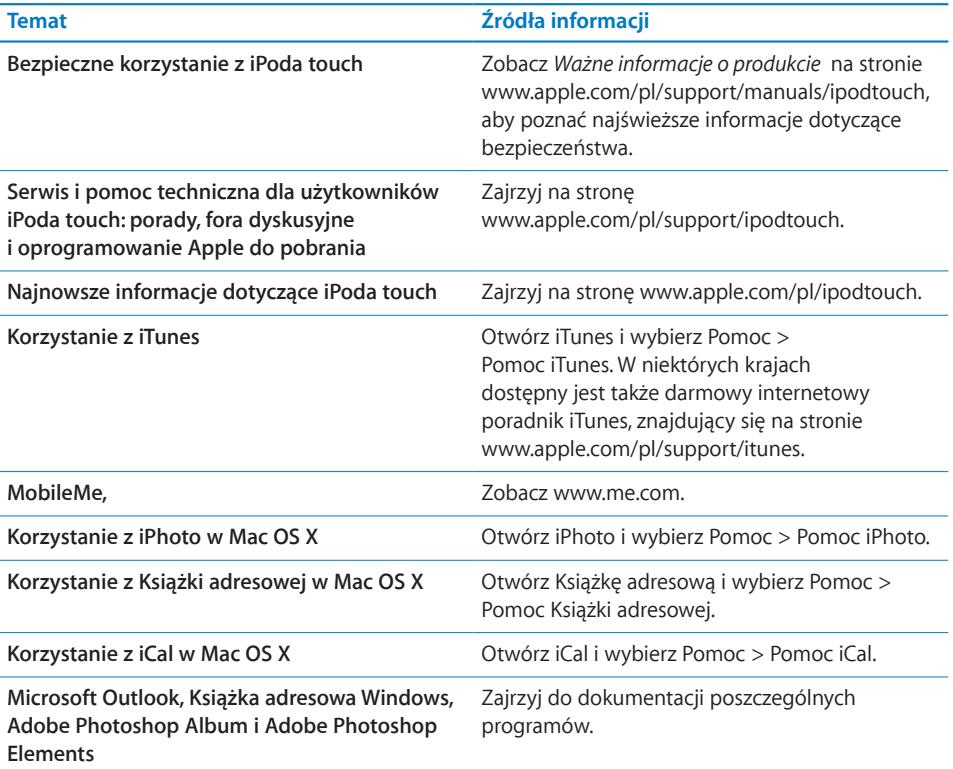

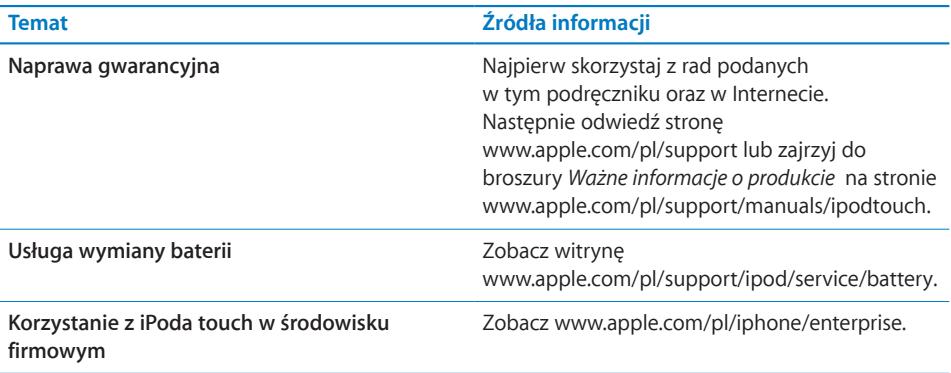

# Instrukcja obsługi dostosowana do iPoda touch

*Instrukcja obsługi,* dostosowana do przeglądania na ekranie iPoda touch dostępna jest na stronie [help.apple.com/ipodtouc](http://help.apple.com/ipodtouch)h.

Wyświetlenie instrukcji na iPodzie touch: Otwórz Safari i stuknij w  $\Box$ , a następnie w zakładkę *iPod touch — przewodnik użytkownika*.

**Dodanie wycinka z instrukcji do ekranu początkowego:** Stuknij w podczas przeglądania instrukcji. Następnie stuknij w "Dodaj jako ikonę".

# Informacje o pozbywaniu się i utylizacji odpadów

Pozbywając się starego iPoda musisz postępować zgodnie z lokalnymi przepisami o ochronie środowiska. Ponieważ ten produkt zawiera baterię, nie może być wyrzucany razem z normalnymi odpadami domowymi. Gdy twój iPod osiągnie kres życia, skontaktuj się z Apple lub z lokalnymi władzami, aby dowiedzieć się o możliwościach utylizacji.

Jeżeli chcesz uzyskać informacje o programie utylizacji odpadów Apple, zajrzyj na: [www.apple.com/pl/environment/recycling](http://www.apple.com/pl/environment/recycling)

**Deutschland:** Dieses Gerät enthält Batterien. Bitte nicht in den Hausmüll werfen. Entsorgen Sie dieses Gerätes am Ende seines Lebenszyklus entsprechend der maßgeblichen gesetzlichen Regelungen.

Nederlands: Gebruikte batterijen kunnen worden ingeleverd bij de chemokar of in een speciale batterijcontainer voor klein chemisch afval (kca) worden gedeponeerd.

# $\overline{\mathsf{X}}$

#### **Taiwan:**

警告:請勿戳刺或焚燒。此電池不含汞。

#### **Wymiana baterii:**

Bateria zainstalowana w iPodzie touch może być wymieniana tylko przez autoryzowany serwis. Informacje o wymianie baterii znajdziesz na stronie: [www.apple.com/pl/support/ipod/service/batter](http://www.apple.com/pl/support/ipod/service/battery/)y

**Unia Europejska – informacje o pozbywaniu się odpadów:** 

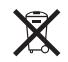

Ten symbol oznacza, że zgodnie z lokalnymi przepisami zalecane jest specjalne postępowanie ze zużytym produktem, którego nie należy wyrzucać razem z domowymi odpadami. Zużyty produkt powinien być przekazany do specjalnego punktu zbiórki wyznaczonego przez odpowiednie władze lokalne. Niektóre punkty zbierające zużyty sprzęt nie pobierają opłat. Postępowanie takie ma na celu zachowanie i ochronę zasobów środowiska naturalnego oraz ochronę zdrowia.

## **Apple i środowisko naturalne**

Firma Apple dokłada wszelkich starań, aby zminimalizować ujemny wpływ na środowisko naturalne swoich produktów i stosowanego procesu produkcyjnego. Więcej informacji na ten temat można znaleźć na stronie:[www.apple.com/pl/environment](http://www.apple.com/pl/environment)

 $\bullet$  © 2008 Apple Inc. Wszelkie prawa zastrzeżone.

Apple, logo Apple, AirPort, Cover Flow, FireWire, iCal, iPhoto, iPod, iTunes, Keynote, Mac, Macintosh, Mac OS, Numbers, Pages i Safari to znaki towarowe Apple Inc., zastrzeżone w USA oraz innych krajach.

Finder, iPhone, Multi-Touch i Shuffle to znaki towarowe Apple Inc.

iTunes Store to znak usługi Apple Inc., zastrzeżony w USA i innych krajach.

MobileMe to znak usługi Apple Inc.

NIKE i Swoosh Design są znakami towarowymi NIKE, Inc. i firm powiązanych. Używane są zgodnie z umową licencyjną. Zestaw Nike + iPod Sport Kit jest chroniony jednym lub kilkoma patentami USA (o numerach 6,018,705, 6,052,654, 6,493,652, 6,298,314, 6,611,789, 6,876,947 i 6,882,955), zarówno jako osobny zestaw, jak i używany w połączeniu z iPodem obsługującym Nike + iPod.

Adobe i Photoshop to znaki towarowe firmy Adobe Systems Incorporated, zastrzeżone w USA i innych krajach.

Nazwy innych firm i produktów wymienione tutaj mogą być znakami towarowymi należącymi do odpowiednich właścicieli.

Nazwy produktów firm trzecich zostały wymienione jedynie w celach informacyjnych i nie są reklamą ani rekomendacją. Apple nie ponosi żadnej odpowiedzialności za działanie lub stosowanie tych produktów. Wszelkie porozumienia i gwarancje (o ile zostały udzielone) są zawierane pomiędzy sprzedającym i użytkownikiem. Dołożono wszelkich starań, aby informacje zawarte w tym podręczniku były dokładne. Apple nie odpowiada za błędy drukarskie lub redakcyjne.

Ochrona patentowa urządzeń patentami USA o numerach 4,631,603, 4,577,216, 4,819,098 i 4,907,093 licencjonowanych tylko do ograniczonych celów pokazowych.

PL019-1378/2008-11